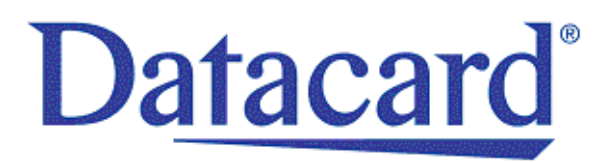

# **Datacard® SD™ Series Card Printers User's Guide**

March 2014

Part No. 527400-001 Rev. A

#### **Notice**

Please do not attempt to operate or repair this equipment without adequate training. Any use, operation, or repair you perform that is not in accordance with the information contained in this documentation is at your own risk.

#### Proprietary Notice

All drawings and information herein are the property of DataCard Corporation. All unauthorized use and reproduction is prohibited.

#### Trademark Acknowledgments

Datacard is a registered trademark and service mark of DataCard Corporation in the United States and other countries.

SD is a trademark of DataCard Corporation.

Windows is a registered trademark of Microsoft Corporation.

All other product names are the property of their respective owners.

**Datacard Group** 11111 Bren Road West Minnetonka, MN 55343‐9015 Phone: 952‐933‐1223 Fax: 952‐933‐7971 [www.datacard.com](http://www.datacard.com)

©2014 DataCard Corporation. All rights reserved. Printed in the United States of America.

#### **Compliance Statements**

#### **Liability Statement**

The WARNING and CAUTION labels have been placed on the equipment for your safety. Please do not attempt to operate or repair this equipment without adequate training. Any use, operation or repair in contravention of this document is at your own risk.

#### **Safety**

All Datacard® products are built to strict safety specifications in accordance with CSA/ UL60950‐1 requirements and the Low Voltage Directive 2006/95/EC.

Therefore, safety issues pertaining to operation and repair of **Datacard®** equipment are primarily environmental and human interface.

The following basic safety tips are given to ensure safe installation, operation and maintenance of **Datacard®** equipment.

- Connect equipment to a grounded power source. Do not defeat or bypass the ground lead.
- Place the equipment on a stable surface (table) and ensure floorsin the work area are dry and non‐slip.
- Know the location of equipment branch circuit interrupters or circuit breakers and how to turn them on and off in case of emergency.
- Know the location of fire extinguishers and how to use them. ABC type extinguishers may be used on electrical fires.
- Know local proceduresfor first aid and emergency assistance at the customer facility.
- Use adequate lighting at the equipment location.
- Maintain the recommended temperature and humidity range in the equipment area.

#### **Regulatory Compliance**

These notices apply to the Datacard printer and all Datacard accessory devices that connect to the printer.

#### **FCC Notices**

This device complies with Part 15 of the FCC Rules. Operation is subject to the following two conditions: (1) This device may not cause harmful interference, and (2) this device must accept any interference received, including interference that may cause undesired operation.

Note: This equipment has been tested and found to comply with the limits for a Class A digital device, pursuant to Part 15 of the FCC Rules. These limits are designed to provide reasonable protection against harmful interference in a commercial installation. This equipment generates, uses and can radiate radio frequency energy and, if not installed and used in accordance with the instructions, may cause harmful interference to radio communications. However, there is no guarantee that interference will not occur in a particular installation. If this equipment does cause harmful interference to radio or television reception, which can be determined by turning the equipment off and on, the user is encouraged to try to correct the interference by one or more of the following measures:

- Reorient or relocate the receiving antenna.
- Increase the separation between the equipment and receiver.
- Connect the equipment into an outlet on a circuit different from that to which the receiver is connected.
- Consult the dealer or an experienced radio/TV technician for help.

Changes or modifications not expressly approved by the party responsible for compliance could void the user's authority to operate the equipment.

#### Industry Canada Notice

This device complies with Industry Canada licence-exempt RSS standard(s). Operation is subject to the following two conditions: (1) this device may not cause interference, and (2) this device must accept any interference, including interference that may cause undesired operation of the device.

Le présent appareil est conforme aux CNR d'Industrie Canada applicables aux appareils radio exempts de licence. L'exploitation est autorisée aux deux conditions suivantes: (1) l'appareil ne doit pas produire de brouillage, et (2) l'utilisateur de l'appareil doit accepter tout brouillage radioélectrique subi, même si le brouillage est susceptible d'en compromettre le fonctionnement.

#### Host Device Labeling Requirement Notice

To meet the FCC and Industry Canada host device labeling requirements, any host equipment incorporating the 506241 module must include the FCC ID/IC number on the host label as follows:

Contains transmitter module IC: 889B‐506241001 where 889B‐506241001 is the module's IC certification number.

Contains transmitter module FCC ID: GDI‐506241001 where GDI‐506241001 is the module's FCC ID number.

#### Notice for Europe

The EU Declaration of Conformity can be found on **Datacard.com**

We hereby certify that this printer complies with EMC Directive2004/108/EC , R&TTE Directive 1999/5/EC, and the EU RoHS Directive EU Directive 2011/65/EC. This printer conforms to Class A of EN 55022 and to EN 301 489‐5. Operation of this equipment in a residential environment may possibly cause interference. In the event of interference, the users, at their own expense, will be required to take whatever measures are necessary to correct the problem.

Notice for China (Simplified Chinese)

警告

此为 A 级产品,在生活环境中, 该产品可能会造成无线电干扰。 在这种情况下,可能需要用户 对干扰采取切实可行的措施。

Notice for Taiwan (Traditional Chinese)

警告使用者: 這是甲類的資訊產品, 在居住的 環境中使用時,可能會造成射頻 干扰,在這种情況下,使用者會 被要求采用某些适常的對策。

Notice for Japan

**Japanese Voluntary Control Council for Interference (VCCI) class A statement**

この装置は、クラス A 情報技術装置です。この装置を家庭環境で使用する と電波妨害を引き起こすことがあります。この場合には使用者が適切な対策 を講ずるよう要求されることがあります。 VCCI-A

Korea Communications Commission (KCC) statement

이 기기는 업무용(A급)으로 전자파적합기기로 서 판매자 또는 사용자는 이 점을 주의하시기 바라며, 가정외의 지역에서 사용하는 것을 목 적으로 합니다.

California Proposition 65 Compliance

**WARNING: This product contains chemicals, including lead, known to the State of California to cause cancer, and birth defects or other reproductive harm.** *Wash hands after handling.*

# **Revision Log**

#### **SD Series Card Printers User's Guide**

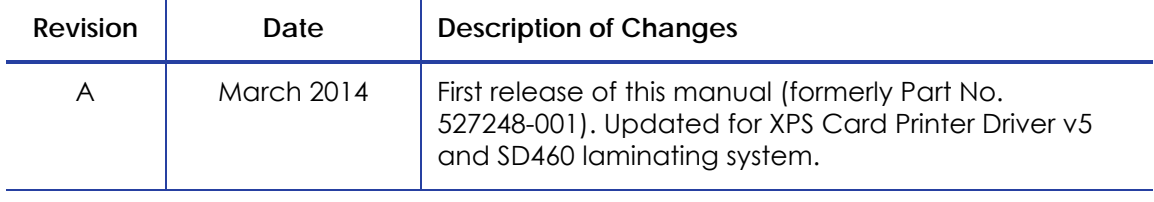

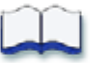

#### **Contents**

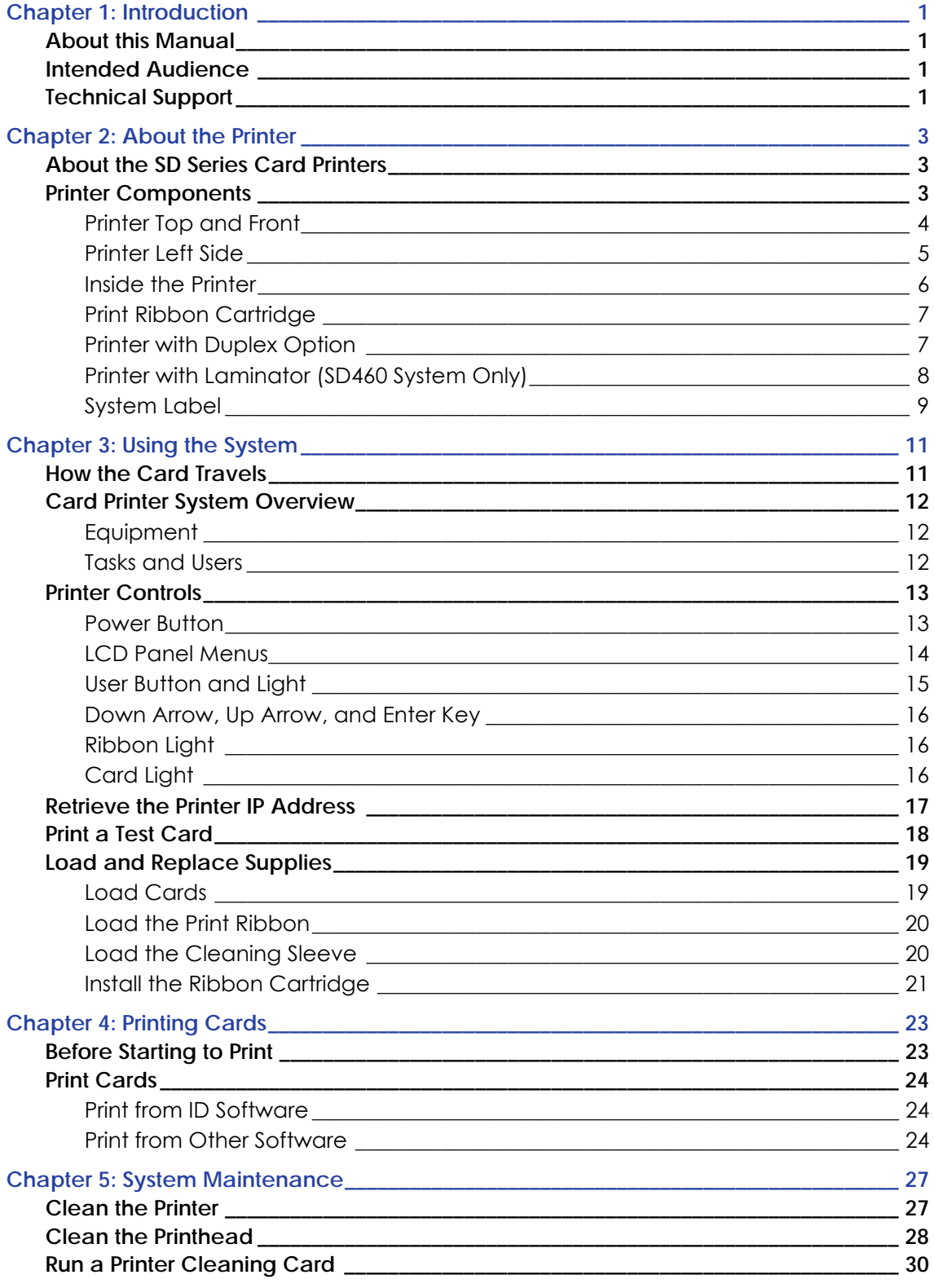

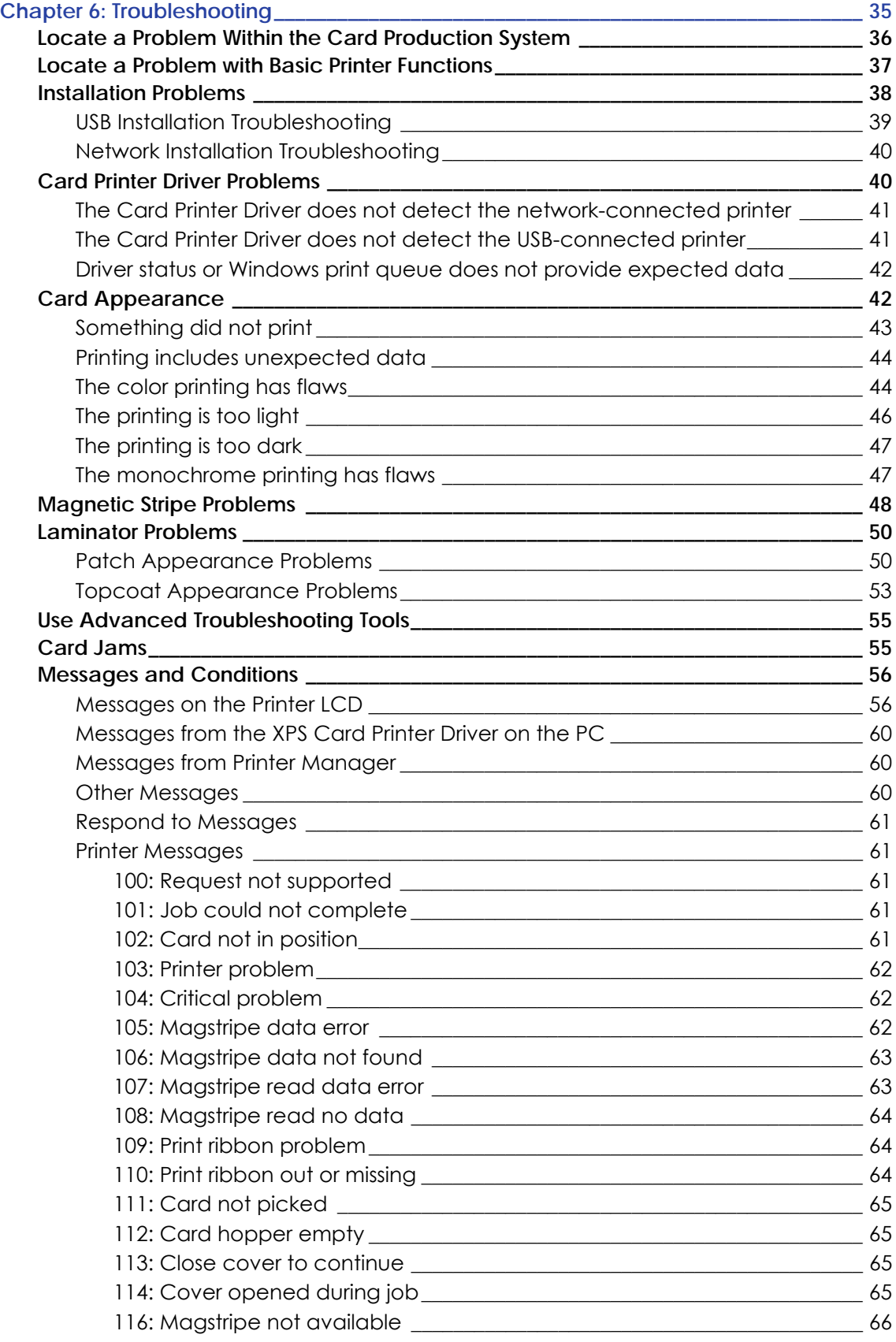

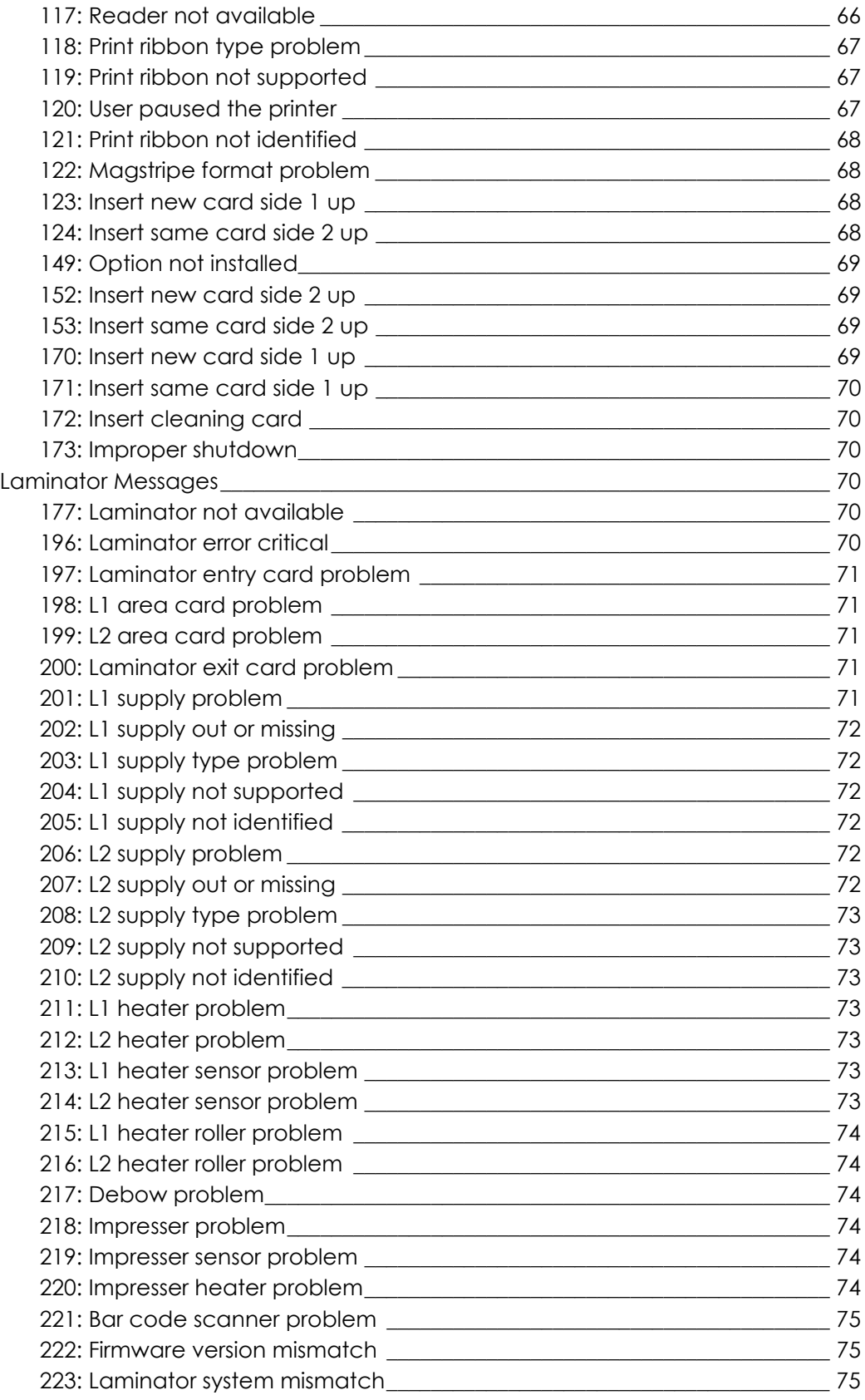

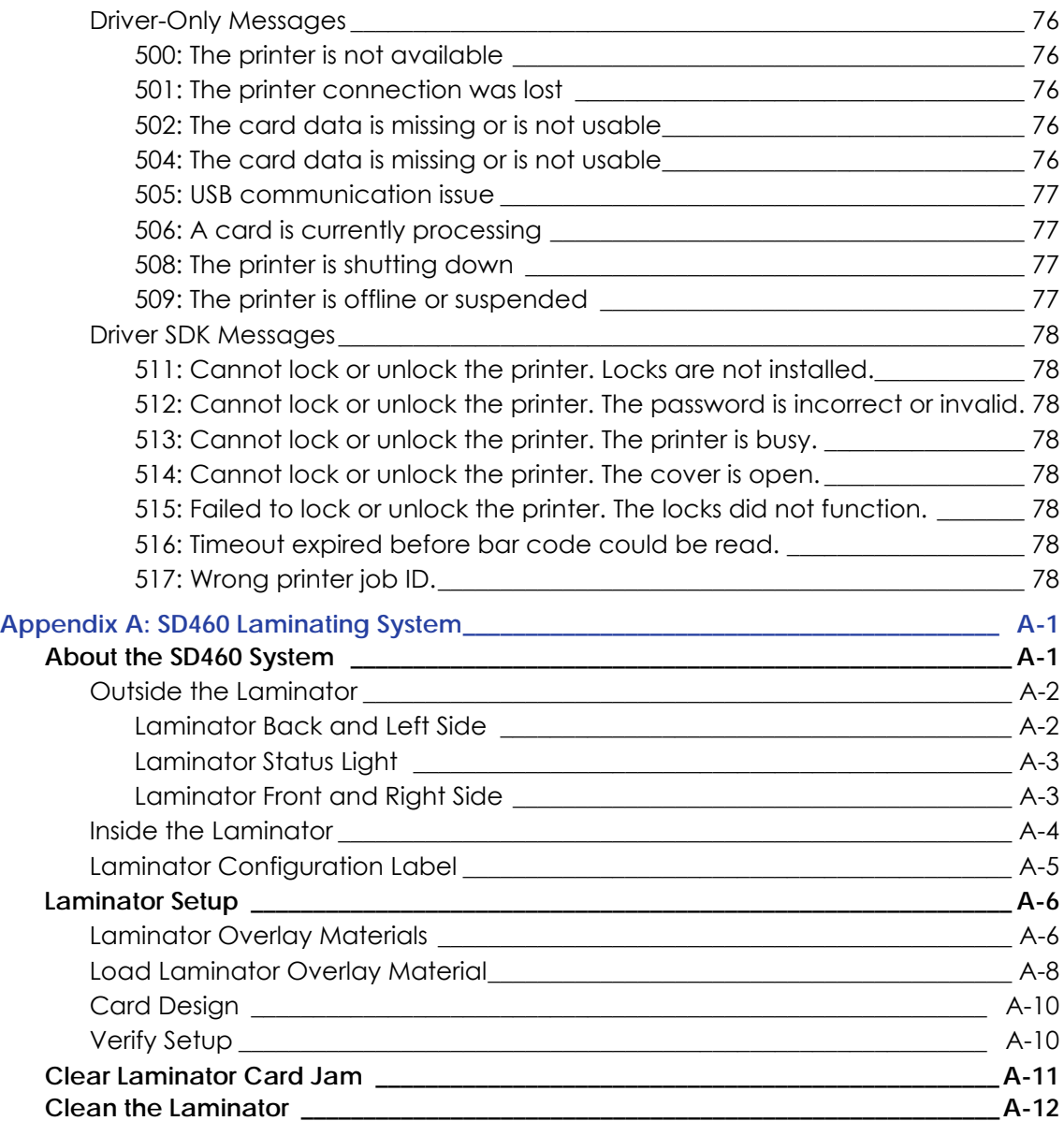

# **Chapter 1: Introduction**

# **About this Manual**

This manual provides user information for the SD Series Card Printers. The manual includes:

- An overview of printer components and options, and a description of the system label.
- How to use the printer, including how to power the printer on and off, how to use the front panel and LCD menus, card processing basics, how to print a test card, and how to load and replace supplies.
- How to perform routine maintenance and troubleshooting tasks.

An additional *Installation and Administrator's Guide* is available for use by administrators or other professionals responsible for printing cards. Refer to the Owner's Library CD.

# **Intended Audience**

The manual is intended for the printer operator who prints cards, loads and replaces supplies, maintains the printer, and performs troubleshooting.

# **Technical Support**

Contact Datacard Technical Phone Support at 1‐800‐328‐3996.

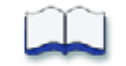

# **Chapter 2: About the Printer**

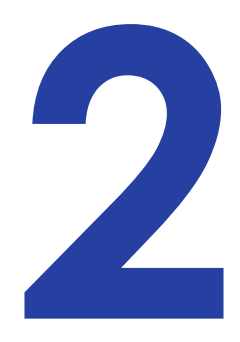

# **About the SD Series Card Printers**

The card printer applies images, text, and encoded data to plastic cards. It can print full‐color and monochrome images, depending on the type of print ribbon installed.

A busy issuance site might issue up to 10,000 cards a month. During these busy times, the site might use more than one printer to keep up with demand. The printer issues cards either one at a time or in batches—up to 100 cards at a time. An optional 200‐card input hopper is available for some printers.

Options available for the card printer include magnetic stripe, smart card, and automatic duplex modules, and a reject hopper. The configuration label on the printer shows the options installed. Refer to ["System](#page-20-0) Label" on page 9 for more information about recognizing the factory-installed options on your card printer.

# **Printer Components**

Refer to the following to view the printer components and the different options:

- [Printer](#page-15-0) Top and Front on page 4
- [Printer](#page-16-0) Left Side on page 5
- Inside the [Printer](#page-17-0) on page 6
- Print Ribbon [Cartridge](#page-18-0) on page 7
- Printer with [Duplex](#page-18-1) Option on page 7
- Printer with [Laminator](#page-19-0) (SD460 System Only) on page 8
- [System](#page-20-0) Label on page 9

#### <span id="page-15-0"></span>Printer Top and Front

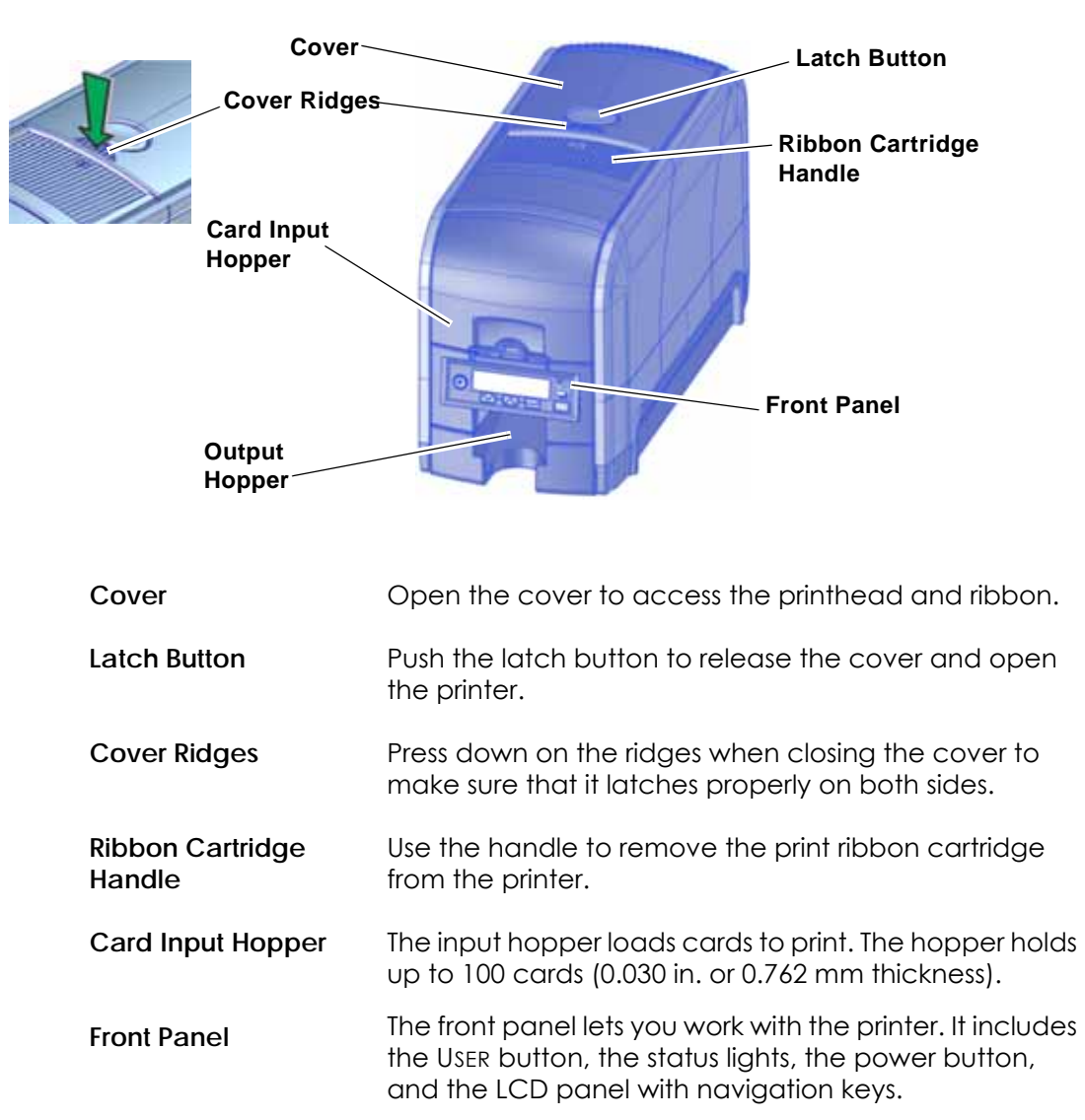

**Output Hopper** The output hopper holds up to 25 completed cards. (The output hopper of a model SD260 with a manual feed holds 5 cards.)

### <span id="page-16-0"></span>Printer Left Side

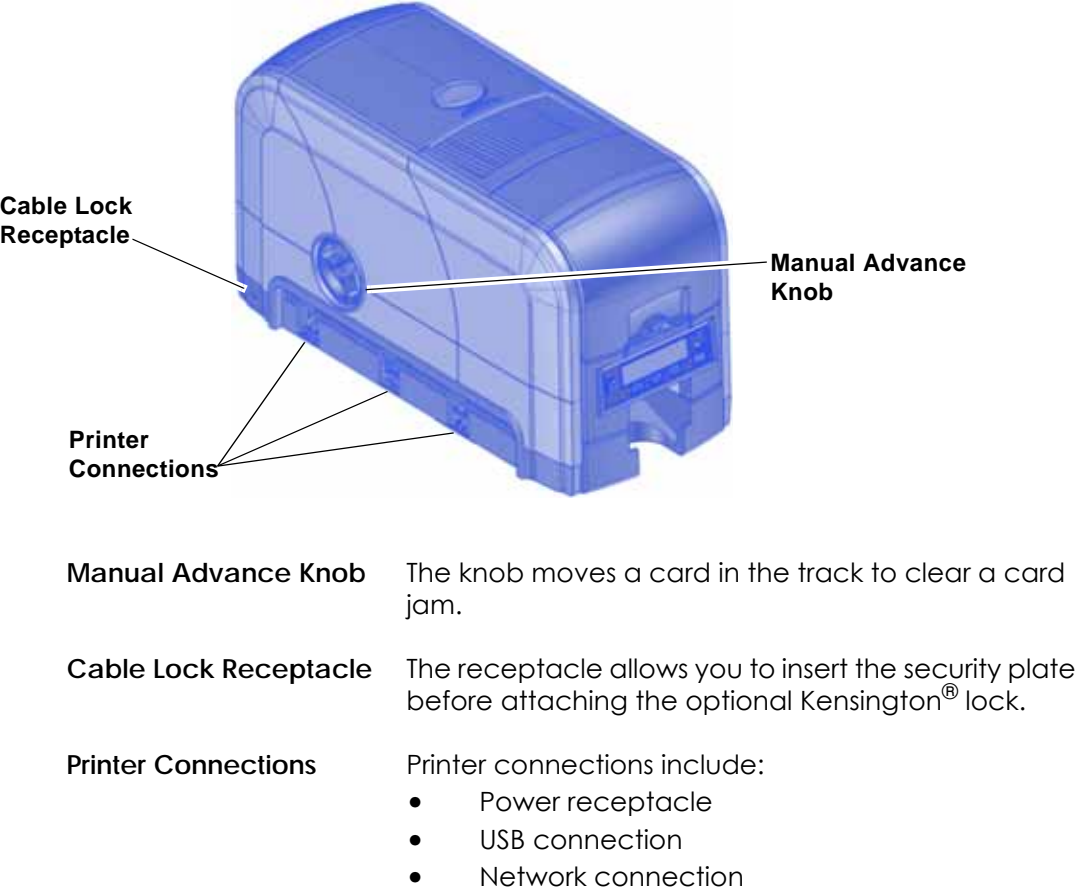

#### <span id="page-17-0"></span>Inside the Printer

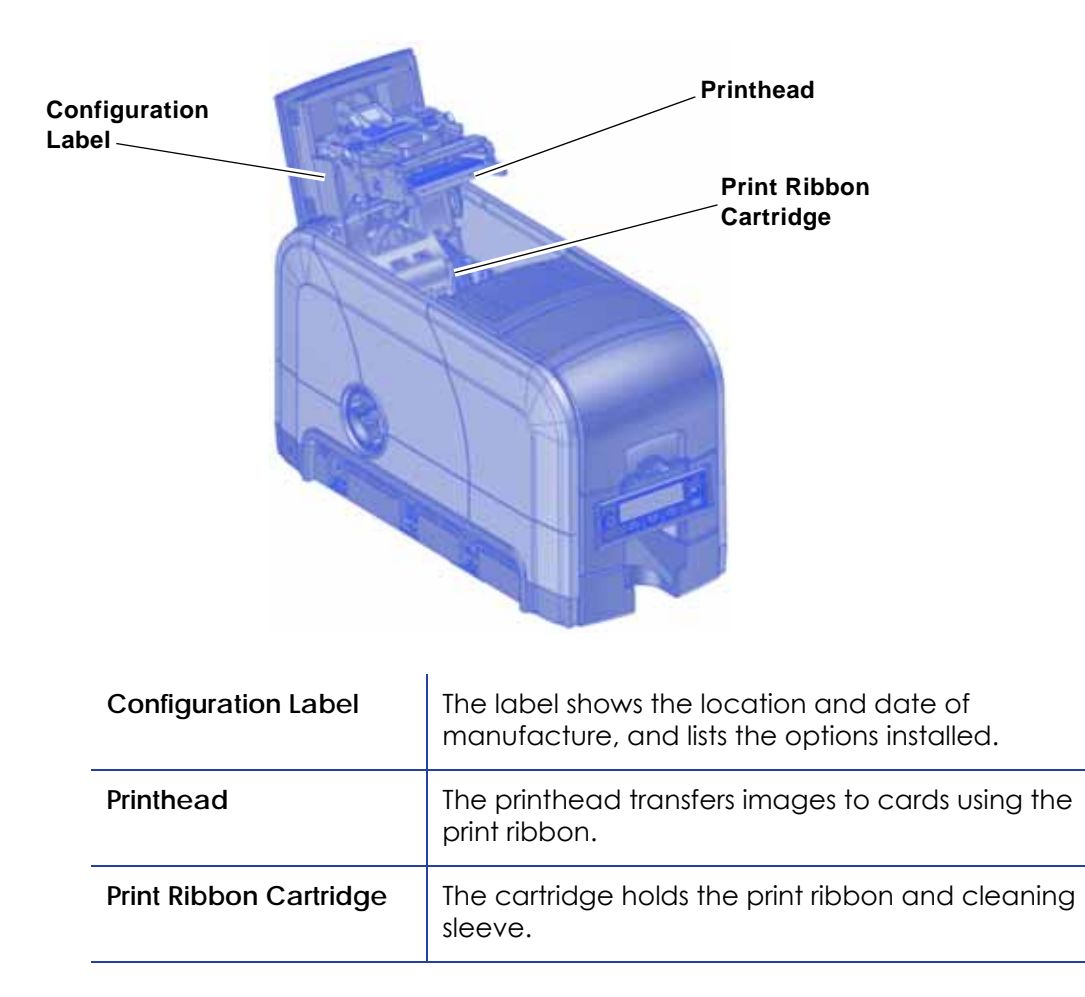

#### <span id="page-18-0"></span>Print Ribbon Cartridge

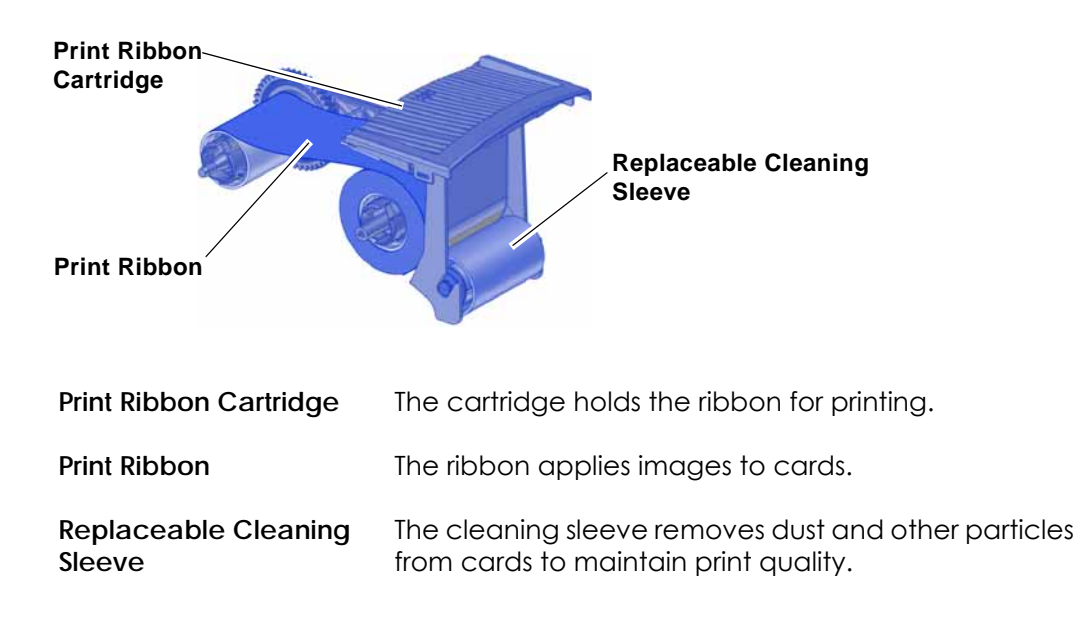

#### <span id="page-18-1"></span>Printer with Duplex Option

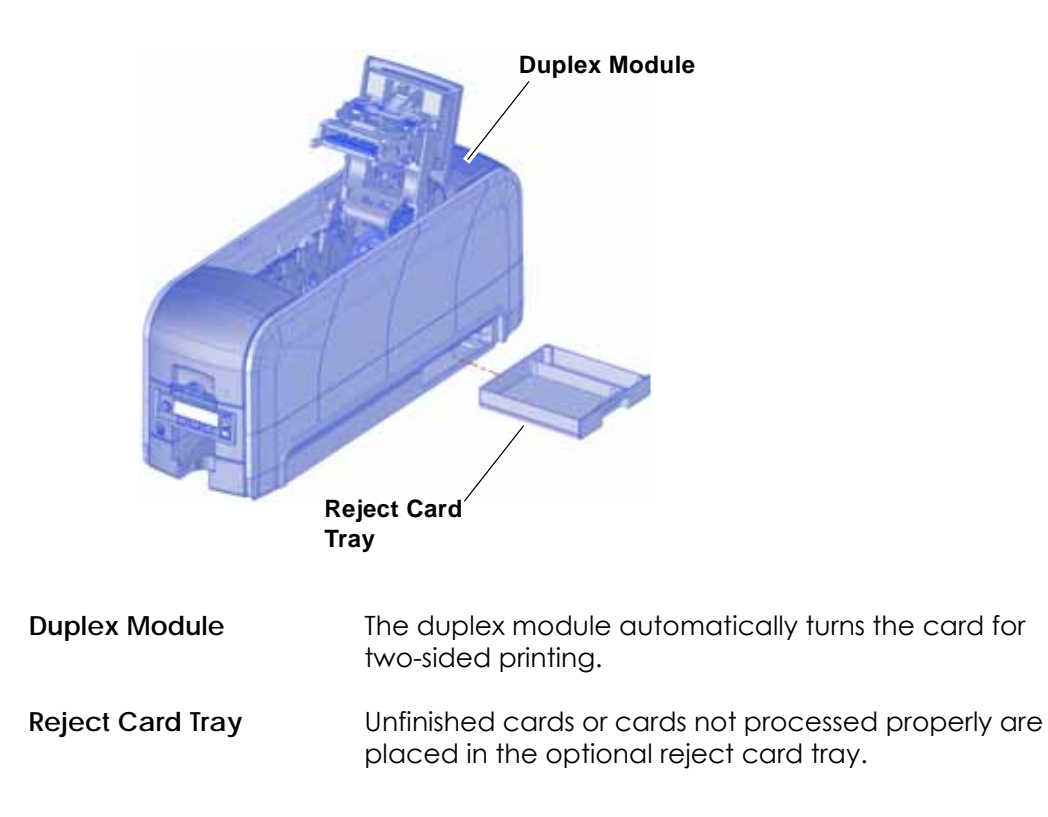

#### <span id="page-19-0"></span>Printer with Laminator (SD460 System Only)

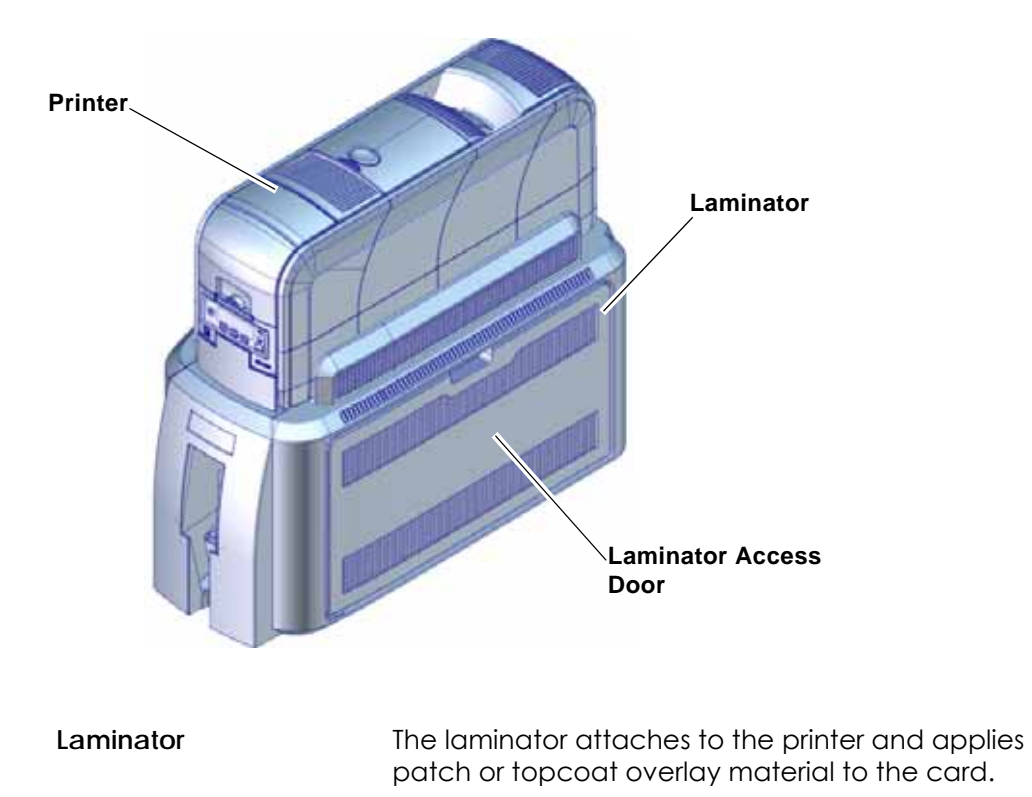

**Laminator Access Door** Open the door to access the laminator cartridges.

Refer to Appendix A, "SD460 [Laminating](#page-90-0) System" on page A‐1, for complete information.

#### <span id="page-20-0"></span>System Label

The printer configuration label on the side of the cover swingarm shows the components installed. It provides information that is useful when requesting service.

The label shows the following information:

- Printer name
- Configuration, which includes options installed in the printer
- Date and country of assembly

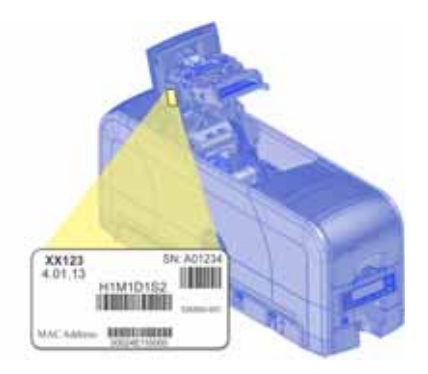

**•** MAC address to use when the printer is connected via an Ethernet network

Information for components installed by the dealer or sales group is handwritten on the label.

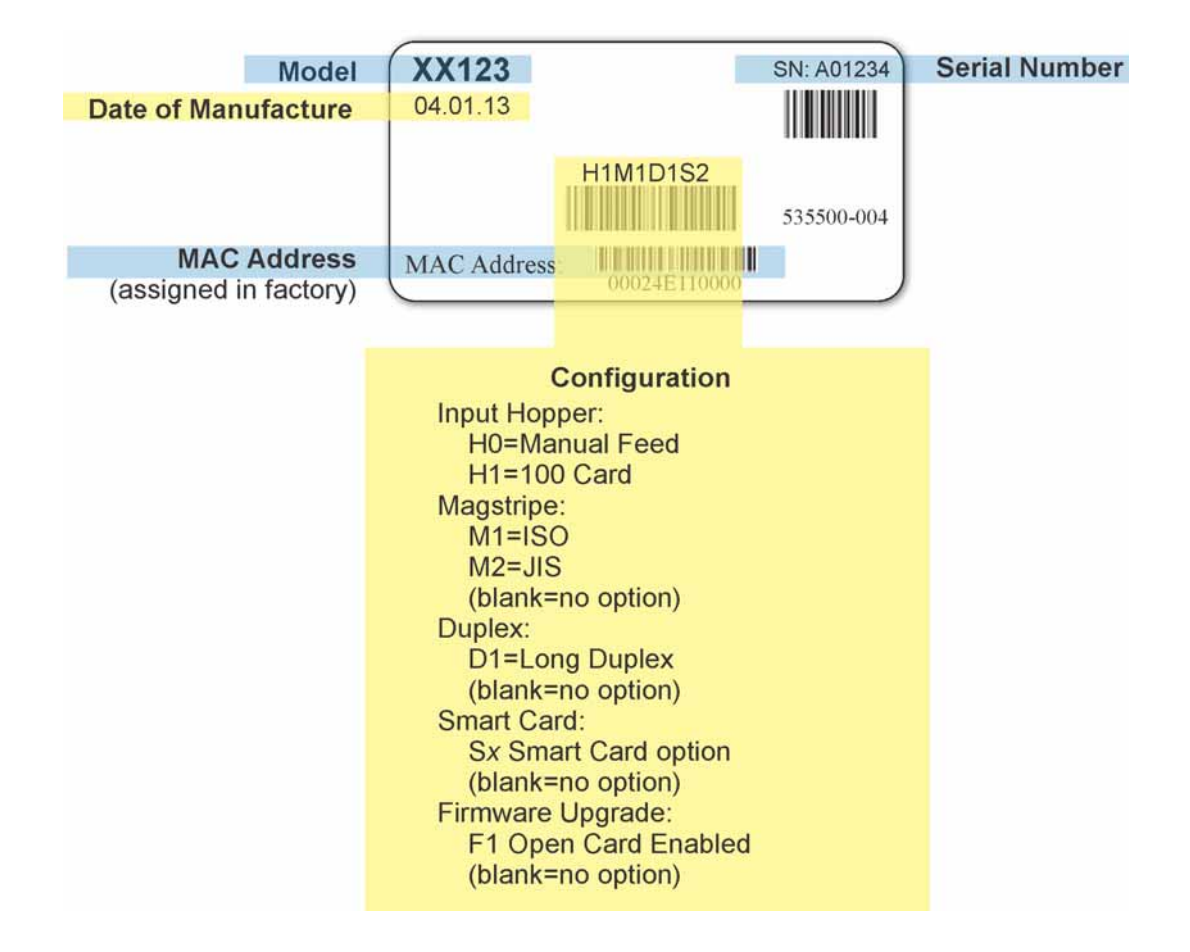

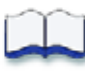

# **Chapter 3: Using the System**

This section provides information about how a card travels through the printer, printer controls, printing a test card, loading and replacing supplies, and cleaning the printer.

# **How the Card Travels**

The card is verified and sent to print from the PC. The hopper pick mechanism picks a card and moves the card into the printer for processing.

Optionally, the card moves to the magnetic stripe encoding area or to the smart card park station, depending on the type of card selected. Encrypted data is decrypted and written to the card. In an SD460 laminating system, the card then moves into the laminator where the overlay material is applied to the front and back of the card. The finished card exits the printer through the card output hopper.

 $\mathbf{B}$ 

# **Card Printer System Overview**

The card printer is used with other equipment and software to create a card production system. The system produces cards for a specific purpose, and the cards must meet requirements.

#### **Equipment**

The system can include:

- 1. A PC, with software to support the printer, such as:
	- The XPS Card Printer Driver for Windows.
	- ID software designed specifically to capture, format, and save the data for cards.
	- A retail application such as Microsoft<sup>®</sup> Word or Adobe<sup>®</sup> Photoshop<sup>®</sup>.

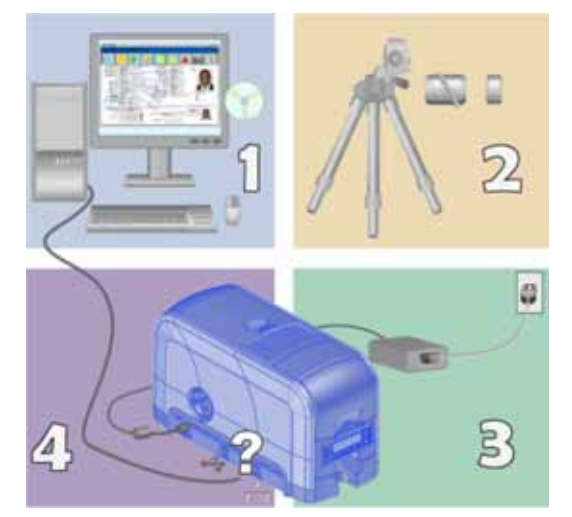

- 2. Capture devices, such as:
	- A digital camera connected to the PC to take photos for ID badges and other cards.
	- A signature capture pad or fingerprint reader.
- 3. The printer with supplies and a facility power source.
- 4. A data connection between the printer and PC, which can be a USB connection or a network connection. (Do not use both with one printer.)

#### Tasks and Users

Typical roles in a card production system include:

- The **operator**, who makes cards, loads supplies, and handles minor problems such as card jams.
- The **system administrator**, who sets up the card printer and other hardware, sets up card designs, configures card production software, and identifies the best use of the card printer in the organization.

# **Printer Controls**

The front panel of the printer provides the controls for operating the printer. The front panel controls are described in the following sections.

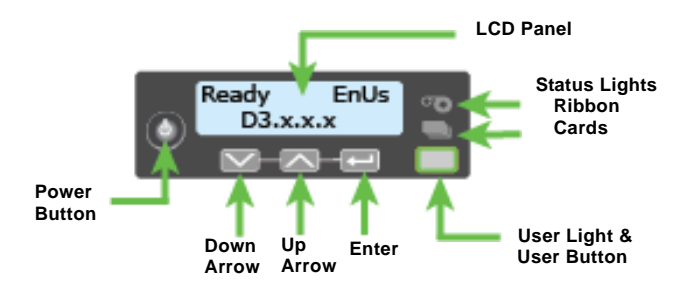

#### Power Button

Use the POWER button to power off and power on the printer. All lights show steady amber while the printer powers on.

To power off the printer, press the button for 1 to 2 seconds until the printer begins to shut down.

To power off the printer while it is processing cards, press the button for 2 seconds or more. Card jobs in the printer are not completed.

#### LCD Panel Menus

The LCD panel shows the printer's menus and displays printer messages or conditions. Refer to "Respond to [Messages"](#page-72-0) on page [61](#page-72-0) for more information.

The menu system has four major branches:

- Use the Maintenance menu to run a cleaning card or print a test card.
- Use the Status menu to see settings and data about the printer.
- Use the Configuration menu to change settings.
- Use the **Activate** menu to enable or disable the printer for transport.

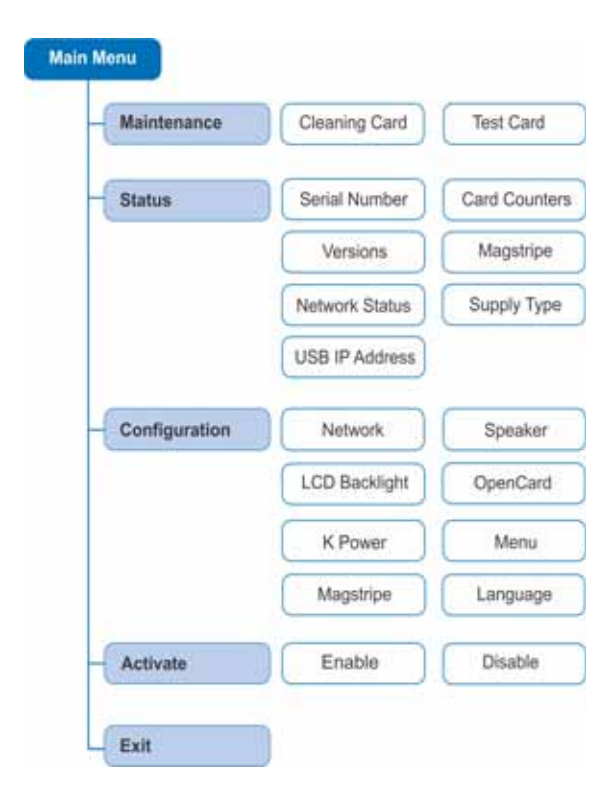

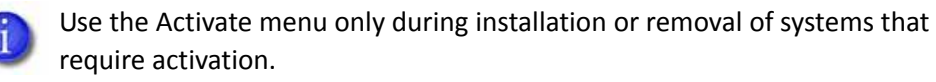

#### **HINTS & TIPS**

- You can access the menu system when Ready displays on line 1 of the LCD panel.
- The printer returns to the Ready status after 2 minutes of no activity. Changes not applied are lost.
- To leave a selection without changing the value, press the up or down arrow key until Exit displays, and then press the ENTER key.

#### User Button and Light

The printer's USER button displays with a border of light that indicates the system status. Use the USER button to:

- Suspend printer activity—press the USER button when the LCD panel displays Ready.
- Clear a message—press the USER button once.
- Clear all messages—press the USER button for 2 seconds or more.
- Clear all cards currently printing—press and hold the USER button for 2 seconds or more. (Make sure that this action is allowed in your card system.)
- Determine whether the printer is ready, busy printing, or not available. Indicators include the following:

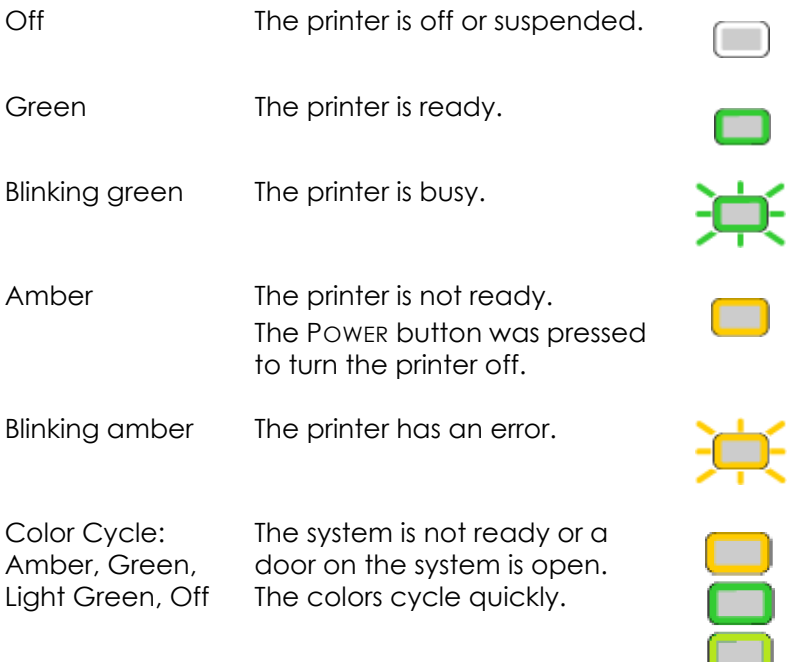

#### <span id="page-27-0"></span>Down Arrow, Up Arrow, and Enter Key

Use the arrow keys to move through the printer menu system, and the ENTER key to make a selection.

Press the up or down arrow key while the LCD panel displays Ready to display additional information about the printer on line 2, including the firmware version, printer model, serial number, and network IP address or USB IP address. The SD460 laminating system also displays the laminator firmware version and the laminator serial number. If you don't press a key for 30 seconds, the LCD panel returns to the default Ready message.

#### Ribbon Light

The ribbon indicates the status of the print ribbon in the printer. Indicators include the following:

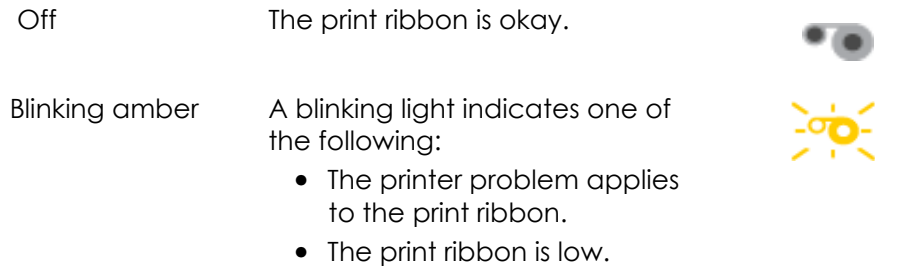

**•** The print ribbon is out.

#### Card Light

The card light indicates the status of cards in the printer. Indicators include the following:

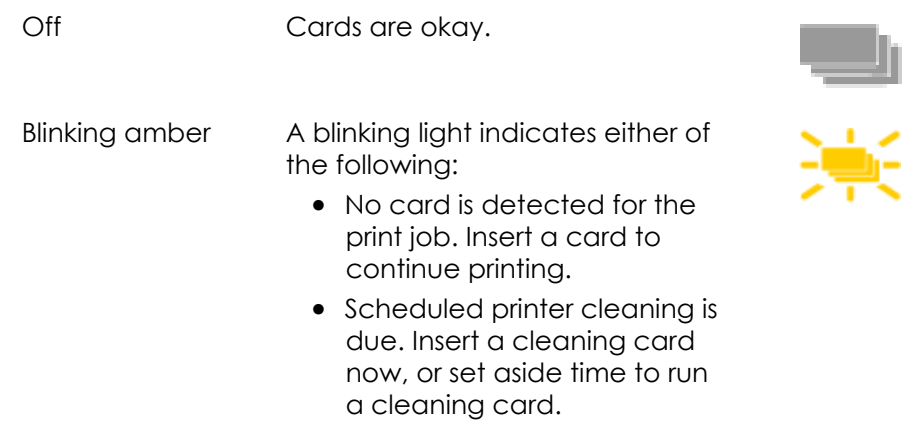

# **Retrieve the Printer IP Address**

The printer can display the network IP address it uses when connected to the network. It also displays the subnet mask, gateway address, and MAC address.

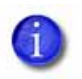

To see just the printer IP address, press the up or down arrow key while the printer displays Ready. Refer to ["Down](#page-27-0) [Arrow,](#page-27-0) Up Arrow, and Enter Key" on page 16.

Begin with the printer power connected, and the printer connected to the network.

- 1. Press the POWER button (if needed) to power on the printer.
- 2. Access the Network Status menu in the LCD menu:
	- A. Press the USER button to suspend the printer.
	- B. Press the ENTER key to enter the menu system.
	- C. Press the down arrow to display Status on line 2.
	- D. Press ENTER to enter the Status menu.

Press the down arrow key until Network Status displays on line 2.

- E. Press ENTER to display the Network Status menu.
- 3. Press the down arrow key until IP Address displays on line 2.
- 4. Press ENTER to display the IP address. Record the IP address.
- 5. Press ENTER to return to the Network Status menu. Subnet Mask displays on line 2.
- 6. Press ENTER to display the subnet mask. Record it, if necessary.

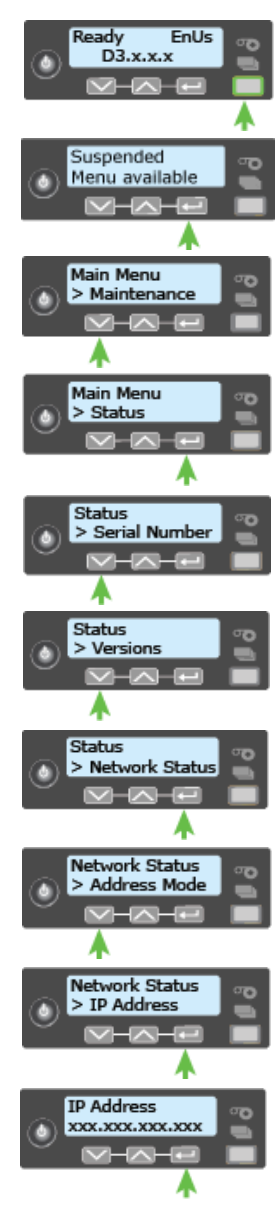

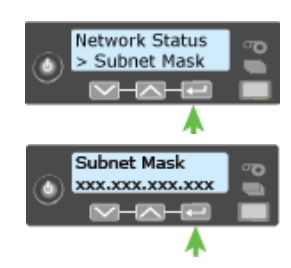

- 7. Press ENTER to return to the Network Status menu. Gateway Address displays on line 2.
- 8. Press ENTER to display the gateway address. Record it, if necessary.
- 9. Press ENTER to return to the Network menu.
- 10. Press the down arrow key to scroll to Exit on line 2.
- 11. Press ENTER. Then, press the USER button to return the printer to Ready. The USER button glows green.

### <span id="page-29-0"></span>**Print a Test Card**

The printer includes a test card that runs without using a driver or other source of card data. Use it to verify that the printer is working.

- 1. Begin with the printer Ready. The User button shows steady green.
- 2. Press the USER button to display Suspended on line 1 of the LCD panel.
- 3. Press ENTER to enter the menu system.
- 4. Press ENTER to enter the Maintenance menu.
- 5. Press the down arrow until Test Card displays on line 2.
- 6. With Test Card displayed on line 2, press ENTER to display Start on line 2.
- 7. Press ENTER to print the test card.

After the card prints, the printer returns to Ready.

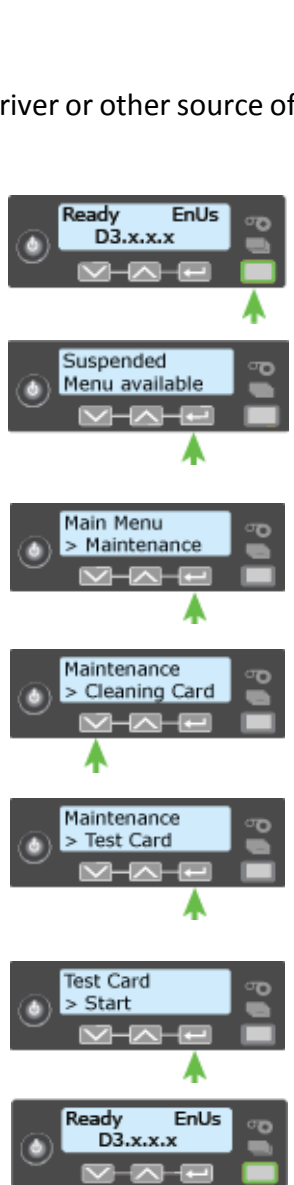

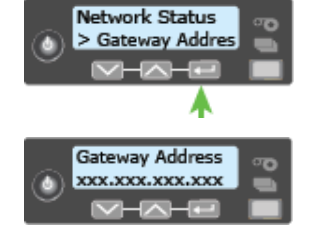

# **Load and Replace Supplies**

To prepare the printer to print cards, load blank card stock into the input hopper (optional), and load print ribbon and a cleaning sleeve onto the print cartridge. If you are using an SD460 system, also load overlay material into the L1 and L2 (if equipped) laminator cartridges. Refer to Appendix A, "Load [Laminator](#page-97-0) Overlay [Material"](#page-97-0) on page A‐8, for information about loading the laminator cartridges.

#### <span id="page-30-0"></span>Load Cards

If you are using a manual feed printer, skip this step and keep a supply of blank cards close to the printer.

For printers with an input hopper, do the following:

- 1. Open the input hopper.
- 2. Load the cards into the input hopper. (Cards can stick together. Slide or fan the cards to separate the edges before placing them in the input hopper.)
	- Insert ISO magnetic stripe cards with the stripe (back side) facing down and to the right.

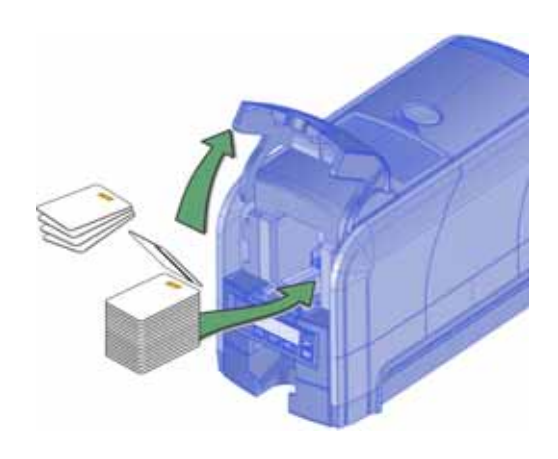

- Insert smart cards with the smart card chip facing up and toward the back of the hopper.
- 3. Close the input hopper.

#### <span id="page-31-0"></span>Load the Print Ribbon

Load the print ribbon when you install the printer and when the ribbon runs out.

- 1. Open the printer cover.
- 2. Remove the print ribbon cartridge.

- 3. Load a full roll of print ribbon (the blue spool) onto the spindle closest to the cartridge handle.
- 4. Place the silver take-up spool on the spindle with the black gear.
- 5. Wind the take‐up spool counterclockwise one full turn.

#### Load the Cleaning Sleeve

Load a new cleaning sleeve when you load a new roll of print ribbon, when you notice debris on the printed cards, or when the cleaning sleeve is no longer sticky.

The printer ships with the cleaning roller spindle installed on the print ribbon cartridge.

1. Remove the cleaning roller spindle from the ribbon cartridge and slide the spindle into the continuous cleaning sleeve (a).

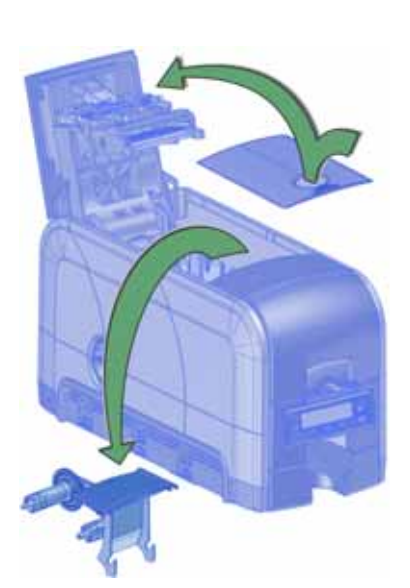

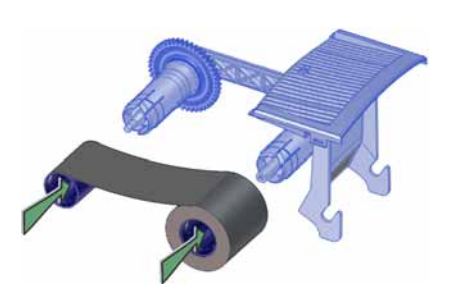

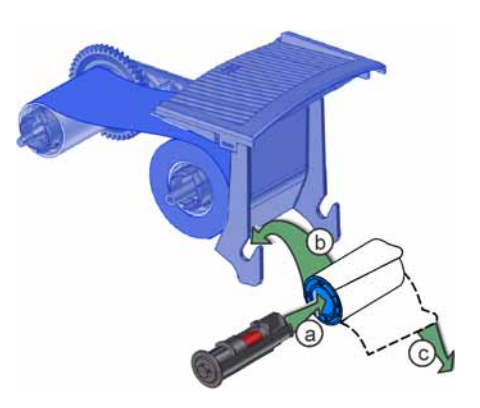

- 2. Place the spindle with the cleaning sleeve onto the ribbon cartridge (b).
- 3. Remove the protective wrapper from the cleaning sleeve (c).

#### Install the Ribbon Cartridge

Install the assembled print ribbon cartridge into the printer.

- 1. Open the printer cover.
- 2. Hold the print ribbon cartridge by the handle and lower it into the printer with the handle toward the front of the printer.
- 3. Make sure that the ribbon cartridge is correctly positioned in the guides.
- 4. Close the printer cover. Press down on the ridges on the front of the cover to make sure that it latches properly on both sides.

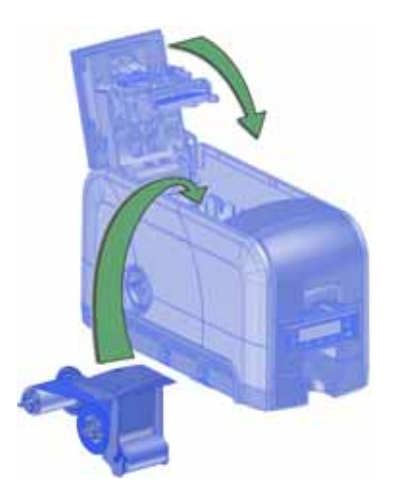

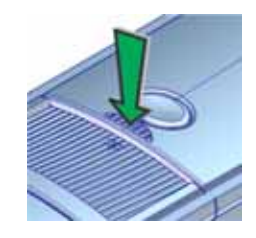

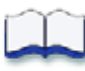

# **Chapter 4: Printing Cards**

# 4

# **Before Starting to Print**

This section explains how to print a card. Make sure that:

- Cards are loaded in the printer or available to insert.
- Ribbon is loaded in the printer. For the steps to follow, refer to ["Load](#page-31-0) the Print [Ribbon"](#page-31-0) on page 20. If you are using the SD460 system, refer to Appendix A, "SD460 [Laminating](#page-90-0) System", for information about preparing the laminator.
- The card design is set up. If you need to set up or modify the design, refer to "Elements of Card Design" in your printer's *Installation and Administrator's Guide.*

#### **HINTS & TIPS**

Make sure that magnetic stripe cards are loaded correctly. The printer shows the correct position.

You also can:

- Print a test card directly from the printer. Refer to ["Print](#page-29-0) a Test Card" on [page](#page-29-0) 18.
- Print a driver sample card. Refer to "Printing a Driver Sample Card" in your card printer's *Driver Guide*.

# **Print Cards**

Make sure that cards are loaded in the printer or available to insert when prompted. For the steps to follow, refer to "Load [Cards"](#page-30-0) on page 19.

#### Print from ID Software

- 1. From the ID software, use the template or create a design for the card.
- 2. Select the printer if you use more than one printer.
- 3. Enter the data for the card. Follow the instructions for your software.
- 4. Capture the photo for the card, if necessary.
- 5. Click the **Print** button to send the card to the printer.
- 6. At the printer, insert a card in the single‐feed slot, if necessary.

#### Print from Other Software

- 1. Open the software application and select the card printer as the current printer.
- 2. Use the application's setup page to select the ISO ID‐1 page size, or set the page size to 2.13 x 3.38 in.
- 3. Set the margins to 0 (zero).
- 4. Select an orientation—portrait or landscape.
- 5. Create the card design:
	- A. Add graphics, such as a company logo or background.
	- B. Add a photo.
	- C. Add text information, such as name, address, or employee number.

For information about additional card features, refer to "Elements of Card Design" in your printer's *Installation and Administrator's Guide*.

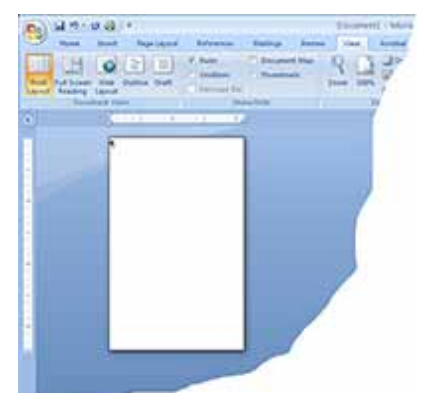

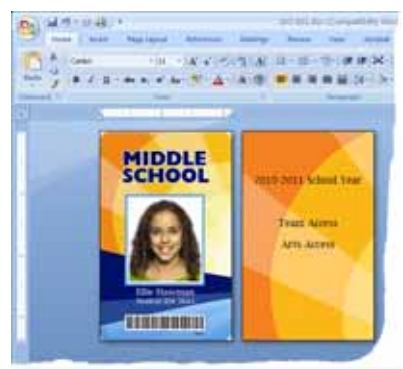
- 6. Click **Print** to send the card to the printer.
- 7. At the printer, insert a card in the single feed slot, if necessary.

#### **HINTS & TIPS**

- The printer can receive card jobs from more than one PC. It prints cards in the order they are received.
- Orient all cards the same way.
- Do not touch the card surface to be printed. Handle cards by their edges or wear gloves.

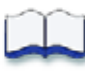

# **Chapter 5: System Maintenance**

# 5

# **Clean the Printer**

The printer performs best when it is cleaned on a regular basis. Follow the cleaning guidelines for your site to keep the printer in good working condition.

Clean the printer when:

- The printer displays a message for which cleaning is a solution.
- There is debris on completed cards.
- A new roll of print ribbon is installed.

You can perform the following cleaning tasks:

- Clean the [Printhead](#page-39-0) on page 28
- Run a Printer [Cleaning](#page-41-0) Card on page 30
- Clean the [Laminator](#page-101-0) on page A‐12

# <span id="page-39-1"></span><span id="page-39-0"></span>**Clean the Printhead**

Clean the printhead when:

- The printhead is replaced.
- There are unprinted lines on the finished card. This usually indicates dirt or contaminants on the printhead.
- The printhead is touched accidentally. Oils from hands can affect print quality and damage the printhead.

Do the following to clean the printhead:

- 1. Power off the printer.
- 2. Open the printer cover and remove the print ribbon cartridge.

- 3. Open and remove a cleaning swab from its package.
- 4. Use gentle pressure to move the cleaning swab back and forth along the full length of the printhead edge until it is completely clean.

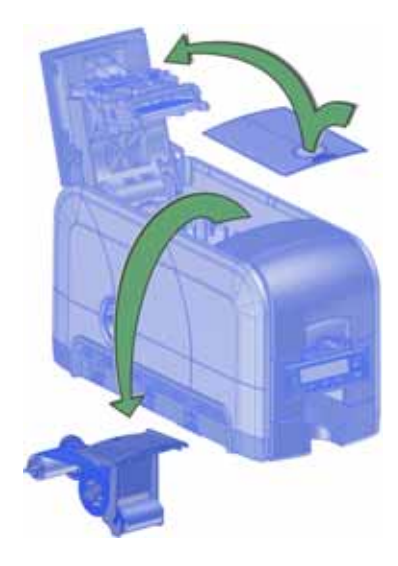

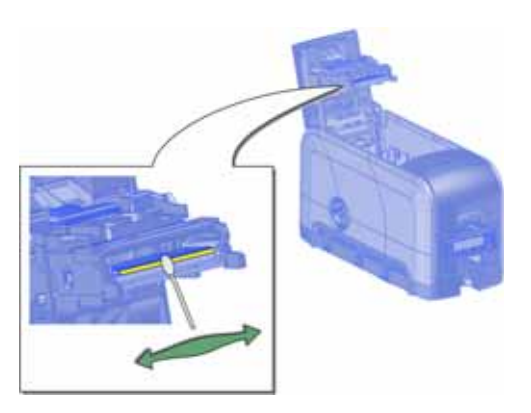

- 5. Replace the print ribbon cartridge. Avoid bumping the printhead when you install the print ribbon cartridge.
- 6. Close the printer cover. Press down on the ridges on the front of the cover to make sure that it latches properly on both sides.
- 7. Power on the printer.
- 8. Print a sample card to verify the quality of printing. Refer to ["Print](#page-29-0) a Test Card" on page 18 for more information.

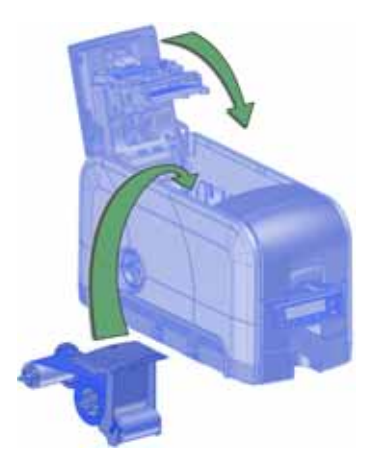

#### **HINTS & TIPS**

- Avoid touching the printhead edge with your fingers. Contamination due to skin oils eventually can damage the printhead.
- Avoid touching the printing edge of the printhead cartridge with any sharp objects that can permanently damage the printhead.
- Use only the cleaning swab to clean the printhead. Other materials can stick to the printhead and cause damage.
- Use a cleaning swab one time only. Discard it after you clean the printhead.

# <span id="page-41-1"></span><span id="page-41-0"></span>**Run a Printer Cleaning Card**

Run a cleaning card to clean debris from the inside of the printer and from the hopper rollers. The cleaning card can remove most contaminants from the printer. Run a cleaning card after every 250 cards processed by the printer, or every 6 months.

- 1. Prepare the printer for cleaning.
	- A. Power on the printer.
	- B. Open the printer cover and remove the print ribbon cartridge.
	- C. Close the cover.
	- D. Open the input hopper and remove any unprinted cards.

- E. Open the cleaning card package and remove the cleaning card.
- F. Load the cleaning card in the input hopper. (Plan to clean the printer immediately. The cleaning card dries out if it is out of its package for more than a few minutes.)

If you have a manual feed printer, wait until you are prompted to insert the cleaning card.

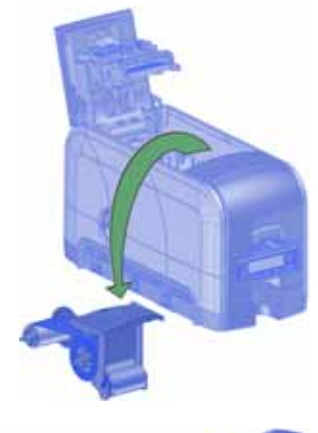

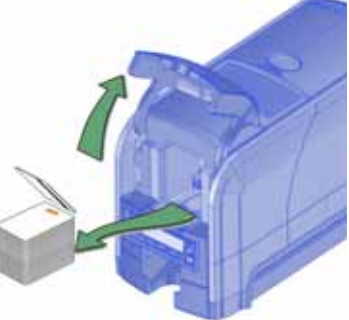

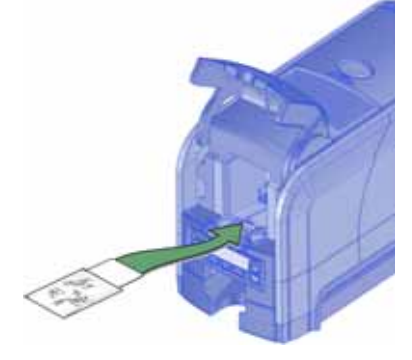

- 2. Use the LCD menu system to start the cleaning cycle.
	- A. Begin when the printer displays Ready and the USER button shows steady green. Press the USER button.

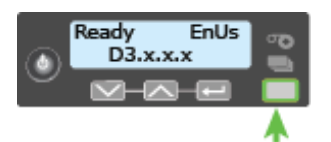

Suspended displays on line 1 of the LCD panel.

B. Press the ENTER key to enter the menu system.

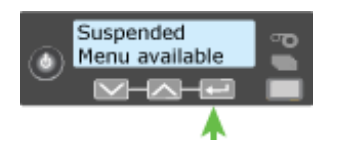

C. Maintenance displays on line 2 of the LCD panel. Press the ENTER key to enter the Maintenance menu.

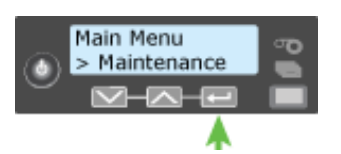

D. Cleaning Card displays on line 2 of the LCD panel. Press the ENTER key to enter the Cleaning Card menu.

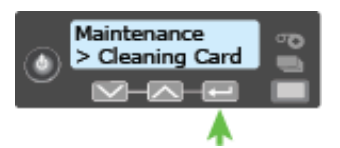

E. Start displays on line 2 of the LCD panel. Press the ENTER key to start the cleaning process.

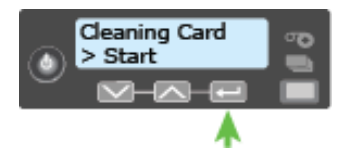

F. Insert cleaning card displays on the LCD panel. If you have a manual feed printer, insert the cleaning card. Press the USER button to start the cleaning cycle.

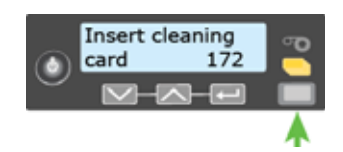

The printer moves the card through the printer several times and ejects it into the output hopper.

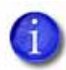

If you are cleaning an SD460 system, the cleaning card moves into the laminator after cleaning the printer and cleans the laminator rollers and card entry area. The cleaning card is ejected into the laminator output hopper. Refer to Clean the [Laminator](#page-101-0) on page A‐12 for complete information on cleaning the laminator.

- 3. Remove the used cleaning card. Wait a few minutes for the rollers to dry.
- 4. Prepare the printer for use.
	- A. Replace the cards in the input hopper.
	- B. Install a new cleaning sleeve on the ribbon cartridge and remove the protective cover. Refer to "Load the [Cleaning](#page-31-0) Sleeve" on page 20 for the steps to follow.
	- C. Replace the ribbon cartridge and close the printer cover. Press down on the ridges on the front of the cover to latch it properly.

Press the USER button to return the printer to Ready. The printer is available to print cards again.

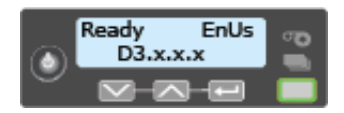

D. Discard the used cleaning card and cleaning sleeve.

#### **HINTS & TIPS**

- Use the cleaning card one time only.
- Change the cleaning sleeve each time you clean the printer or change the print ribbon.

If the card light is blinking amber and there are cards in the input hopper, the printer's configured cleaning count has been reached and it is time to clean the printer. The cleaning count is set in Printer Manager. Refer to the printer's *Installation and Administrator's Guide* for complete information about using Printer Manager.

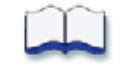

# **Chapter 6: Troubleshooting**

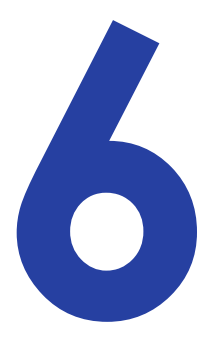

This section helps you identify and fix basic issues that can occur during printing. Also refer to your printer's *Driver Guide* or OpenCard manual for additional troubleshooting information.

The section starts with an overview of card production and printer issues you may encounter:

- Locate a Problem Within the Card [Production](#page-47-0) System on page 36
- Locate a Problem with Basic Printer [Functions](#page-48-0) on page 37

This section also describes troubleshooting for the following:

- [Installation](#page-49-0) Problems on page 38
- Card Printer Driver [Problems](#page-51-0) on page 40
- Card [Appearance](#page-53-0) on page 42
- Magnetic Stripe [Problems](#page-59-0) on page 48
- [Laminator](#page-61-0) Problems on page 50
- Card [Jams](#page-66-0) on page 55
- Messages and [Conditions](#page-67-0) on page 56

# <span id="page-47-0"></span>**Locate a Problem Within the Card Production System**

For typical components of the system, refer to "Card Printer System [Overview"](#page-23-0) on [page](#page-23-0) 12. If any one of the following components does not work properly, printing cards can be affected.

**•** The XPS Card Printer Driver

If you need to reinstall the Card Printer Driver to fix a problem, we recommend you download the latest version of the driver from **http:// www.datacard.com**. Select **Support & Drivers > Drivers & Downloads** from the menu. Enter your printer model in the Enter Product Name or Number area, and click **Go**.

**•** Card production software

Card production software formats the types of data used to print cards. Make sure that the card production software features you use work with your printer.

If you do not use card production software, make sure that the software you use supports the requirements for creating cards. If you use magnetic stripe data, use an application that saves text as text and not as a graphic. (For example, Microsoft Paint only saves graphic data, while Adobe Photoshop saves both graphic and text data.) Fonts and escapes require that text is sent from the application as text.

**•** Printer plug‐in

Card production software might require a printer plug‐in, which makes the data in the card production software available in the form the Card Printer Driver can use.

**•** Other components of the system

An ID or badge system usually includes a camera to take photos, and may include other capture devices for biometric data. The proper use and maintenance of these components is important to the quality of cards you produce.

#### <span id="page-48-0"></span>**Locate a Problem with Basic Printer Functions**

If the system is not working as expected, follow these steps in the order listed to isolate the source of the problem before you contact your service provider.

- 1. Make sure that the power cord is plugged in and the printer is powered on.
- 2. Does the printer power on and display Ready on the front panel within 1 minute?
	- If the printer powers on correctly, continue to step 3.
	- If the printer powers on but does not display Ready, the printer is not working properly. Request service for the printer.
	- If the printer does not power on, make sure that the power source is functioning by doing one of the following:
		- Remove the printer power cord from the outlet and connect it to another outlet.
		- Remove the power cord from the printer and connect it to another device, such as a light, and then connect it to the same outlet.

If the power source is functioning, there is a problem with the printer. Request service for the printer.

If the power source isn't functioning, replace it and then begin with step 1.

- 3. Print a test card. Refer to ["Print](#page-29-0) a Test Card" on page 18 for more information.
	- If the test card prints, the printer is working correctly. Continue to step 4.
	- If the test card does not print, the printer is not working correctly. Request service for the printer.
- 4. Connect the printer data cable, if necessary. Make sure that you use the same type of cable (USB or network) used when the printer was installed.
- 5. If you use the XPS Card Printer Driver, print a driver sample card. For the steps to follow, refer to your printer's *Driver Guide*.
	- If the sample card prints, the printer and driver are working correctly. Continue to step 6.
	- If the sample card does not print, the printer and driver have a communication problem. Determine the cause of the problem and try the sample card again.

If you are not using the Card Printer Driver, ask your service provider or software provider for assistance.

- 6. Print a card using your card production software.
	- If the card prints, your software is working successfully with the printer. Troubleshoot the card design.
	- If the card does not print, check the following:
		- In the application, is the correct printer selected in the Print Setup or Print dialog?
		- If the printer produced a blank card, review the page size or driver settings.

If the card causes an error, the card might have a type of data the printer does not support.

## <span id="page-49-0"></span>**Installation Problems**

This section describes issues that prevent a successful installation and provides recommended solutions to those issues. Choose from the following topics:

- USB Installation [Troubleshooting](#page-50-0) on page 39
- Network Installation [Troubleshooting](#page-51-1) on page 40

## <span id="page-50-0"></span>USB Installation Troubleshooting

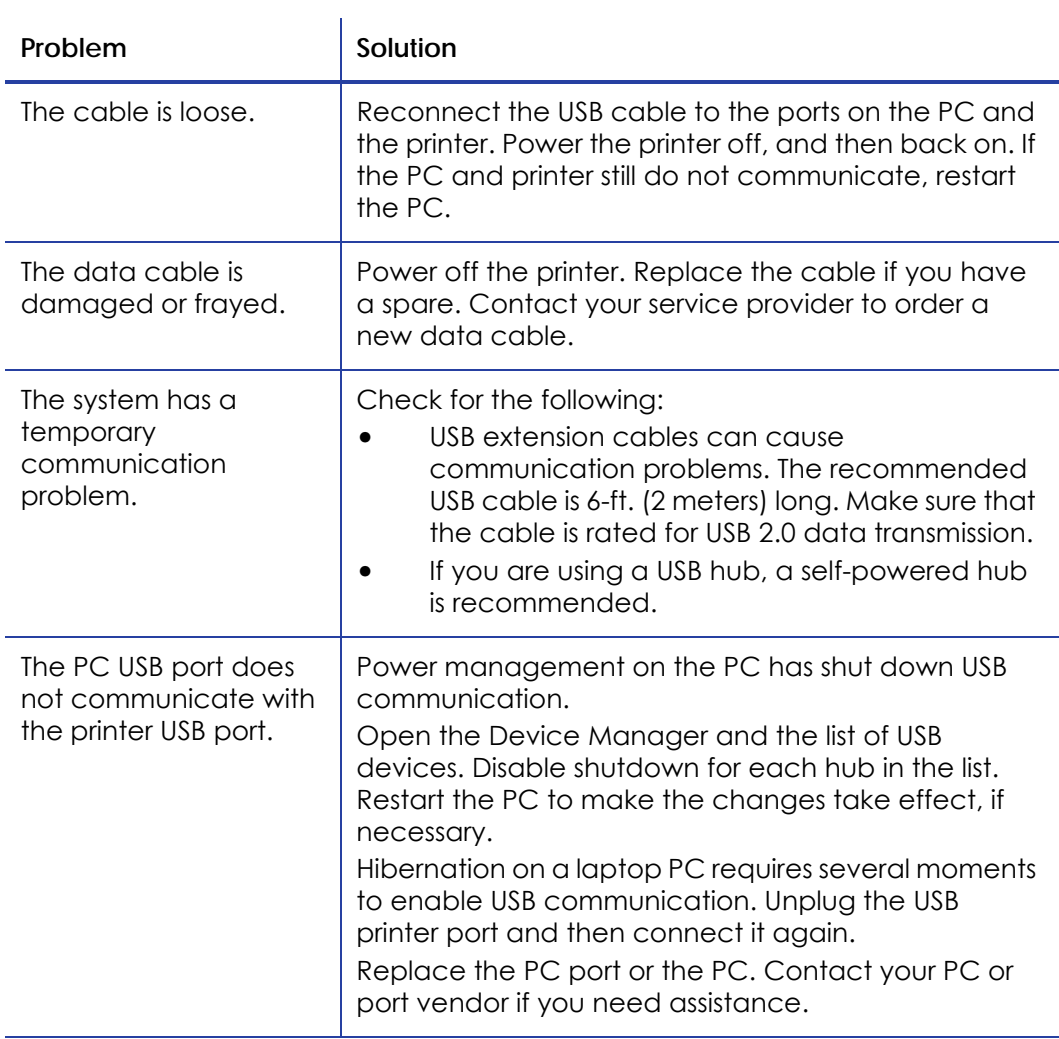

#### <span id="page-51-1"></span>Network Installation Troubleshooting

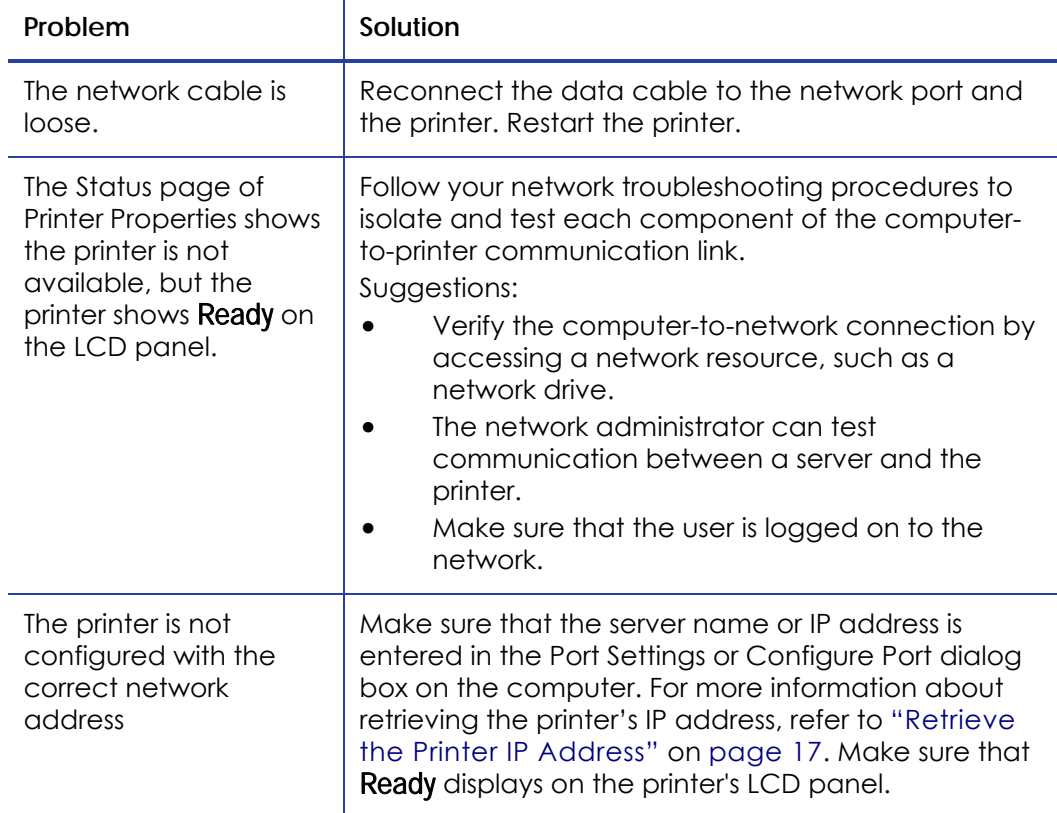

## <span id="page-51-0"></span>**Card Printer Driver Problems**

The Card Printer Driver and printer can have the following communication problems:

- The Card Printer Driver does not detect the network‐[connected](#page-52-0) printer on [page](#page-52-0) 41.
- The Card Printer Driver does not detect the USB‐[connected](#page-52-1) printer on [page](#page-52-1) 41.
- Driver status or [Windows](#page-53-1) print queue does not provide expected data on [page](#page-53-1) 42.

#### <span id="page-52-0"></span>The Card Printer Driver does not detect the networkconnected printer

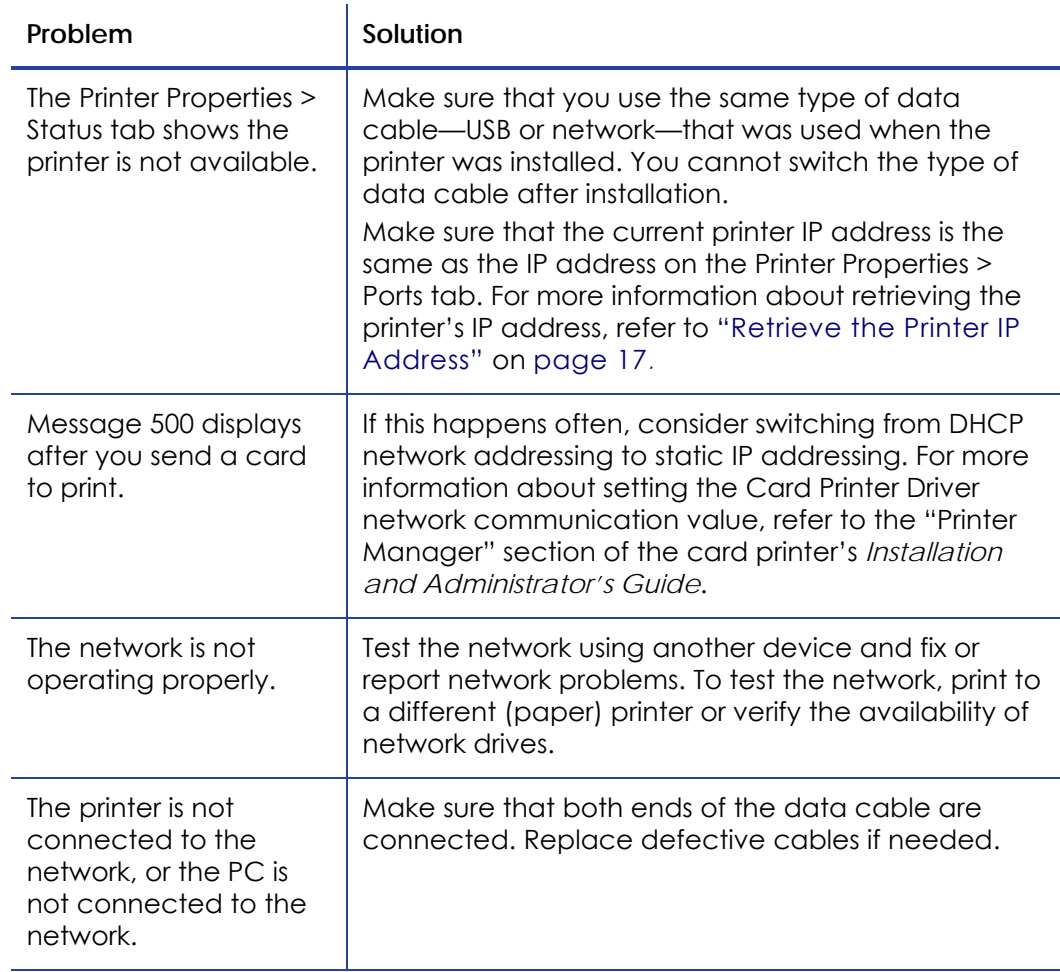

#### <span id="page-52-1"></span>The Card Printer Driver does not detect the USB-connected printer

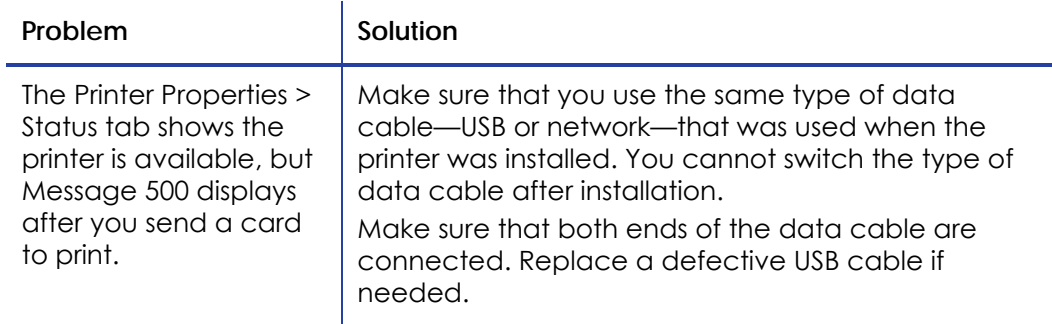

#### <span id="page-53-1"></span>Driver status or Windows print queue does not provide expected data

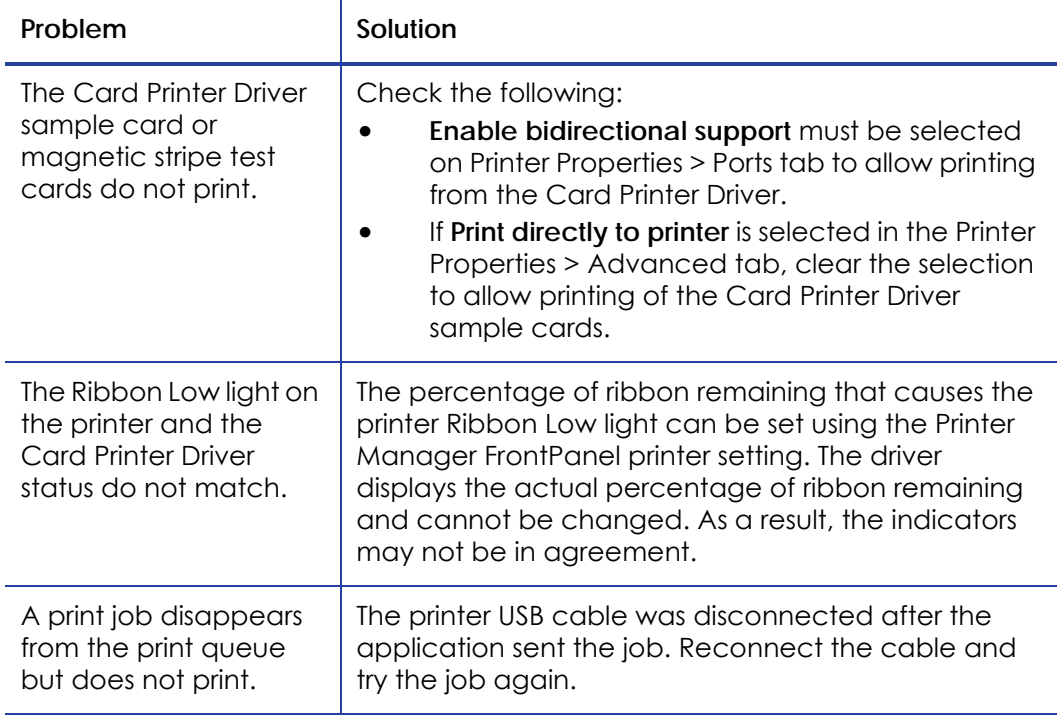

#### <span id="page-53-0"></span>**Card Appearance**

Card appearance problems can be caused by many different factors. Click the link below that best describes the card appearance issue on the printed card.

- [Something](#page-54-0) did not print on page 43
- Printing includes [unexpected](#page-55-0) data on page 44
- The color [printing](#page-55-1) has flaws on page 44
- The [printing](#page-57-0) is too light on page 46
- The [printing](#page-58-1) is too dark on page 47
- The [monochrome](#page-58-0) printing has flaws on page 47

## <span id="page-54-0"></span>Something did not print

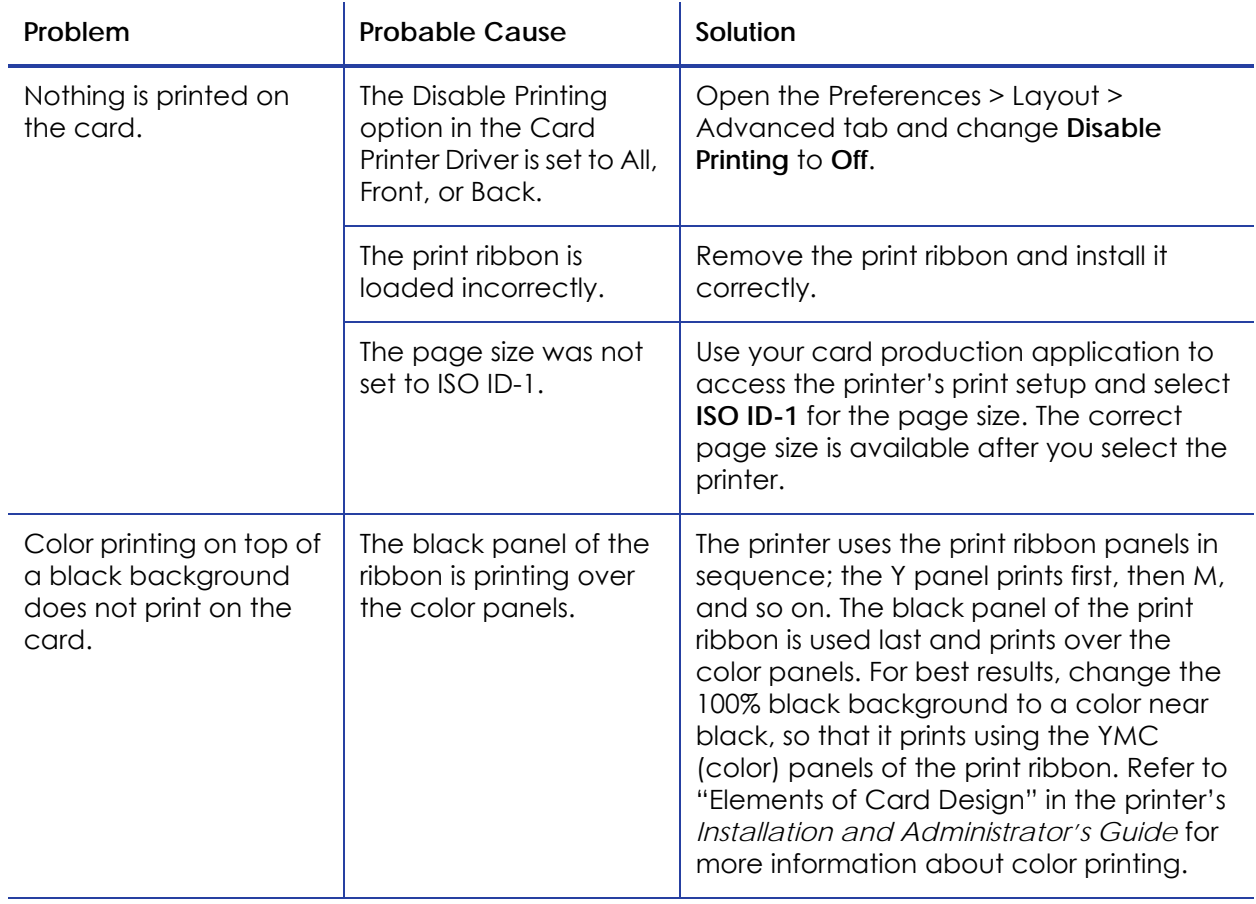

#### <span id="page-55-0"></span>Printing includes unexpected data

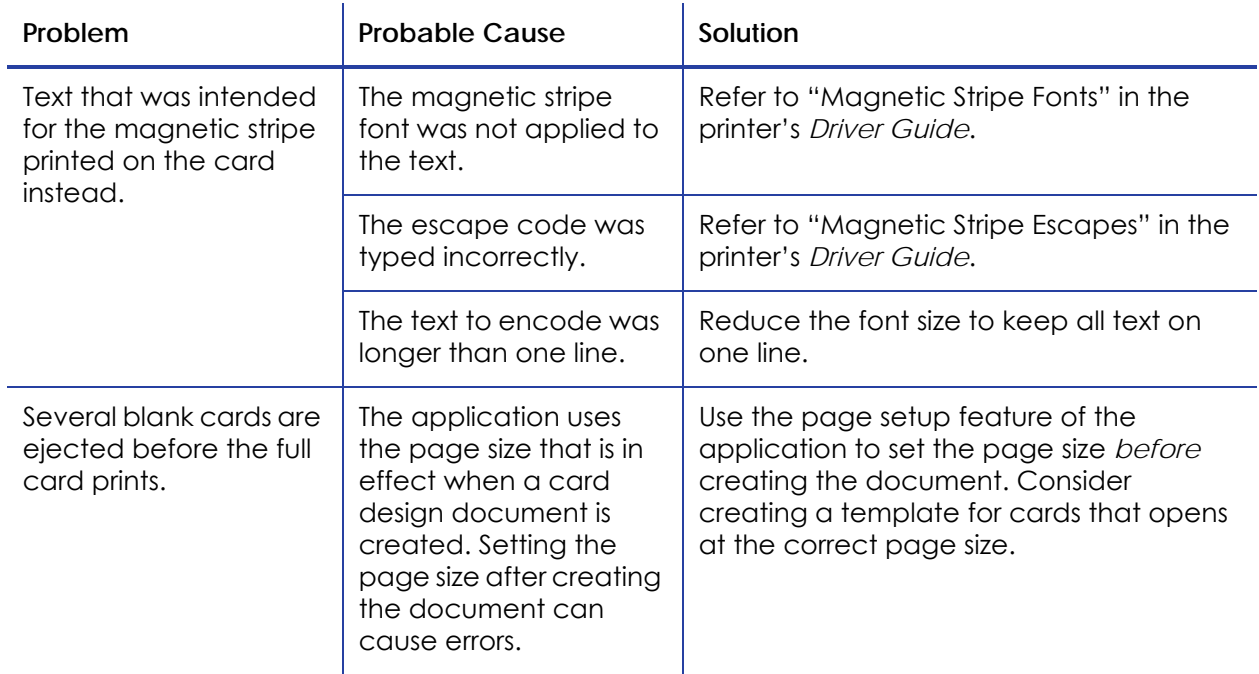

## <span id="page-55-1"></span>The color printing has flaws

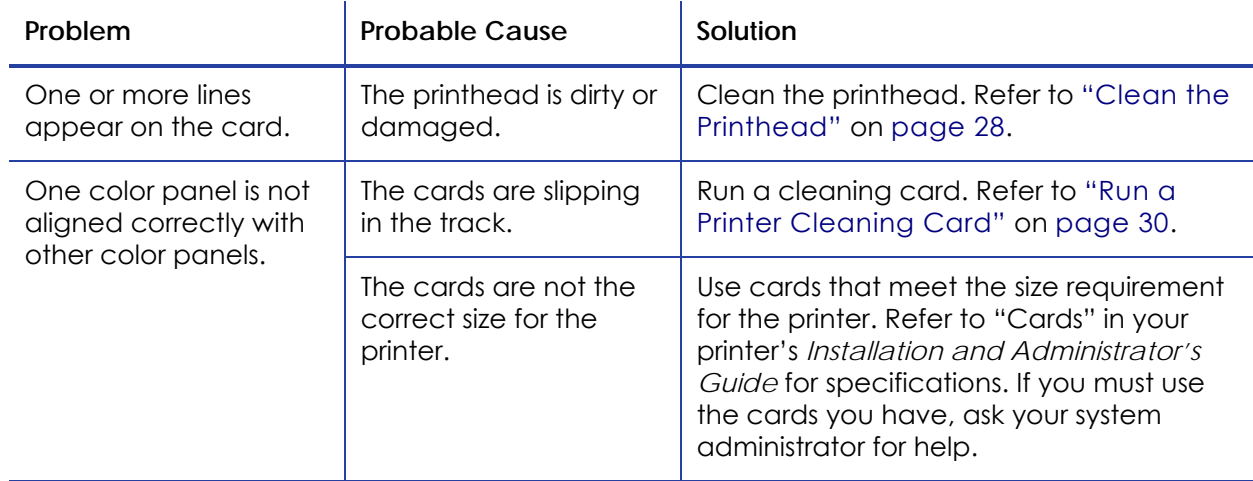

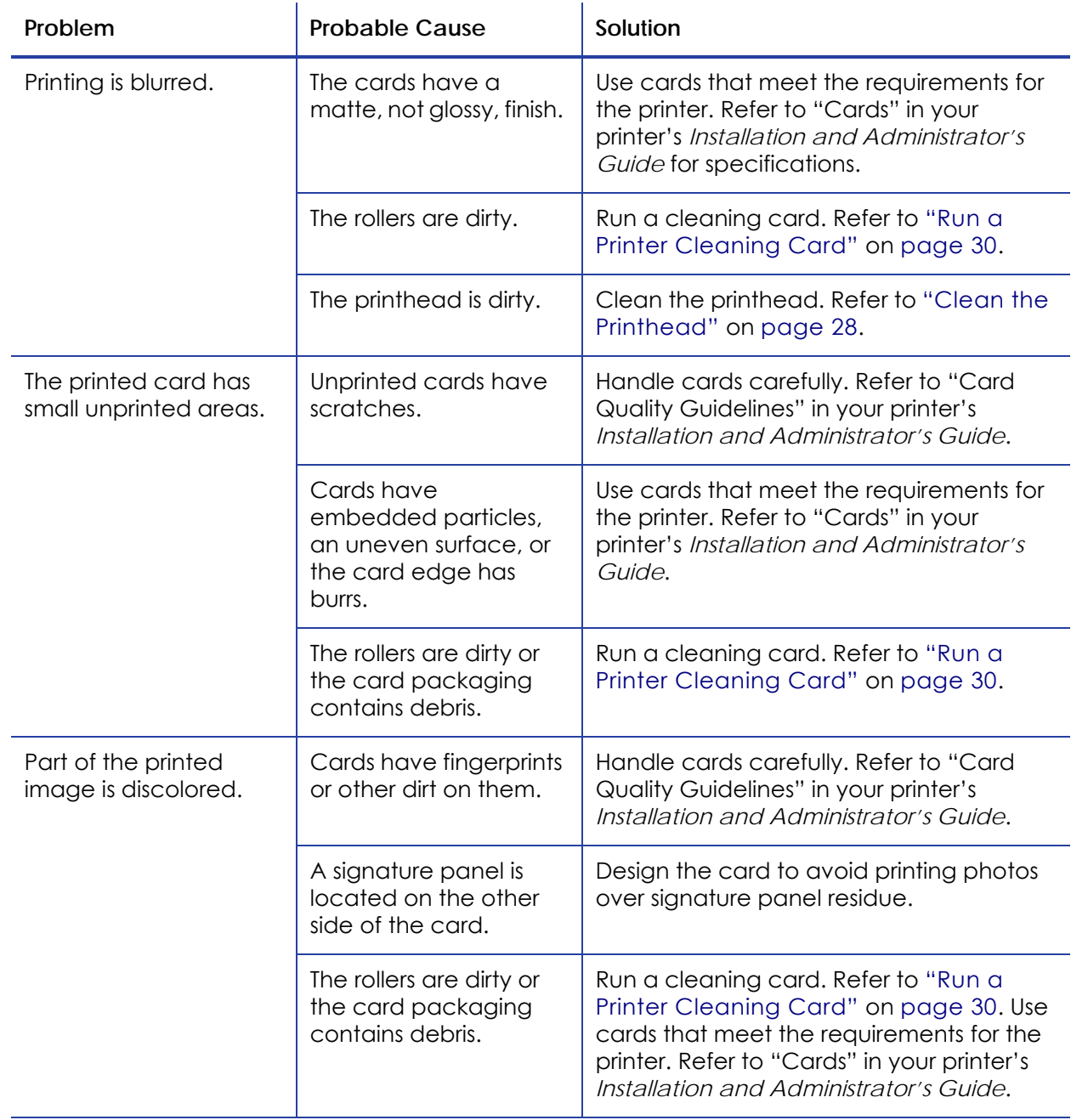

## <span id="page-57-0"></span>The printing is too light

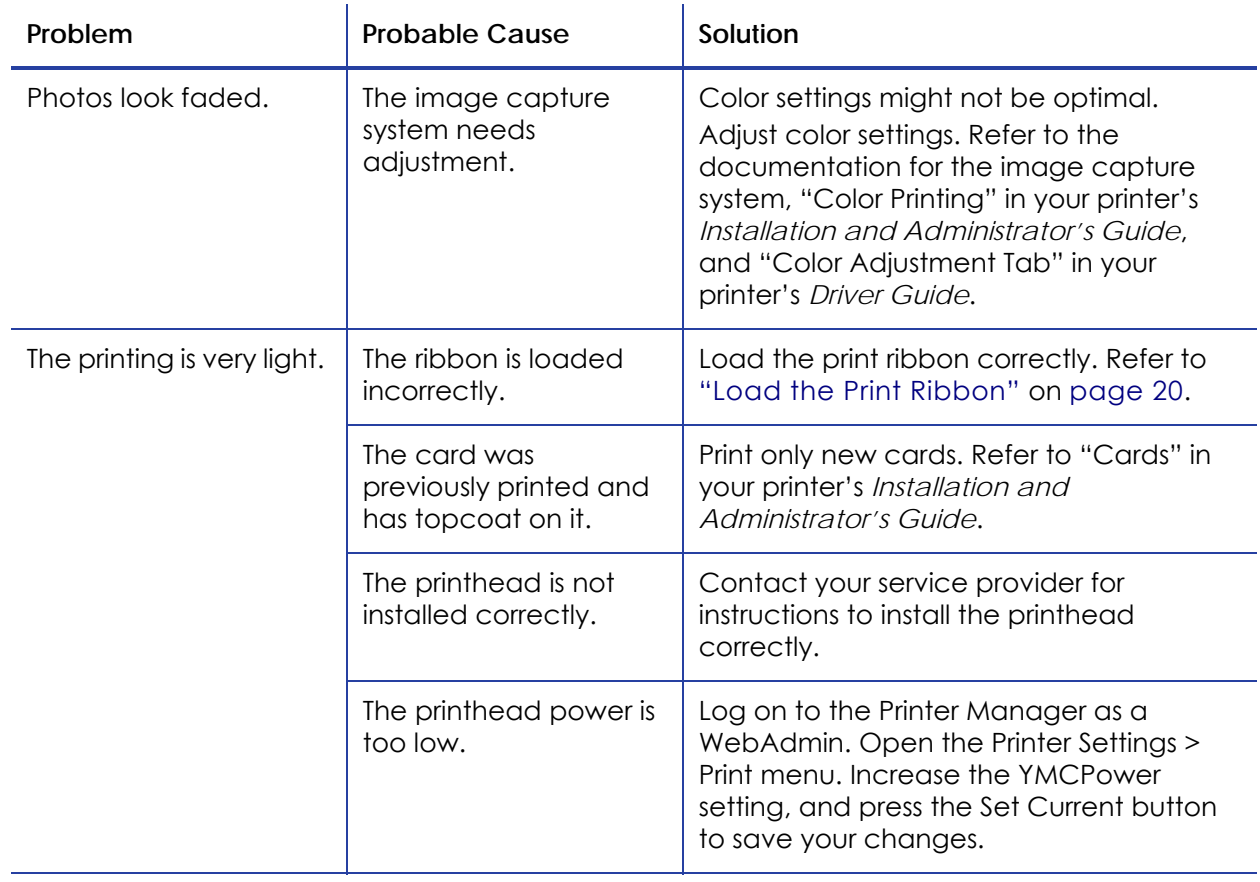

#### <span id="page-58-1"></span>The printing is too dark

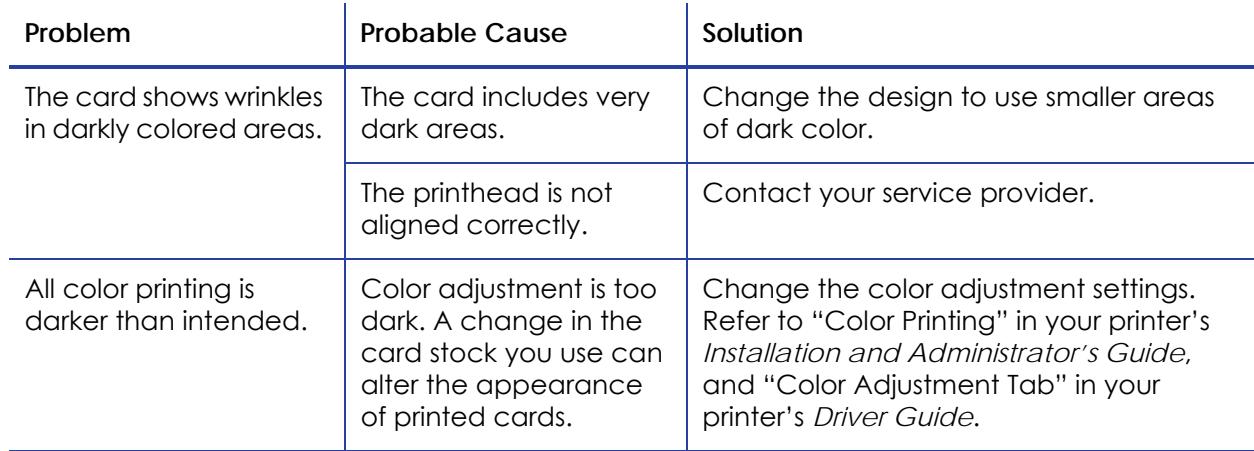

## <span id="page-58-0"></span>The monochrome printing has flaws

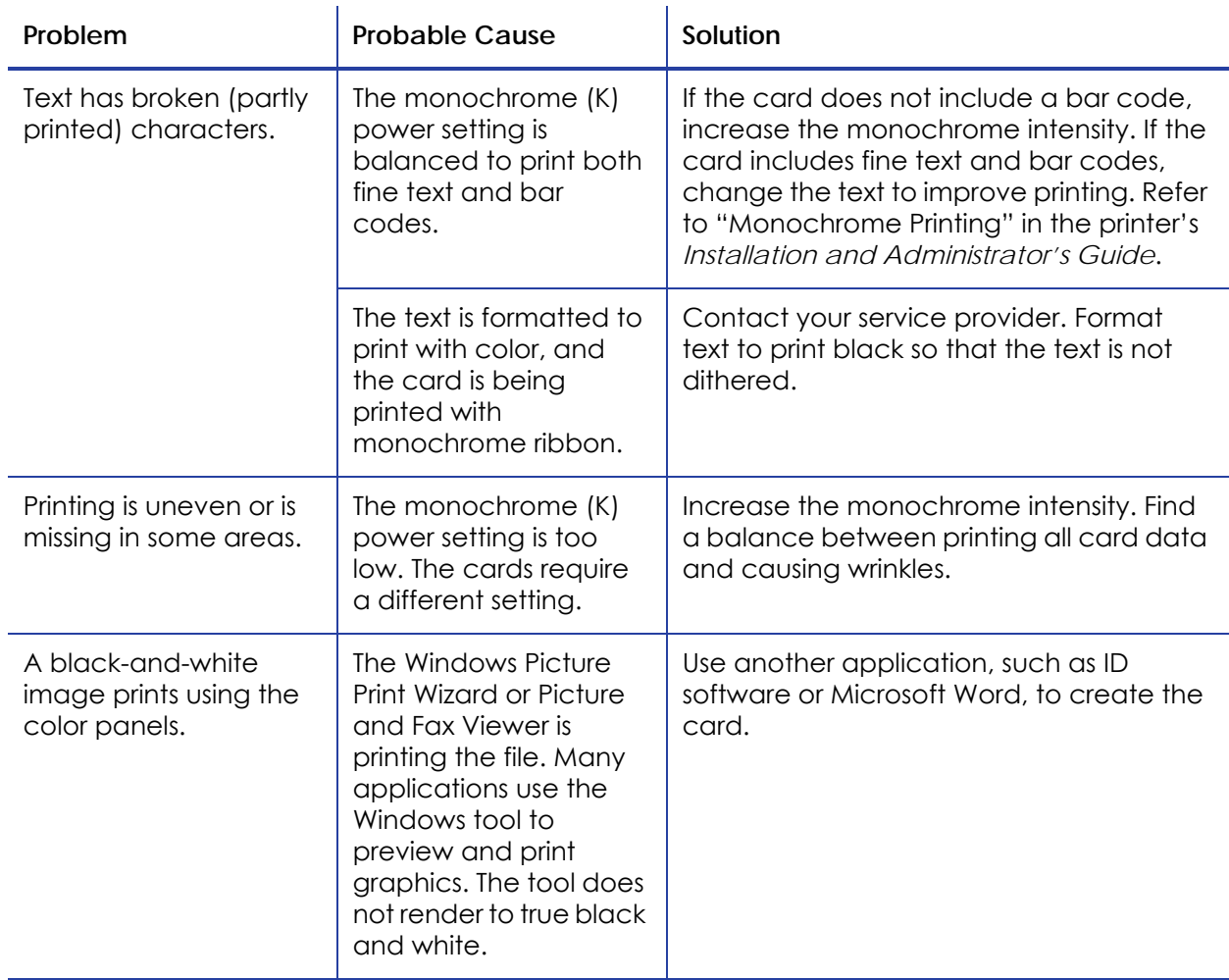

# <span id="page-59-0"></span>**Magnetic Stripe Problems**

To begin troubleshooting a magnetic stripe problem, first print a magnetic stripe test card from Printer Manager or the Card Printer Driver. For the steps to follow, refer to the "Printer Manager" section of the printer's *Installation and Administrator's Guide* or "Printing a Driver Sample Card" in the card printer's *Driver Guide*.

The printer uses the coercivity set using the LCD panel or in Printer Manager, and the data format set using Printer Manager.

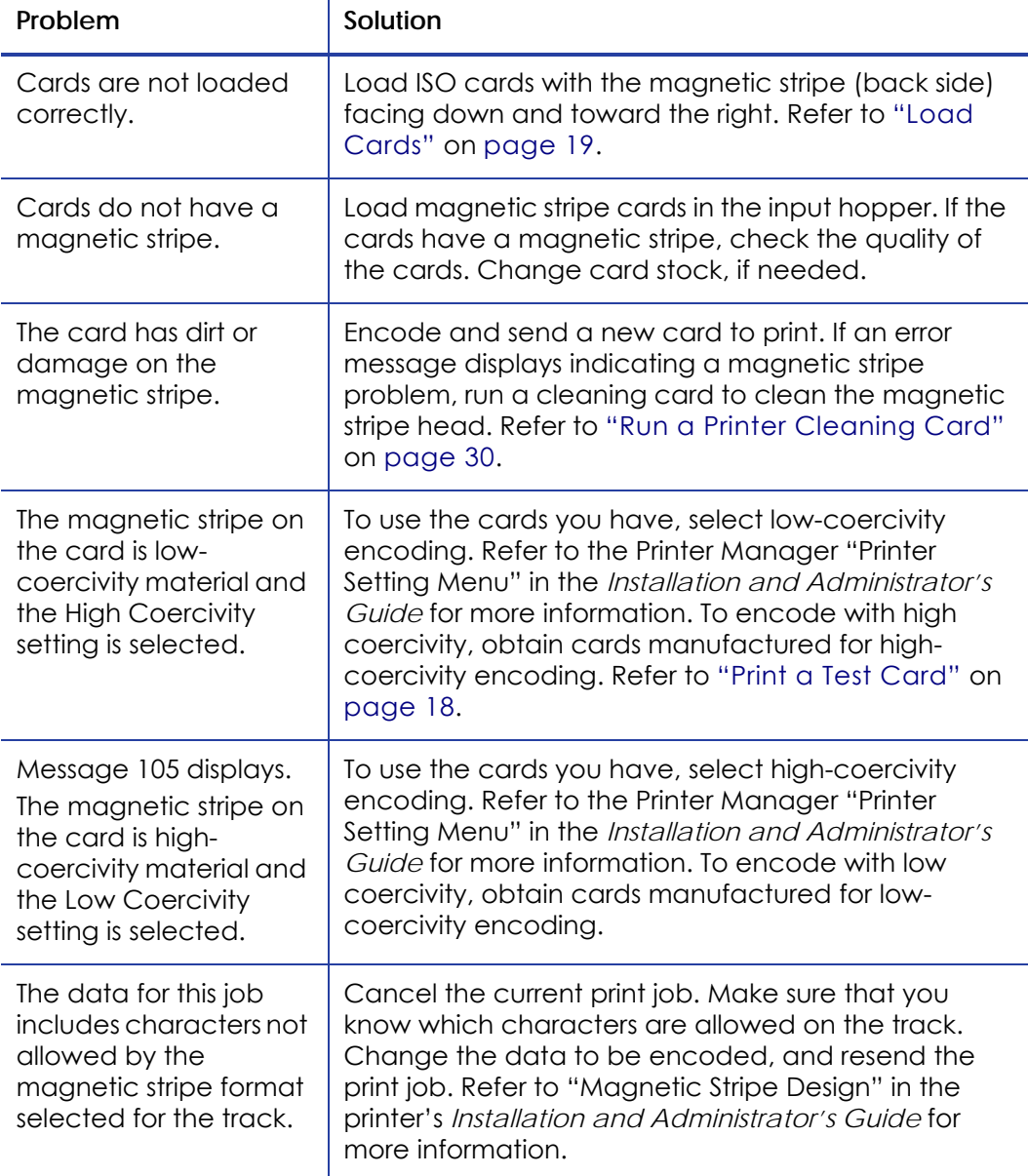

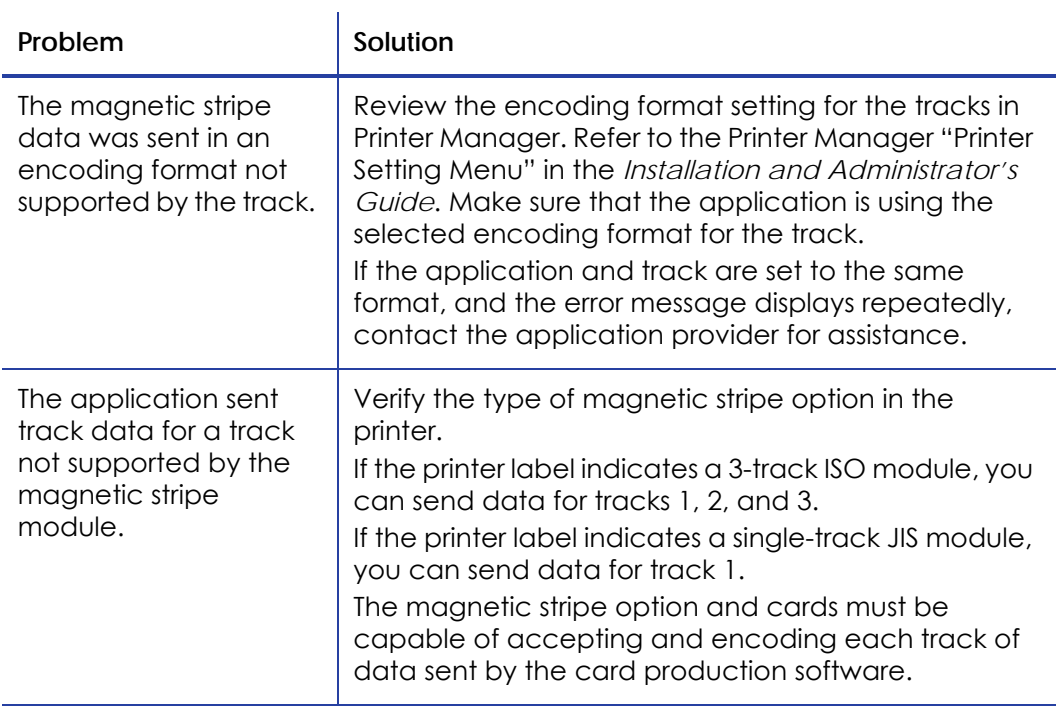

# <span id="page-61-0"></span>**Laminator Problems**

This section describes problems that might occur when you are using a laminator to apply overlay to the card.

#### Patch Appearance Problems

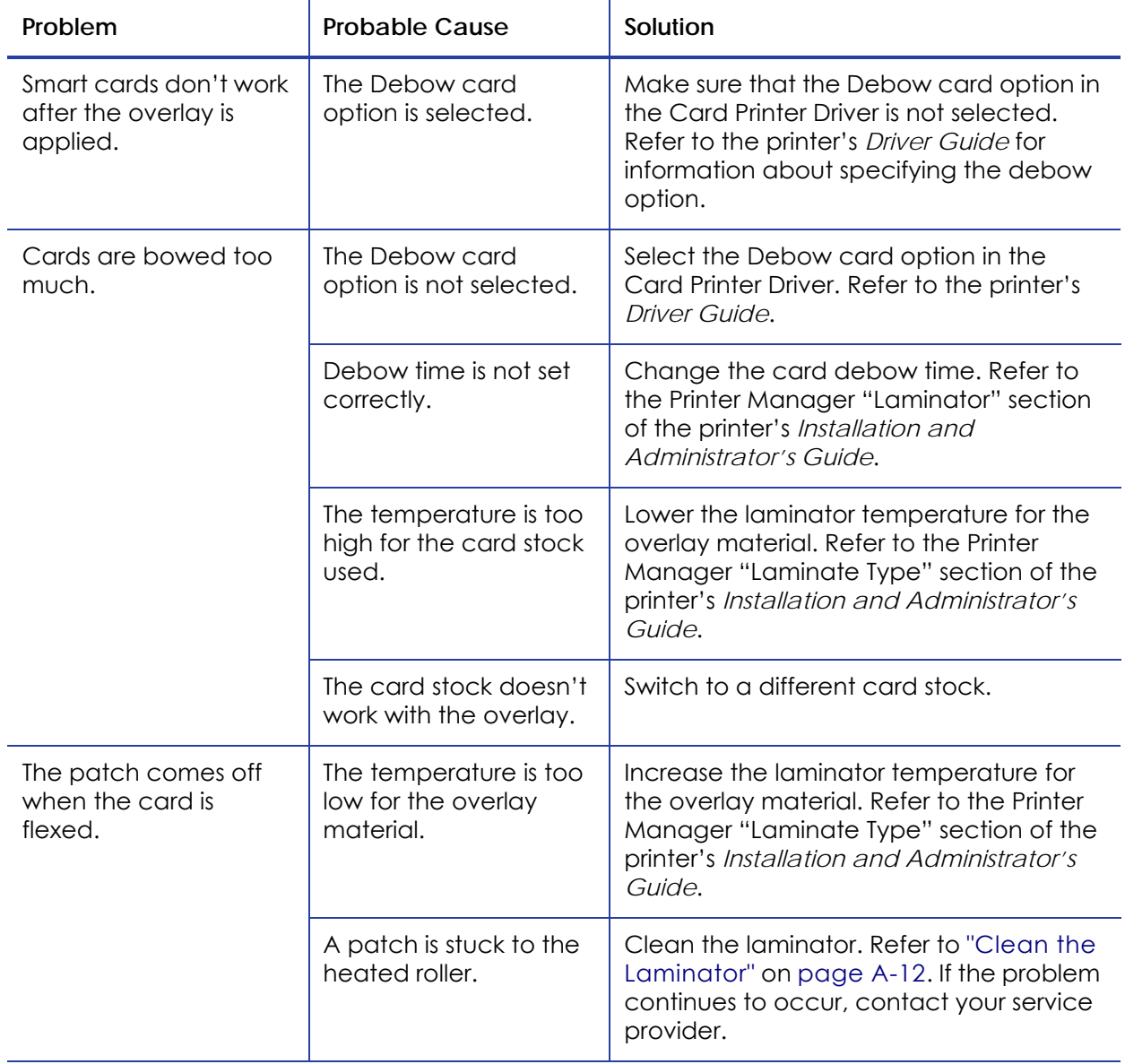

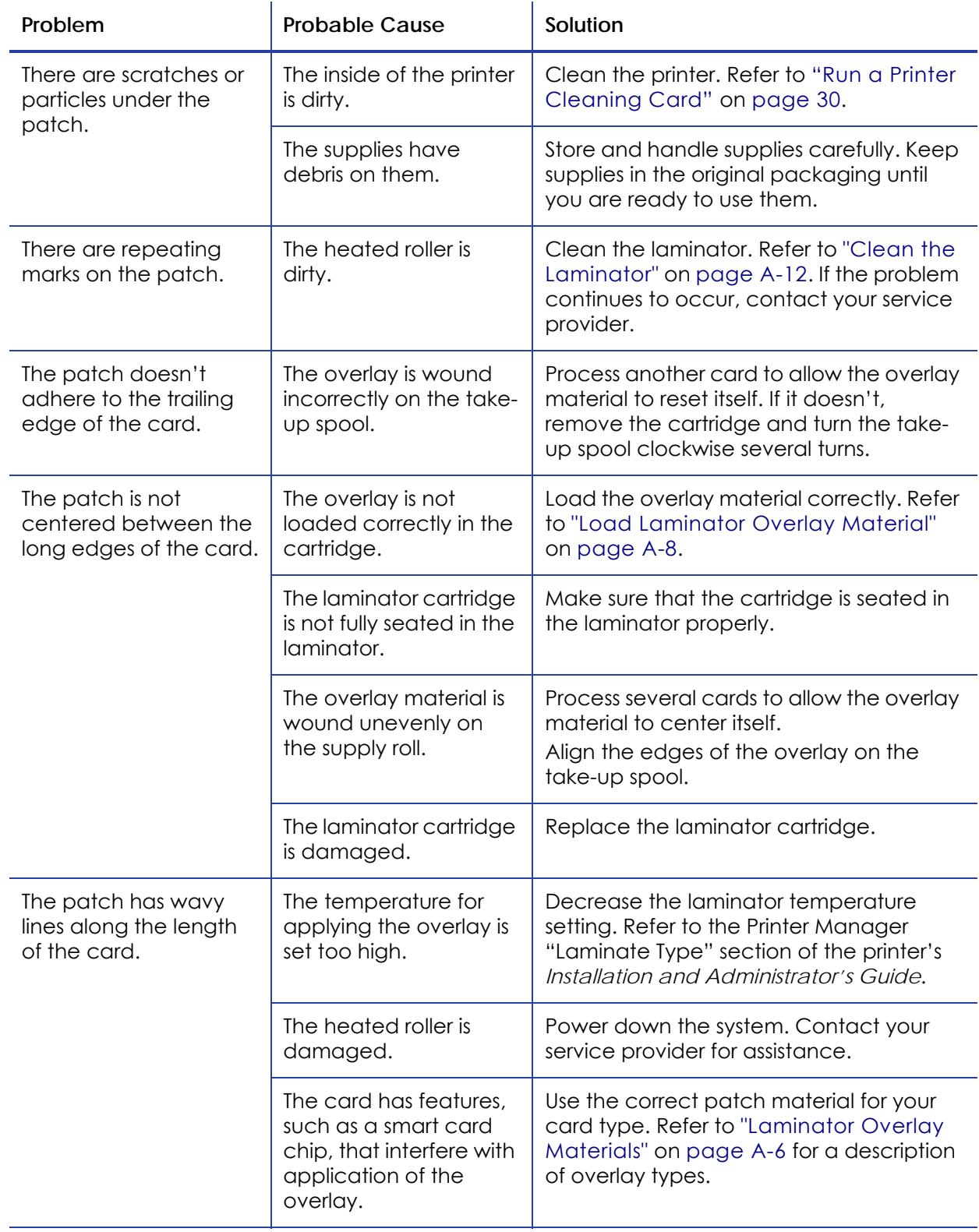

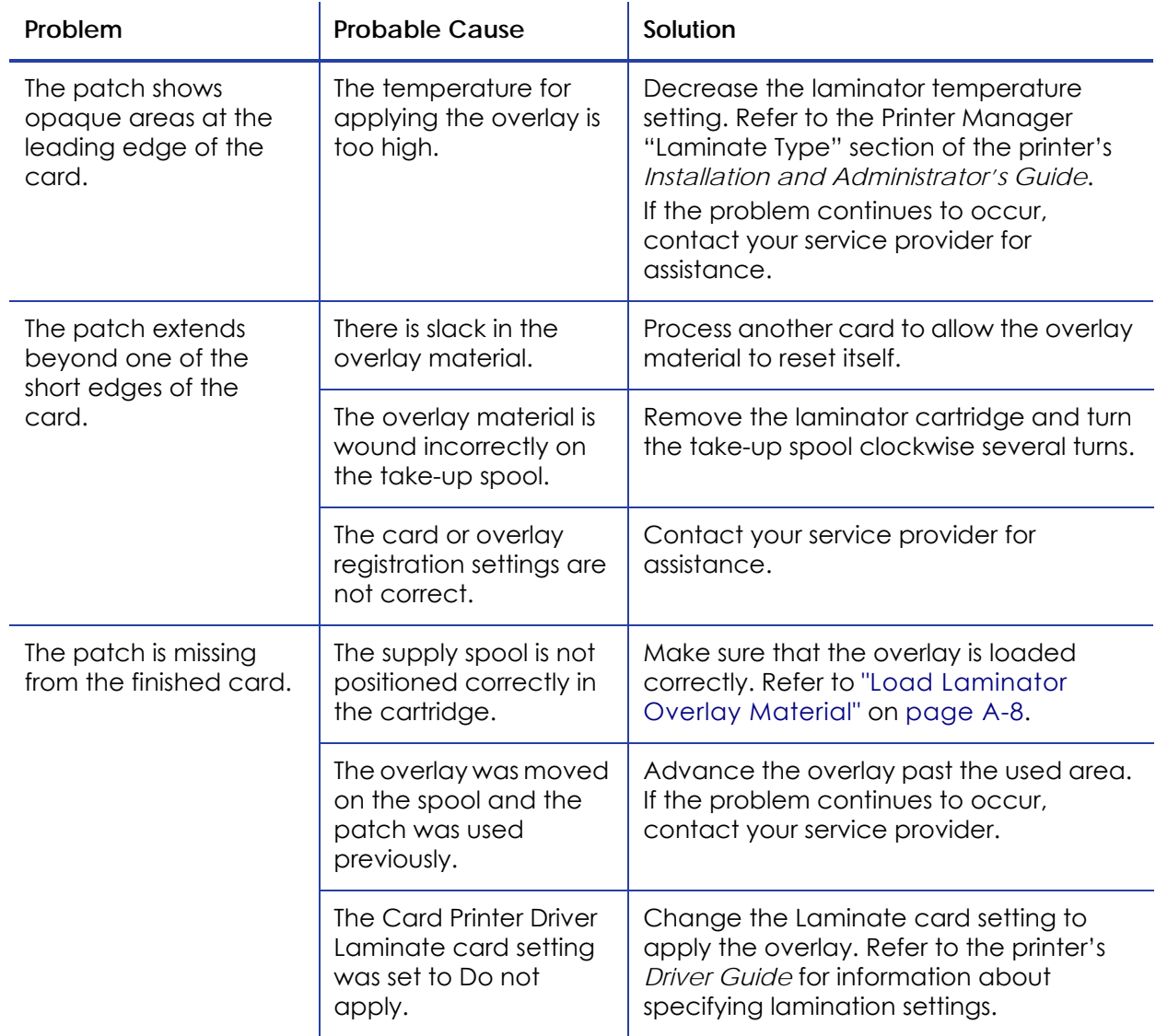

## Topcoat Appearance Problems

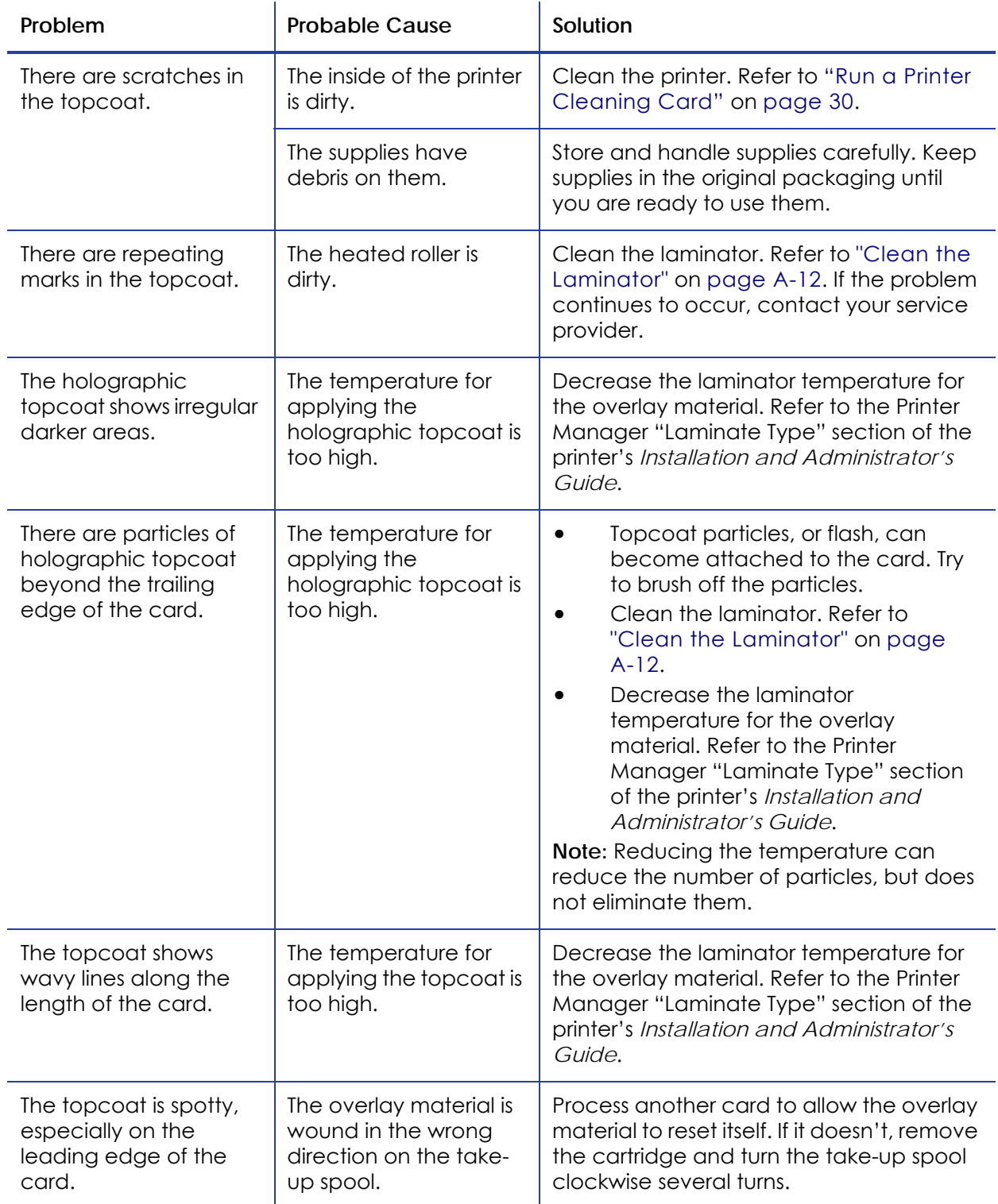

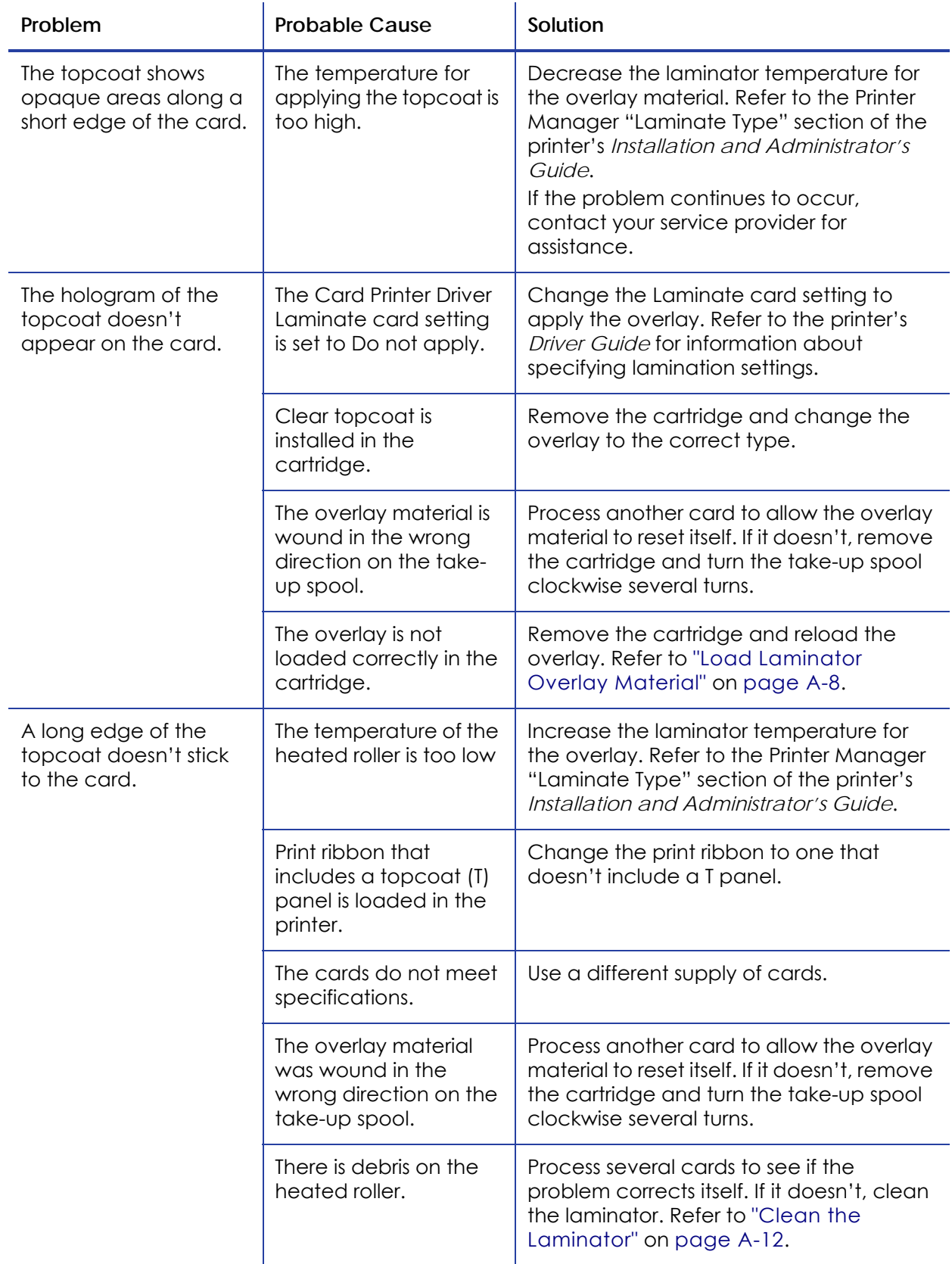

## **Use Advanced Troubleshooting Tools**

Printer Manager provides access to card design settings and additional troubleshooting tools. Printer Manager also allows you to perform advanced troubleshooting with the guidance of your service provider. Refer to "Printer Manager" in the printer's *Installation and Administrator's Guide* for more information.

#### <span id="page-66-0"></span>**Card Jams**

The card did not reach the position for the next action, such as printing or ejecting the card.

You usually can resolve the error by pressing the USER button so that the printer displays Ready. If the error persists, do the following to remove the card from the printer.

- 1. Open the printer.
- 2. Remove the print ribbon cartridge.
- 3. Turn the manual advance knob to move the jammed card until it is accessible from the rollers or exits into the output hopper.
- 4. Remove the card.
- 5. Replace the ribbon cartridge and close the printer.
- 6. Press the USER button on the printer or click **Retry** in the message box.

#### **HINTS & TIPS**

Check the ribbon to make sure that it is not torn. Refer to "109: Print ribbon [problem"](#page-75-0) on [page](#page-75-0) 64 to repair or replace the ribbon, if needed.

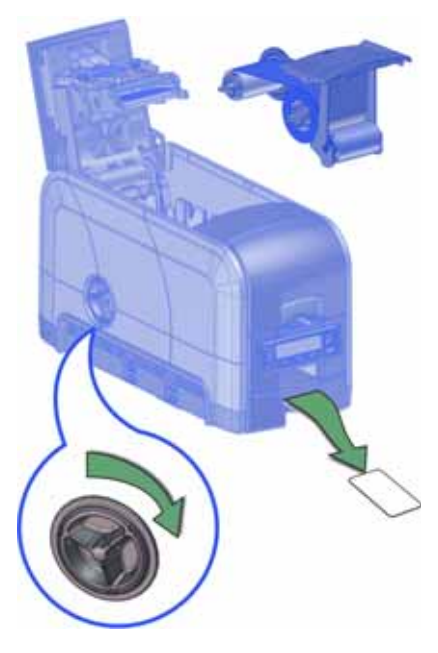

For laminator card jams, refer to "Clear [Laminator](#page-100-0) Card Jam" on page A‐11.

## <span id="page-67-0"></span>**Messages and Conditions**

When the printer cannot process the card sent, it issues a condition. The LCD panel on the front panel shows these conditions. When you use the XPS Card Printer Driver, the printer driver also displays the condition as a message on the PC. In a shared printer environment, messages can differ slightly from the messages and conditions described in this section.

- [Messages](#page-67-1) on the Printer LCD
- [Messages](#page-71-0) from the XPS Card Printer Driver on the PC on page 60
- [Messages](#page-71-1) from Printer Manager on page 60
- Other [Messages](#page-71-2) on page 60

#### <span id="page-67-1"></span>Messages on the Printer LCD

All messages are associated with a print job. The printer issues messages that focus on recovering from problems.

- The printer displays a message number and a short description for each message.
- If more than one message was issued, the next message displays after you correct the problem and press the USER button.

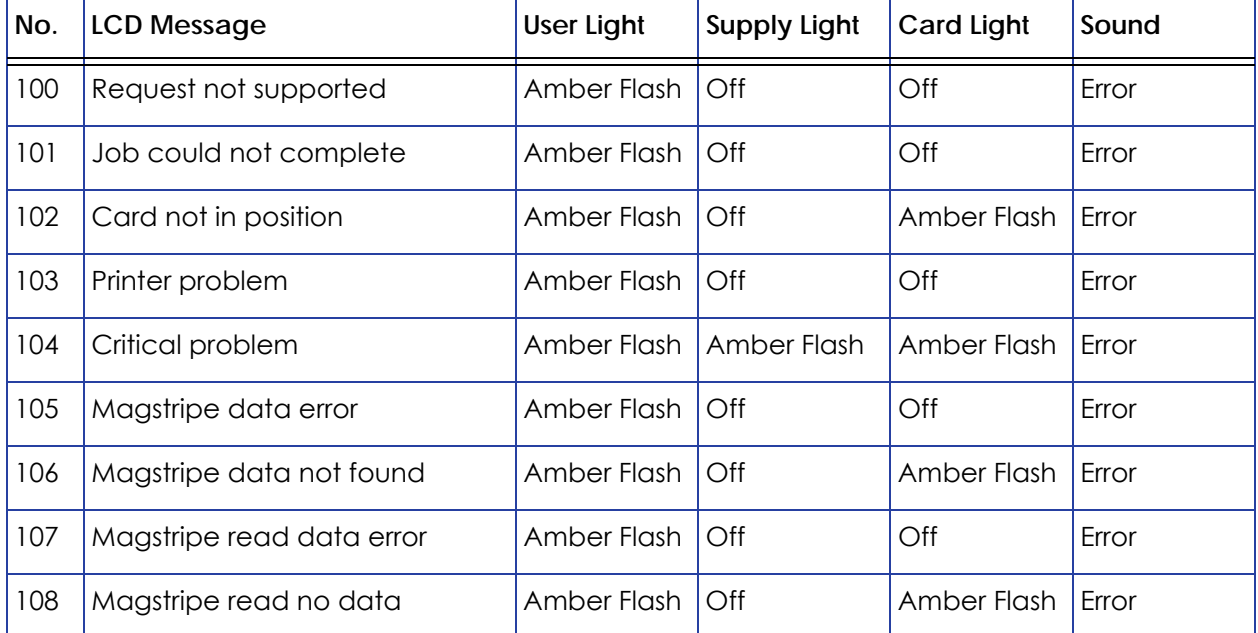

**•** The lights on the front panel flash while messages display on the LCD panel.

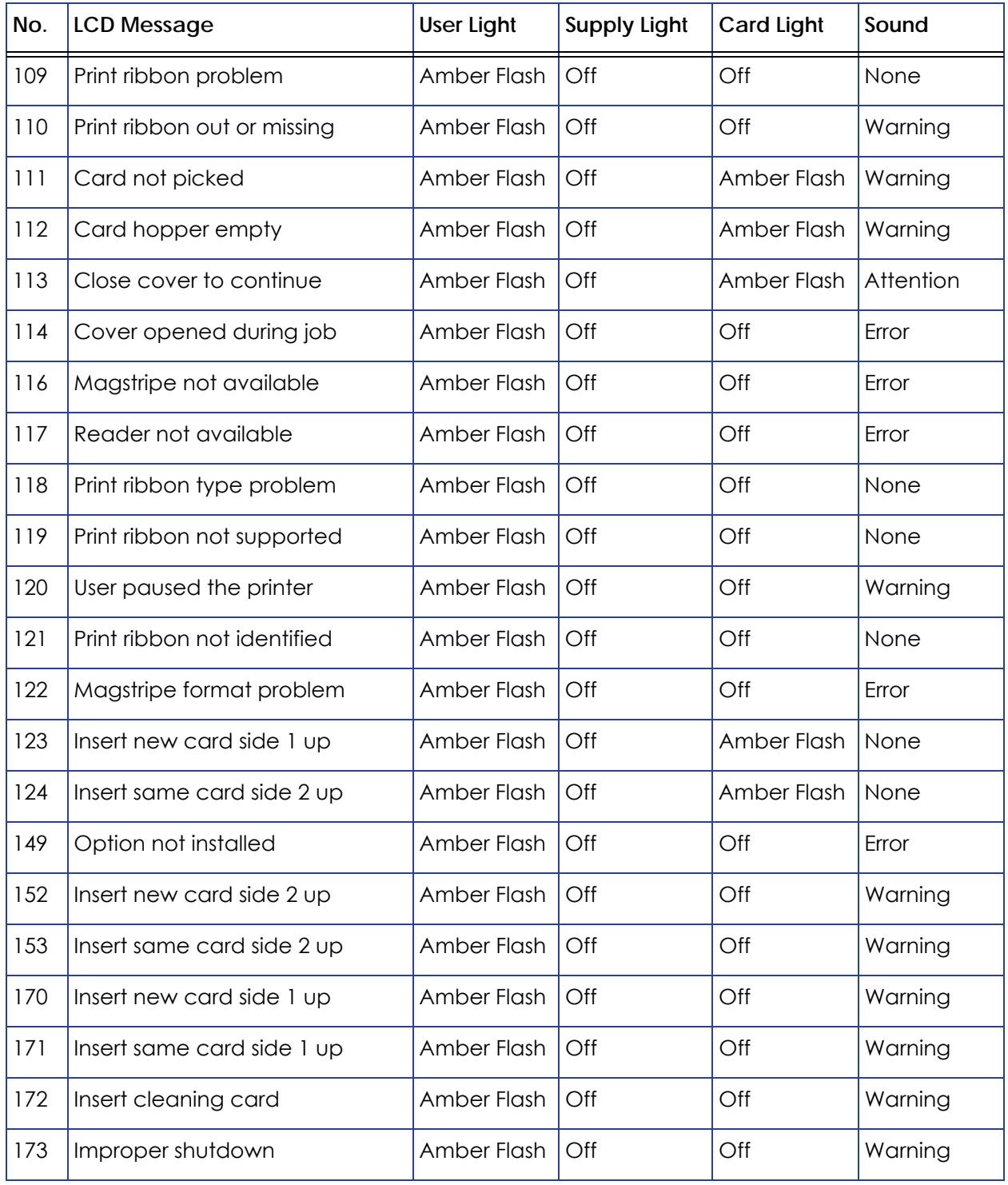

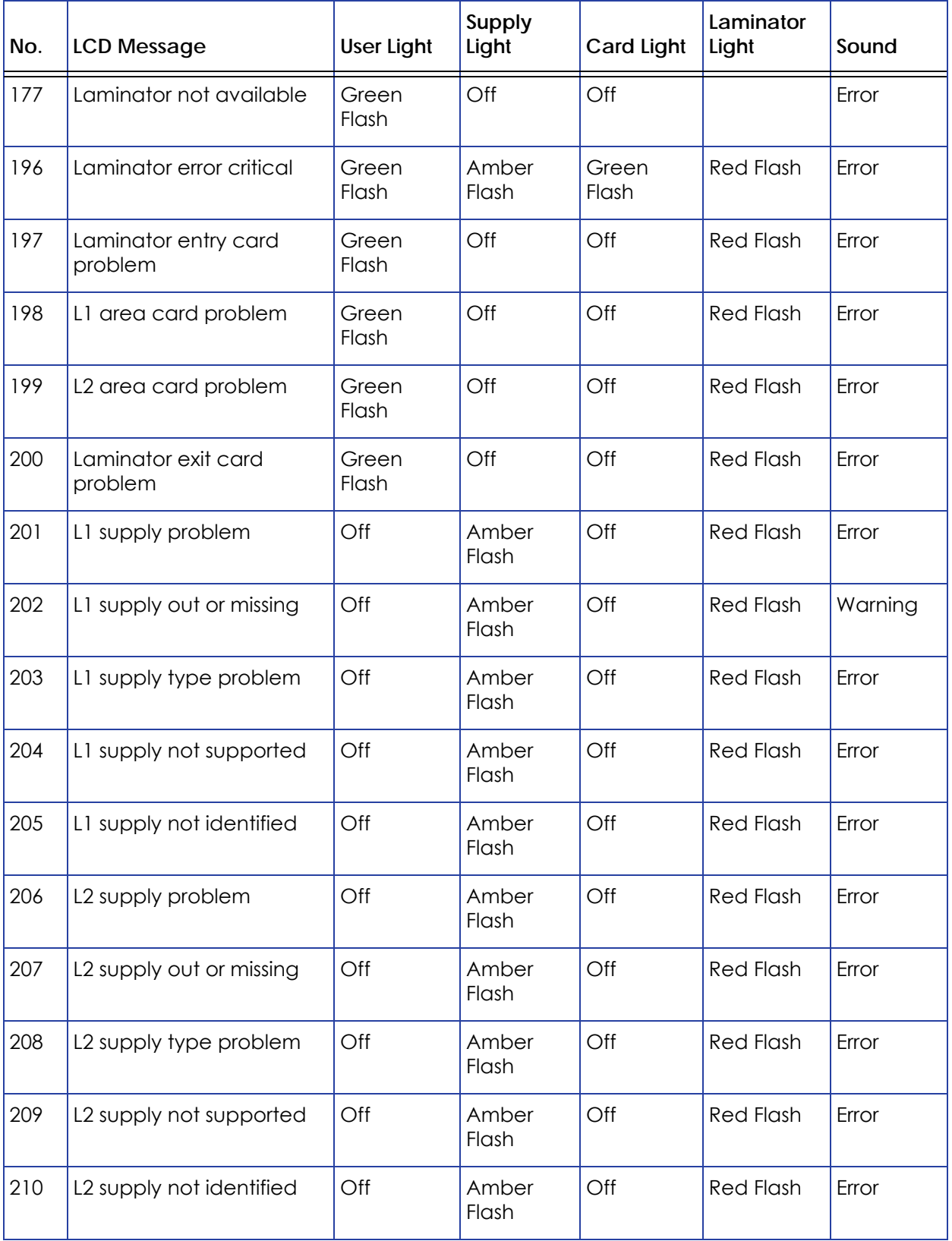

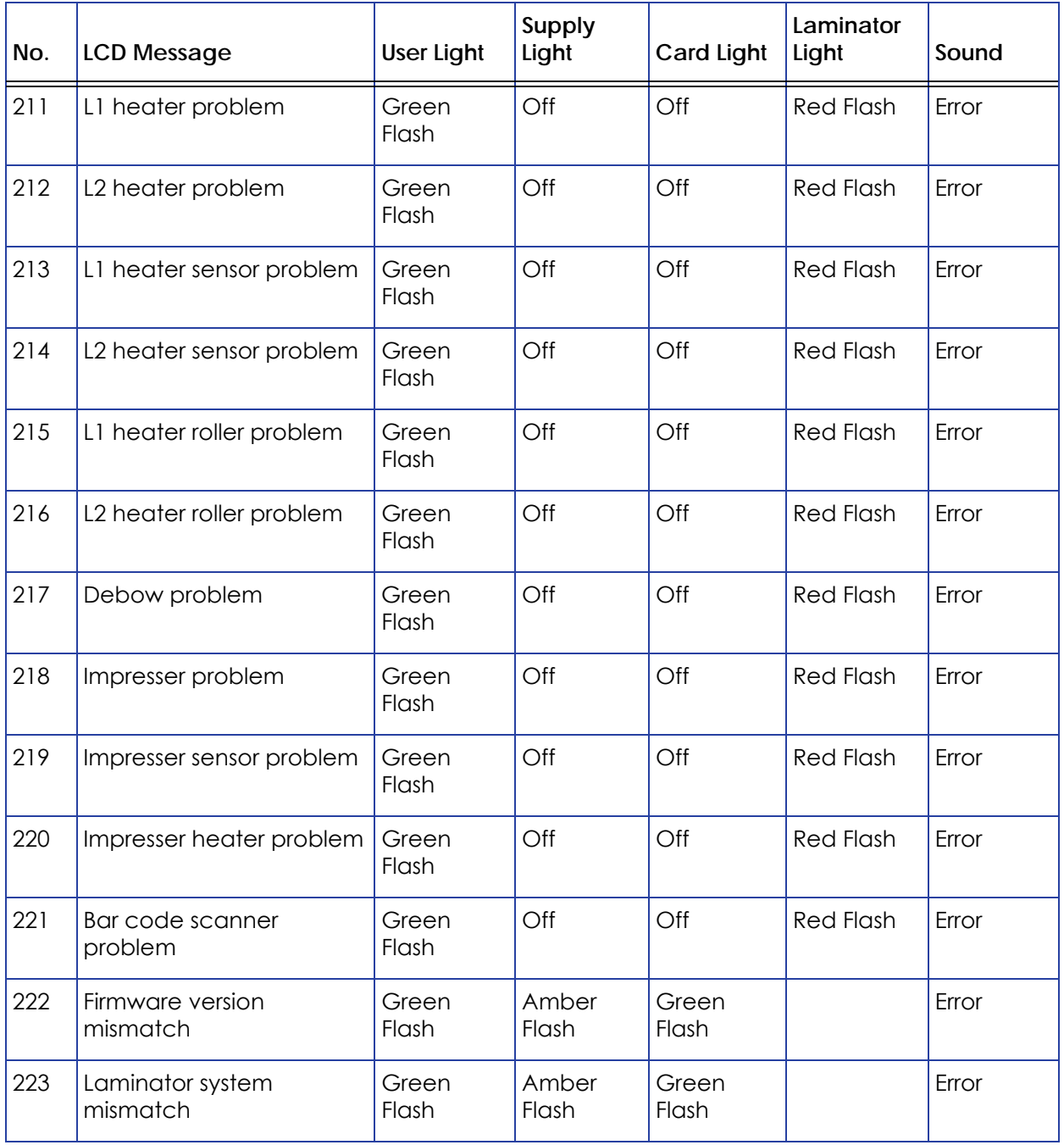

#### <span id="page-71-0"></span>Messages from the XPS Card Printer Driver on the PC

- The Card Printer Driver displays the same messages as those on the printer LCD panel. The messages that display on the PC provide additional information about the condition that caused the message and contain recovery instructions. Click the appropriate button in the message box to clear the message.
- Messages display on the PC that sent the card print job.
- If you cancel a job at the printer, the message is removed from the PC. Any additional messages for the canceled job (for example, for a broken ribbon) do not display on the PC.
- Messages can display in the background, behind the application sending the card. On some operating systems, the message displays in the status bar. Click the blinking Explorer (folder) icon in the status bar to open the message.
- If more than one message was issued, the next message displays after you close the current message.
- If there is more than one card printer installed on the PC, messages display one at a time. The title bar of each message shows the printer name.
- If there is more than one card printer installed on the PC and each has issued errors, the printer driver displays the messages received, even if you cleared the error at the printer.
- The Card Printer Driver Driver can issue messages that do not display on the printer LCD panel. Refer to "Driver‐Only [Messages"](#page-87-0) on page 76 and ["Driver](#page-89-0) SDK [Messages"](#page-89-0) on page 78 for a list of these messages.

#### <span id="page-71-1"></span>Messages from Printer Manager

Printer Manager issues messages that display in a web browser window. Click **Continue** in Printer Manager to continue working with the printer. Refer to "Printer Manager" in your printer's *Installation and Administrator's Guide*.

#### <span id="page-71-2"></span>Other Messages

- The card production application you use also may display messages.
- Other printers can cause messages if more than one model of card printer is installed.
### Respond to Messages

You can respond to printer messages using the printer front panel buttons or by clicking the appropriate response in the message box displayed by the Card Printer Driver on the PC.

### Printer Messages

The following messages display on the printer LCD panel and in a message box on the PC that issued the card print job when you use the Card Printer Driver.

#### 100: Request not supported

The printer does not support the personalization being requested for the card. The card will be canceled.

Change the card data to match the printer's options and settings, or print to a printer that is configured to support the personalization being requested.

Press the USER button on the printer, or click **OK** in the message box to clear the message.

101: Job could not complete

The card took too much time to complete.

The card will be canceled.

Press the USER button on the printer, or click **OK** in the message box to clear the message.

#### 102: Card not in position

The card is not positioned in the printer correctly.

- 1. Open the printer and remove the ribbon cartridge.
- 2. Turn the knob to remove the card.
- 3. Replace the ribbon cartridge and close the printer.

Press the USER button on the printer. In the message box, click **Retry**, or click **Cancel** to cancel the card.

#### 103: Printer problem

The printer had an error. The card will be canceled.

- 1. Press the printer POWER button to power off the printer.
- 2. Press the POWER button again to power on the printer.

Click **OK** in the message box to clear the message.

#### 104: Critical problem

The printer had a serious error. The card will be canceled.

- 1. Press the printer POWER button to power off the printer.
- 2. Request service.

The system must remain powered off.

Click **OK** in the message box to clear the message.

#### 105: Magstripe data error

The printer failed to verify that the correct magnetic stripe data was written on the card.

- 1. Make sure that you are using magnetic stripe cards that match the printer settings.
- 2. Make sure that the cards are placed in the printer correctly.

Press the USER button on the printer. In the message box, click **Retry**, or click **Cancel** to cancel the card.

#### **HINTS & TIPS**

- The card might have been turned the wrong way.
- The card might not have a magnetic stripe.

#### 106: Magstripe data not found

The printer did not find magnetic stripe data on card.

- 1. Make sure that you are using magnetic stripe cards that match the printer settings.
- 2. Make sure that the cards are placed in the printer correctly.

Press the USER button on the printer. In the message box, click **Retry**, or click **Cancel** to cancel the card.

#### **HINTS & TIPS**

- The card might not match printer settings or the data sent.
- Ask the system administrator to verify that the card, the data, and the printer settings match.

#### 107: Magstripe read data error

The printer failed to read the magnetic stripe data from the card. The card will be canceled.

- 1. Make sure that you are using magnetic stripe cards that match the printer settings.
- 2. Make sure that the cards are placed in the printer correctly.

Press the USER button on the printer, or click **OK** in the message box to clear the message.

#### **HINTS & TIPS**

- The data might use a different format than the current printer setting.
- Ask the system administrator to verify that the card, data, and printer settings match.

#### 108: Magstripe read no data

The printer did not find any magnetic stripe data on card. The card will be canceled.

- 1. Make sure that you are using magnetic stripe cards that match the printer settings.
- 2. Make sure that the cards are placed in the printer correctly.

Press the USER button on the printer, or click **OK** in the message box to clear the message.

#### **HINTS & TIPS**

- The card might have been turned the wrong way.
- The card might not have a magnetic stripe.

#### 109: Print ribbon problem

The print ribbon is not moving properly.

- 1. Open the printer and remove the ribbon cartridge.
- 2. Reposition, repair, or replace the ribbon and advance the repaired area one full turn.
- 3. Replace the ribbon cartridge and close the printer.

Press the USER button on the printer. In the message box, click **Retry**, or click **Cancel** to cancel the card.

#### 110: Print ribbon out or missing

The printer does not have usable ribbon. To complete the current card:

- 1. Open the printer and remove the ribbon cartridge.
- 2. Install a new ribbon and cleaning roller.
- 3. Replace the cartridge and close the printer.

Press the USER button on the printer. In the message box, click **OK**, or click **Cancel** to cancel the card.

#### **HINTS & TIPS**

Used ribbon has negative images of printed data. To keep the data confidential, follow your company policy to discard used ribbon.

#### 111: Card not picked

The printer did not pick a card. To complete the current card:

For printers with an input hopper, open the input hopper, add or reposition cards, and close the hopper.

For printers with single card feed, push the card in until the printer picks it.

Press the USER button on the printer. In the message box, click **OK**, or click **Cancel** to cancel the card.

#### 112: Card hopper empty

The printer did not detect cards in the input hopper.

Add cards to the input hopper.

Press the USER button on the printer. In the message box, click **OK**, or click **Cancel** to cancel the card.

#### 113: Close cover to continue

The printer cover must be closed to print.

Push down on the cover to latch it.

Press the USER button on the printer. In the message box, click **OK**, or click **Cancel** to cancel the card.

#### **HINTS & TIPS**

Make sure that the ribbon cartridge is installed properly with the cartridge handle even with the edges of the printer.

#### 114: Cover opened during job

The printer cover was opened while printing.

Push down on the cover to latch it.

Press the USER button on the printer. In the message box, click **Retry**, or click **Cancel** to cancel the card.

#### **HINTS & TIPS**

Make sure that the ribbon cartridge is installed properly with the handle even with the edges of the printer.

#### 116: Magstripe not available

The printer does not have a magnetic stripe option. The card will be canceled.

Remove magnetic stripe data from the card or use a printer that has a magnetic stripe option installed.

Press the USER button on the printer, or click **OK** in the message box to clear the message.

#### **HINTS & TIPS**

To remove magnetic stripe data, you or your system administrator may need to:

- Clear a check box in the card production application.
- Change the font from Mag Track *x* XPS Card Printer to a printable font such as Arial, Verdana, or Calibri. Refer to "Magnetic Stripe Fonts" in your printer's *Driver Guide*.

#### 117: Reader not available

The printer does not support the personalization being requested for the card. The card will be canceled.

Change the card data to match the printer's options and settings or print to a printer that is configured to support the personalization being requested.

Press the USER button on the printer, or click **OK** in the message box to clear the message.

#### **HINTS & TIPS**

To remove the reader request, you or your system administrator may need to clear a check box in the card production application.

#### 118: Print ribbon type problem

The printer cannot use the ribbon installed. The card will be canceled.

Use ribbon designed for this printer.

Press the USER button on the printer, or click **OK** in the message box to clear the message.

#### **HINTS & TIPS**

- Purchase ribbon from your dealer or authorized reseller.
- Check the Datacard website for newer firmware that supports new ribbon types.

#### 119: Print ribbon not supported

The printer cannot use the ribbon installed. The card will be canceled.

Use ribbon designed for this printer.

Press the USER button on the printer, or click **OK** in the message box to clear the message.

#### **HINTS & TIPS**

- Purchase ribbon from your dealer or authorized reseller.
- Check the Datacard website for newer firmware that supports new ribbon types.

#### 120: User paused the printer

The printer was paused while printing.

To complete the current card press the printer's USER button.

In the message box, click **OK** to clear the message and complete the current card, or click **Cancel** to cancel the card.

#### **HINTS & TIPS**

- If the user pressed the USER button for several seconds, the card has been canceled.
- If this message occurs often, ask your system administrator to set the button sensitivity to a lower value.

#### 121: Print ribbon not identified

The printer cannot use the ribbon installed. The card will be canceled.

Use ribbon designed for this printer.

Press the USER button on the printer, or click **OK** in the message box to clear the message.

#### **HINTS & TIPS**

Ask your dealer or authorized reseller for a replacement ribbon.

122: Magstripe format problem

The magnetic stripe data sent does not match the format set in the printer. The card will be canceled.

Press the USER button on the printer, or click **OK** in the message box to clear the message.

- 123: Insert new card side 1 up
	- 1. Insert a new card in the printer with side 1 facing up.
	- 2. If the card is not immediately picked, press the printer's USER button or click **OK**.

Click **Cancel** in the message box if you want to cancel the card.

- 124: Insert same card side 2 up
	- 1. Take the card from the printer.
	- 2. Turn the card over end to end so side 2 is facing up.
	- 3. Insert the card in the printer.
	- 4. If the card is not immediately picked, press the printer's USER button or click **OK**.

Click **Cancel** in the message box if you want to cancel the card.

#### 149: Option not installed

The printer does not support the personalization being requested for the card. The card will be canceled.

Change the card data to match the printer's options and settings, or print to a printer that is configured to support the personalization being requested.

Press the USER button on the printer, or click **OK** in the message box to clear the message.

#### **HINTS & TIPS**

In the card format, don't include references to hardware that cannot be accessed by the system. For more information, refer to your ID software documentation or ask your system administrator.

152: Insert new card side 2 up

- 1. Turn a new card over end to end so side 2 is facing up.
- 2. Insert the card in the printer.
- 3. If the card is not immediately picked, press the printer's USER button or click **OK**.

Click **Cancel** in the message box if you want to cancel the card.

#### 153: Insert same card side 2 up

- 1. Take the card from the printer and turn it over end to end so side 2 is facing up.
- 2. Insert the card in the printer.
- 3. If the card is not immediately picked, press the printer's USER button or click **OK**.

Click **Cancel** in the message box if you want to cancel the card.

#### 170: Insert new card side 1 up

- 1. Insert a new card in the printer with side 1 facing up.
- 2. If the card is not immediately picked, press the printer's USER button or click **OK**.

Click **Cancel** in the message box if you want to cancel the card.

- 171: Insert same card side 1 up
	- 1. Take the card from the printer and turn it over end to end so side 1 is facing up.
	- 2. Insert the card in the printer.
	- 3. If the card is not immediately picked, press the printer's USER button or click **OK**.

Click **Cancel** in the message box if you want to cancel the card.

#### 172: Insert cleaning card

- 1. Insert cleaning card.
- 2. If the card is not immediately picked, press the printer's USER button or click **OK**.

Click **Cancel** in the message box if you want to cancel the cleaning card.

#### 173: Improper shutdown

Always use the power button to power off the printer.

Click **OK** in the message box to clear the message.

#### Laminator Messages

The following messages display on the printer LCD panel when you are using an SD460 laminating system. They also display in a message box on the PC that issued the card print job.

#### 177: Laminator not available

The printer and laminator cannot communicate. The card will be canceled.

- 1. Make sure the data cable from the laminator to the printer is securely plugged in.
- 2. Press the printer Power button to power off the system.
- 3. Press the Power button again to power on the system.

#### 196: Laminator error critical

The laminator has encountered a critical error. The card will be canceled.

- 1. Press the printer Power button to power off the system.
- 2. Request service. The system must remain powered off.

#### 197: Laminator entry card problem

The card is not where it should be in the laminator.

- 1. Open the laminator.
- 2. Turn the knob to remove the card.
- 3. Close the laminator.

#### 198: L1 area card problem

The card is not where it should be in the laminator.

- 1. Open the laminator and remove the L1 supply cartridge.
- 2. Turn the knob to remove the card.
- 3. Replace the supply cartridge and close the laminator.

#### 199: L2 area card problem

The card is not where it should be in the laminator.

- 1. Open the laminator and remove the L2 supply cartridge.
- 2. Turn the knob to remove the card.
- 3. Replace the supply cartridge and close the laminator.

#### 200: Laminator exit card problem

The card is not where it should be in the laminator.

- 1. Open the laminator.
- 2. Turn the knob to remove the card.
- 3. Close the laminator.

#### 201: L1 supply problem

The L1 supply is not moving properly. To try another card:

- 1. Open the laminator and remove the L1 cartridge.
- 2. Reposition, repair, or replace the supply and advance the repaired area one full turn.
- 3. Replace the cartridge and close the laminator.

#### 202: L1 supply out or missing

The laminator does not have usable supplies.

- 1. Open the laminator.
- 2. Replace the supply.
- 3. Close the laminator.

#### 203: L1 supply type problem

The laminator cannot use the supply installed.

Use supplies designed for this laminator.

204: L1 supply not supported

The laminator cannot use the supply installed.

Use supplies designed for this laminator.

205: L1 supply not identified

The laminator cannot use the supply installed.

Use supplies designed for this laminator.

#### 206: L2 supply problem

The L2 supply is not moving properly. To try another card:

- 1. Open the laminator and remove the L2 cartridge.
- 2. Reposition, repair, or replace the supply and advance the repaired area one full turn.
- 3. Replace the cartridge and close the laminator.

#### 207: L2 supply out or missing

The laminator does not have usable supplies.

- 1. Open the laminator.
- 2. Replace the supply.
- 3. Close the laminator.

#### 208: L2 supply type problem

The laminator cannot use the supply installed.

Use supplies designed for this laminator.

#### 209: L2 supply not supported

The laminator cannot use the supply installed.

Use supplies designed for this laminator.

#### 210: L2 supply not identified

The laminator cannot use the supply installed.

Use supplies designed for this laminator.

#### 211: L1 heater problem

The laminator has encountered a critical error. The card will be canceled.

- 1. Press the printer Power button to power off the system.
- 2. Request service. The system must remain powered off.

#### 212: L2 heater problem

The laminator has encountered a critical error. The card will be canceled.

- 1. Press the printer Power button to power off the system.
- 2. Request service. The system must remain powered off.

#### 213: L1 heater sensor problem

The laminator has encountered a critical error. The card will be canceled.

- 1. Press the printer Power button to power off the system.
- 2. Request service. The system must remain powered off.

#### 214: L2 heater sensor problem

The laminator has encountered a critical error. The card will be canceled.

- 1. Press the printer Power button to power off the system.
- 2. Request service. The system must remain powered off.

#### 215: L1 heater roller problem

The laminator has encountered a critical error. The card will be canceled.

- 1. Press the printer Power button to power off the system.
- 2. Request service. The system must remain powered off.

#### 216: L2 heater roller problem

The laminator has encountered a critical error. The card will be canceled.

- 1. Press the printer Power button to power off the system.
- 2. Request service. The system must remain powered off.

#### 217: Debow problem

The laminator has encountered an error in the debow area.

- 1. Remove the card.
- 2. Press the printer Power button to power off the system.
- 3. Press the printer Power button again to power on the system.
- 4. If the problem occurs again, request service.

#### 218: Impresser problem

The laminator has encountered a critical error. The card will be canceled.

- 1. Press the printer Power button to power off the system.
- 2. Request service. The system must remain powered off.

#### 219: Impresser sensor problem

The laminator has encountered a critical error. The card will be canceled.

- 1. Press the printer Power button to power off the system.
- 2. Request service. The system must remain powered off.

#### 220: Impresser heater problem

The laminator has encountered a critical error. The card will be canceled.

- 1. Press the printer Power button to power off the system.
- 2. Request service. The system must remain powered off.

#### 221: Bar code scanner problem

- 1. Open the laminator and remove the L1 cartridge.
- 2. Verify the supply has bar codes printed on it.
- 3. Replace the cartridge and close the laminator.
- 4. Try the card again.
- 5. If the problem occurs again, request service.

#### 222: Firmware version mismatch

The printer and laminator firmware versions are not compatible. The system cannot laminate cards until the firmware has been updated.

Update both the printer and laminator to the latest firmware versions.

#### 223: Laminator system mismatch

The printer and laminator are not compatible.

The laminator is not supported by your printer model. Contact your service provider for the correct laminator model.

### Driver-Only Messages

The following messages are issued by the Card Printer Driver and display in a message box on the PC that sent the card print job. These messages do not display on the printer LCD panel.

#### 500: The printer is not available

The computer cannot communicate with the printer. To complete the current card:

- 1. Make sure that the printer is powered on and in the Ready state.
- 2. Make sure the printer is connected to the computer using a USB or network cable, but not both.

When the printer is ready, click **OK**.

Click **Cancel** if you want to cancel the card

#### 501: The printer connection was lost

The computer lost communications with the printer during printing. The card will be canceled.

- 1. Make sure the printer is powered on.
- 2. Make sure the printer connection to the computer is secure.

Click **OK** to clear the message.

502: The card data is missing or is not usable

The printer driver has detected invalid or missing data. The card will be canceled.

Make sure the data being sent is formatted properly and matches the options and settings in the printer.

Click **OK** to clear the message.

504: The card data is missing or is not usable

The printer driver has detected invalid or missing data. The card will be canceled.

Make sure the data being sent is formatted properly and matches the options and settings in the printer.

Click **OK** to clear the message.

#### 505: USB communication issue

An important driver component is not running. The card will be canceled.

- 1. Restart the computer. The component should start automatically.
- 2. If this message is displayed after restarting, notify your printer support contact.

Click **OK** to clear the message.

#### 506: A card is currently processing

The printer is busy processing an interactive job. The card will be canceled.

Wait until the current card is complete and then try again.

Click **OK** to clear the message.

#### 508: The printer is shutting down

The printer is shutting down or resetting. The card will be canceled.

When printer is powered back on, try again.

Click **OK** to clear the message.

509: The printer is offline or suspended

The printer must be online to print.

To complete the current card press the printer's USER button until the printer returns to the Ready state.

Click **OK** to clear the message, or click **Cancel** to cancel the card.

### Driver SDK Messages

The following messages are issued when you use the Card Printer Driver Software Development Kit (SDK) to define your card printing. The messages are returned by the SDK to the application that sent the print job. These messages do not display on the printer LCD panel or in a message box on the PC that sent the job.

511: Cannot lock or unlock the printer. Locks are not installed.

#### **Severity:** Critical

512: Cannot lock or unlock the printer. The password is incorrect or invalid.

#### **Severity:** Critical

513: Cannot lock or unlock the printer. The printer is busy.

#### **Severity:** Notice

514: Cannot lock or unlock the printer. The cover is open.

#### **Severity:** Notice

515: Failed to lock or unlock the printer. The locks did not function.

#### **Severity:** Critical

516: Timeout expired before bar code could be read.

#### **Severity:** Notice

517: Wrong printer job ID.

**Severity:** Critical

# **Appendix A: SD460 Laminating System**

This appendix provides information about the SD460 laminating system.

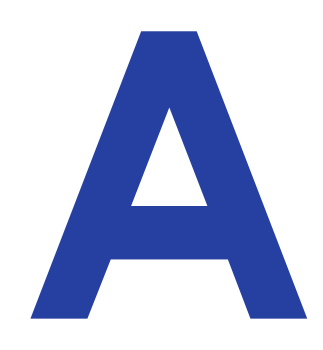

# **About the SD460 System**

The SD460 system consists of a card printer and the SLM laminator. The SD460 system can print cards and apply an overlay material on the front and back of the card for increased durability and security. Using an overlay material with holographic or other transparent images also improves the security of the card. These materials are tamper evident, making it difficult to reproduce or modify a card.

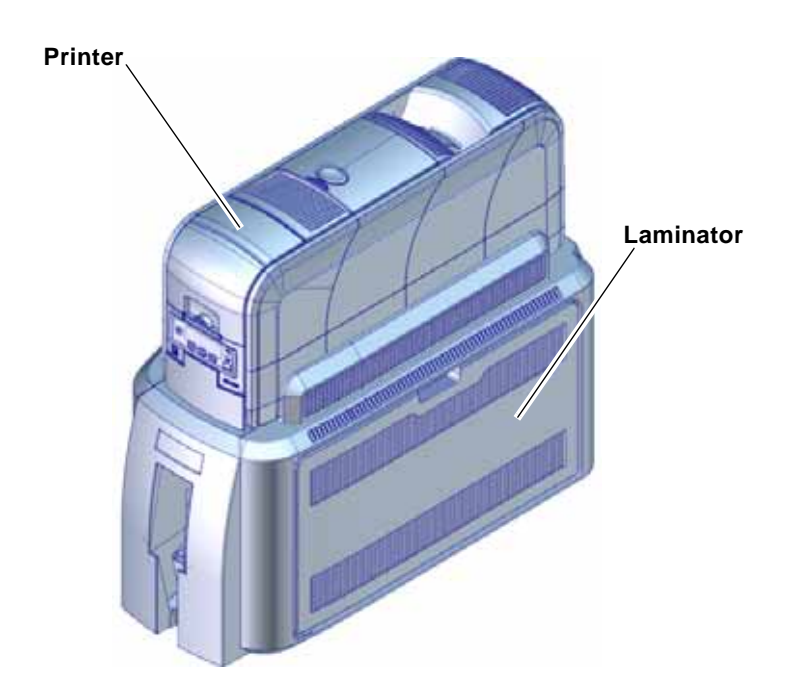

### Outside the Laminator

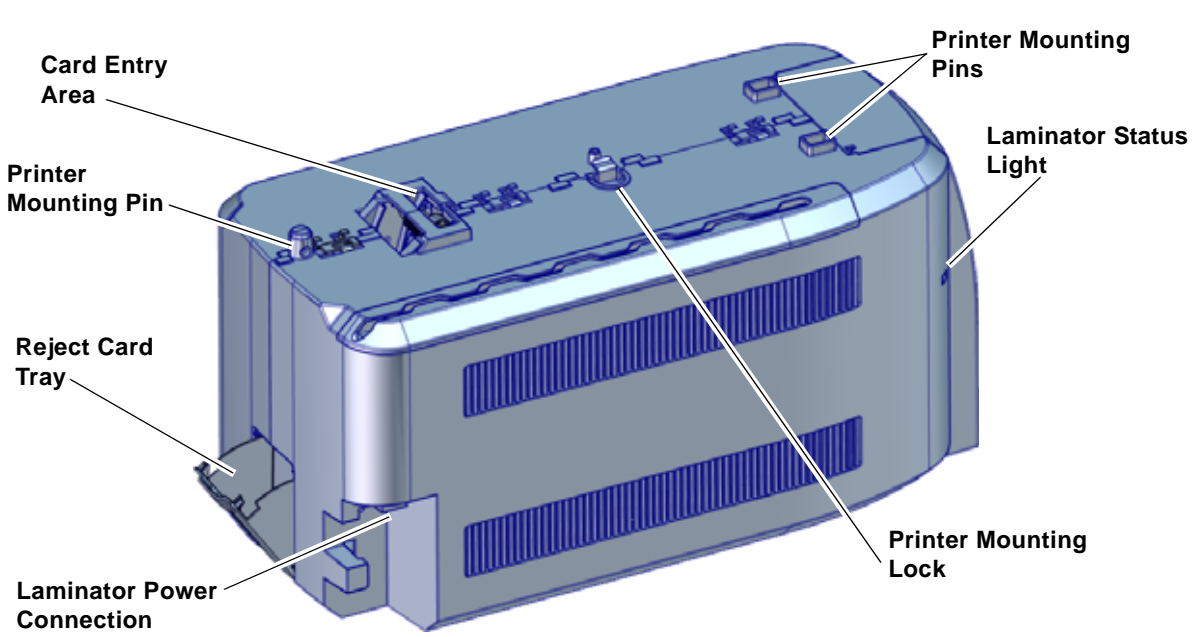

Use the following information to become familiar with the laminator.

**Printer Mounting Pins** | The pins align the printer with the laminator. **Printer Mounting Lock** | The lock secures the printer to the laminator.

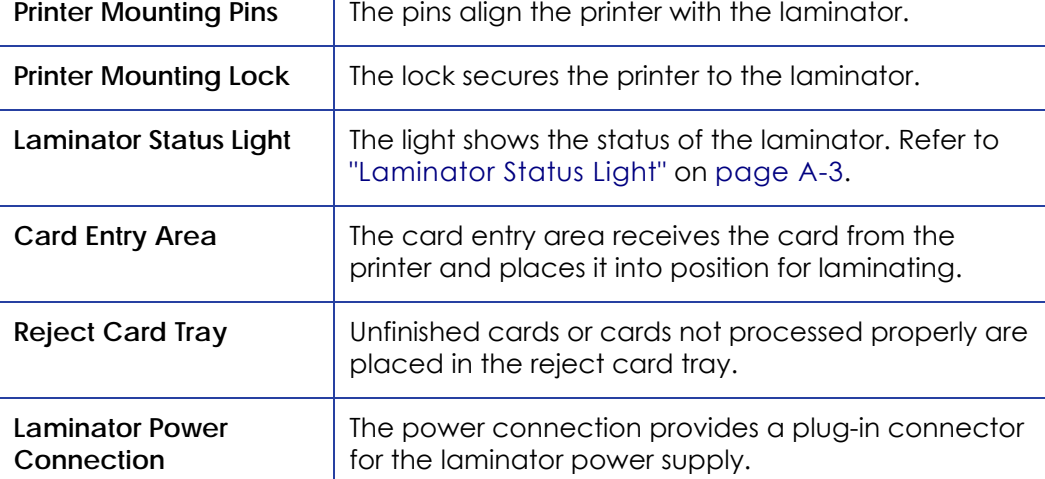

Laminator Back and Left Side

#### <span id="page-92-0"></span>Laminator Status Light

#### The status light shows the status of the laminator:

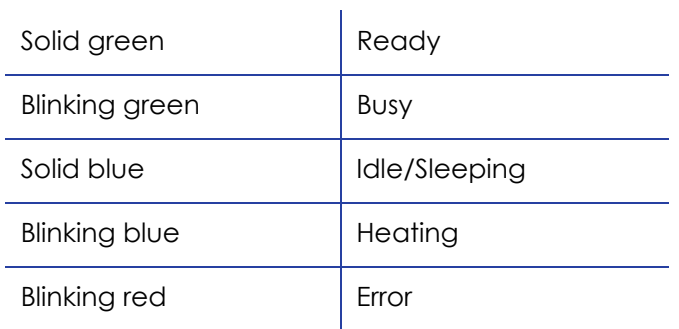

### Laminator Front and Right Side

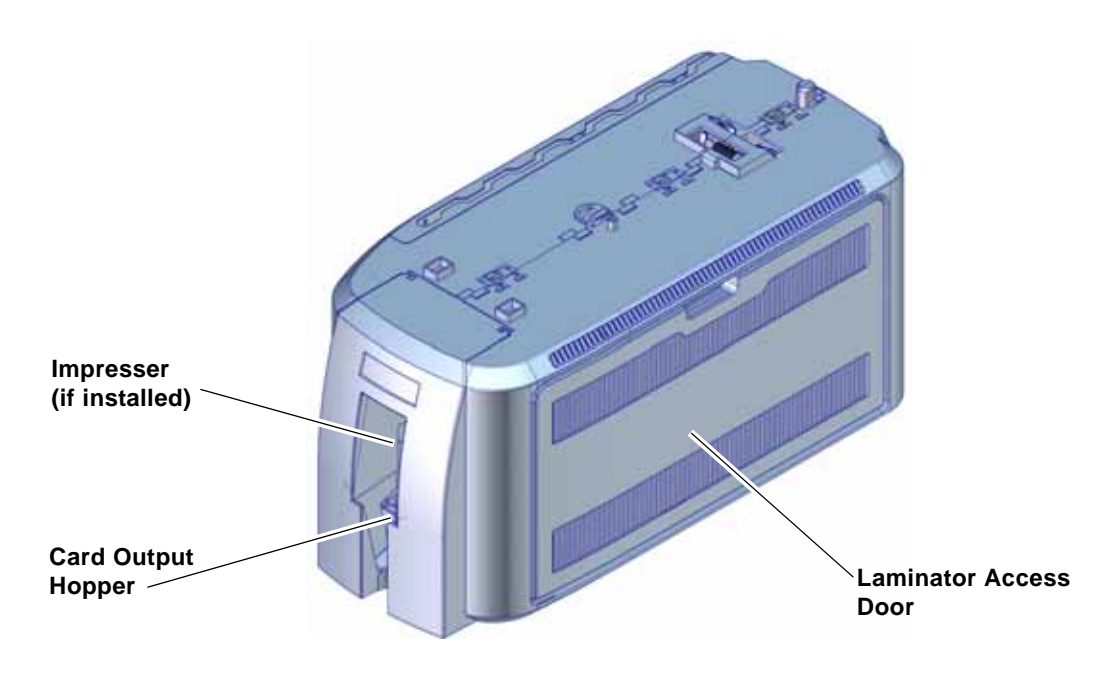

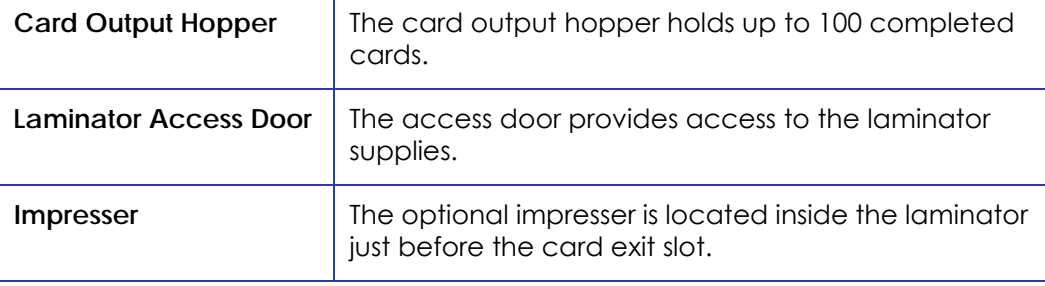

### Inside the Laminator

The SD460 system has one standard laminator, in the L1 position, with an optional second laminator in the L2 position. The laminators apply topcoat or patch overlay material to the card. Topcoat is a continuous film and patch is a die‐cut polyester shape. Both laminators can apply either overlay type. Refer to ["Laminator](#page-95-0) Overlay Materials" on page A‐6.

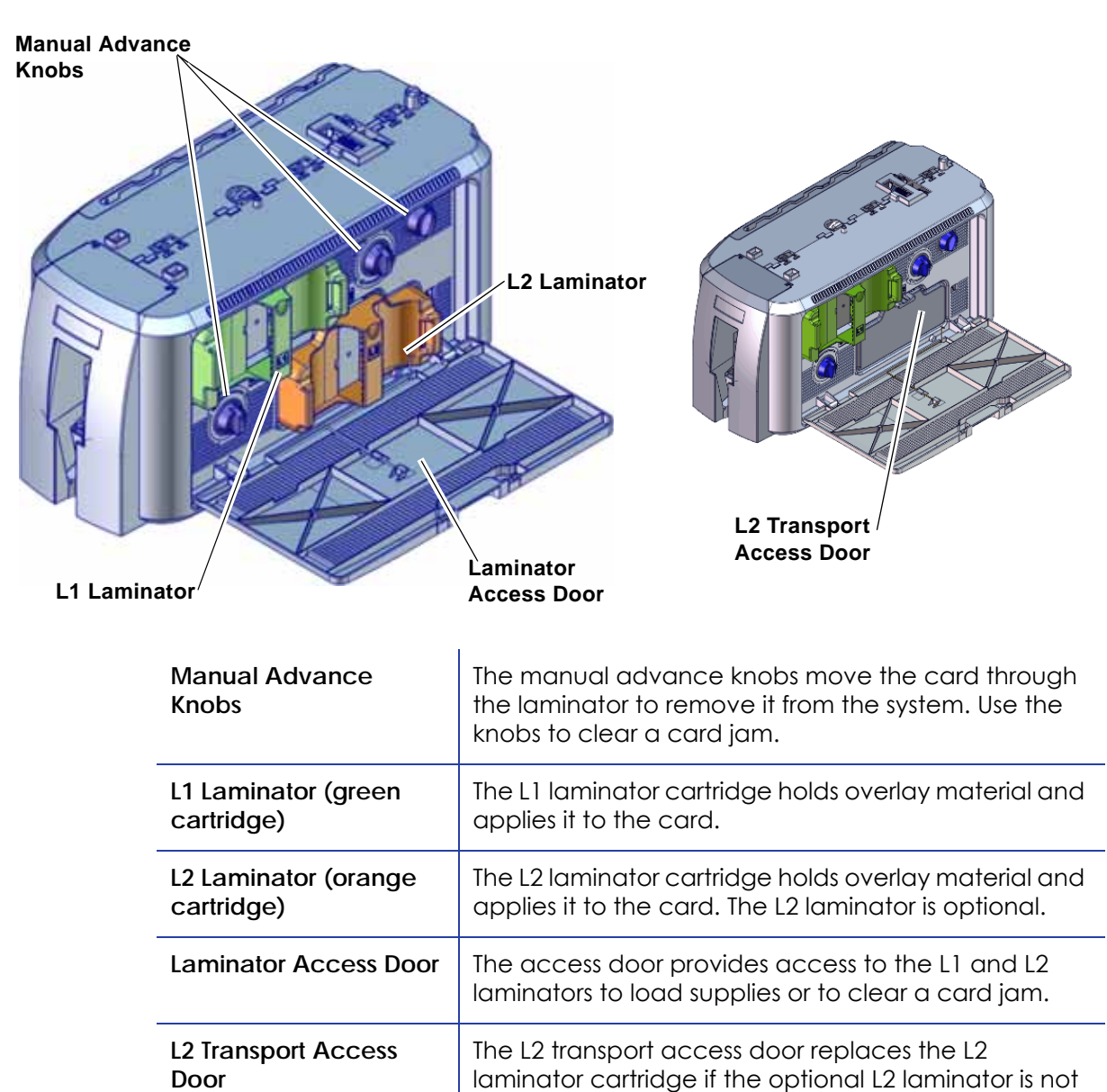

card transport.

installed. Open the door to access the laminator

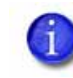

If your system includes the optional second laminator (L2), make sure that the laminator cartridge is always installed even if the cartridge is not loaded with overlay material. If the cartridge is not in place, cards are not supported asthey travel through the system and can fall into the bottom of the laminator.

### Laminator Configuration Label

The laminator configuration label is located inside the laminator beneath the L2 cartridge. Open the laminator access door and remove the L2 laminator cartridge to see the label. If an L2 laminator is not installed, open the L2 transport access door to see the label.

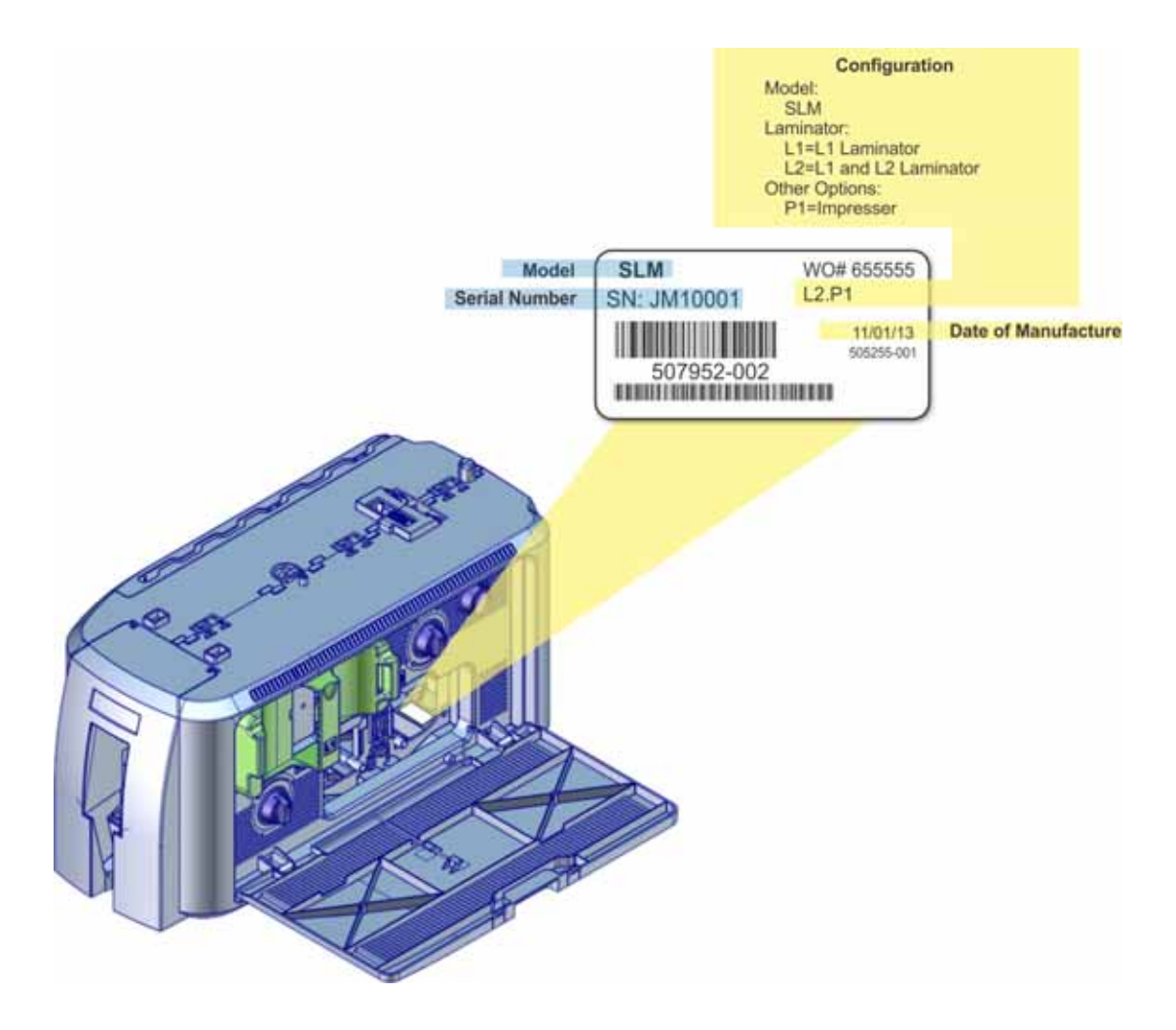

# **Laminator Setup**

The SD460 supports full‐color print ribbons that do not have a topcoat (T) panel, including YMCK and YMCKK ribbon. The topcoat or patch overlay applied by the laminators provides protection against wear and color fading, so the print ribbon topcoat panel is not needed. However, the DuraShield overlay requires that the ribbon topcoat be applied first.

The SD460 also supports full‐color print ribbon with a front‐side ultraviolet (UV) fluorescing (F) panel, YMCKF‐KT. The UV (F) panel is designed to create an optically variable image on the card. Refer to the printer's *Driver Guide* for information on designing a card to use a UV ribbon.

### <span id="page-95-0"></span>Laminator Overlay Materials

The L1 and L2 laminators can apply either topcoat or patch material. Topcoat is a continuous film and patch is a die‐cut polyester shape.

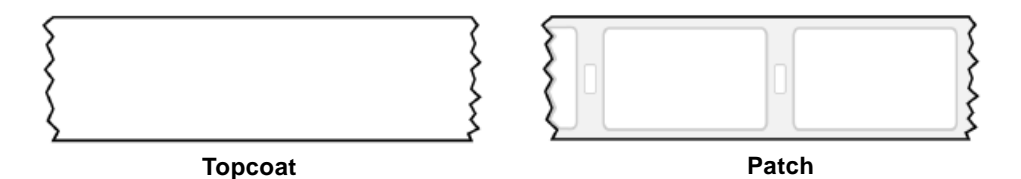

Patch overlays have a registration mark that is used by the printer to align the patch with the beginning of the card. The registration mark is a rectangular hole between the patches.

Patches can cover the entire card, can have an opening for a smart card chip, or can cover the card under the magnetic stripe. If both L1 and L2 laminators are installed, each laminator can apply different overlay material. For example, you might apply a patch that covers the complete card on the front, and a patch sized for a magnetic stripe on the back.

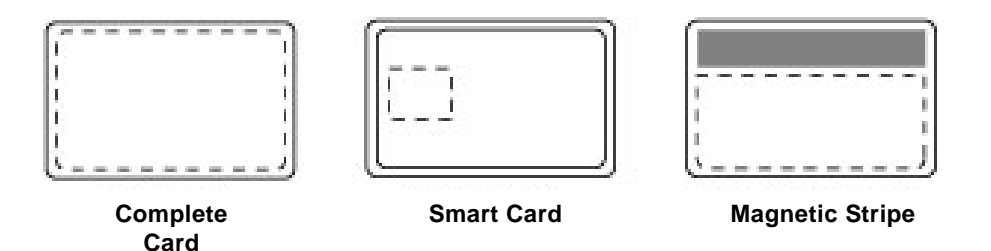

Both topcoat and patch overlays can be clear or can have a transparent holographic image on them. The holographic materials are called *holographic topcoat* or *holographic patch* and can be ordered with a custom image.

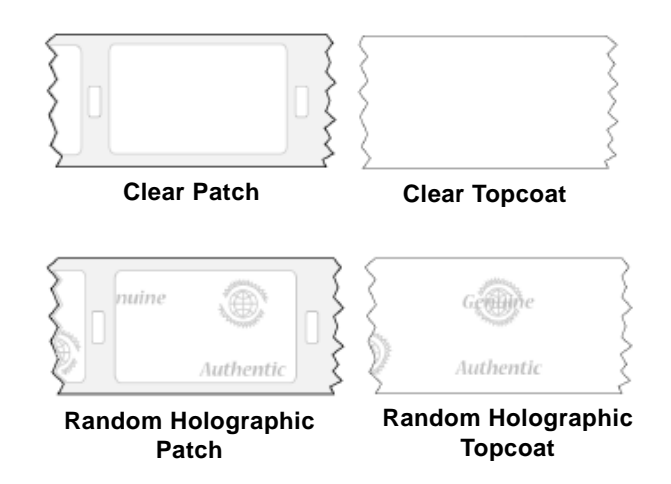

In addition, both holographic topcoat and holographic patch can be designed with a *registered image* that is located in the same position on each card. Registered holographic topcoat has a registration mark so that the image can be aligned with the card. Refer to the printer's *Installation and Administrator's Guide* for information on ordering overlay material.

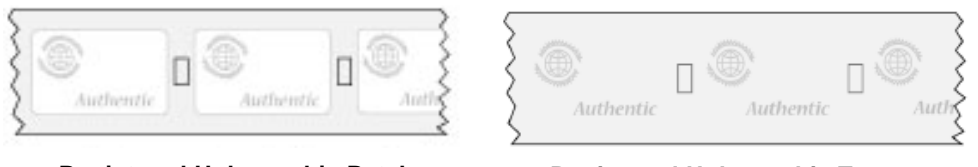

**Registered Holographic Patch Registered Holographic Topcoat**

If you use a custom holographic overlay, make sure that you know the location of important card features, such as photos and logos. Do not place holographic images where they interfere with the appearance of photos or machine‐ readable features.

### Load Laminator Overlay Material

Load the overlay material in one laminator cartridge at a time.

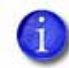

The L1 (green) and L2 (orange) cartridges fit only in their assigned locations inside the laminator. They are not interchangeable.

- 1. Open the laminator access door.
- 2. Remove the L1 (green) laminator cartridge from the laminator. Place the cartridge on a smooth level surface for loading.

3. Push the release latch (a) and open the gate on the laminator cartridge (b).

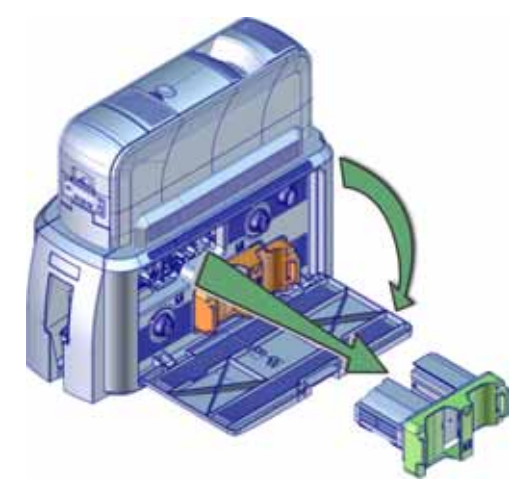

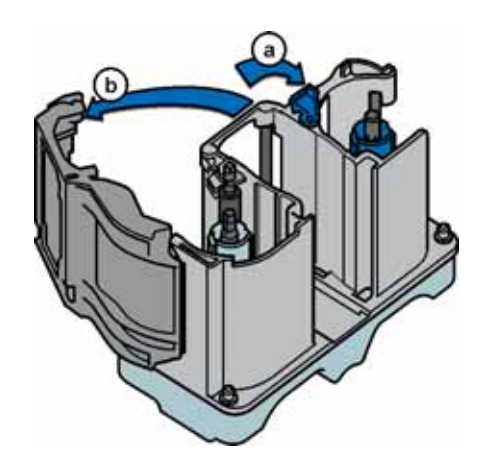

4. Remove both used spools from the cartridge (if present).

- 5. Load the new roll of laminator overlay material.
	- A. Put the blue supply spool on the blue supply spindle of the cartridge (c). The overlay supply roll can go on only one way and only fits on the correct spindle.
	- B. Put the empty silver take‐up spool on the silver take‐up spindle (d).
	- C. Turn the take‐up spool clockwise to remove slack from the material (e). The overlay material loads in an S‐shape.

Make sure that the overlay material is between the guides on both the take‐up and supply sides of the cartridge.

- 6. Close the laminator cartridge gate (f). Push it in until the latch clicks in place (g). Make sure that the overlay material is not pinched by the cartridge gate.
- 7. Replace the loaded laminator cartridge in the printer.
- 8. Remove the L2 (orange) cartridge, if installed, from the laminator.
- 9. Repeat steps 3 through 7 to load the overlay onto the cartridge.
- 10. Close the laminator access door.

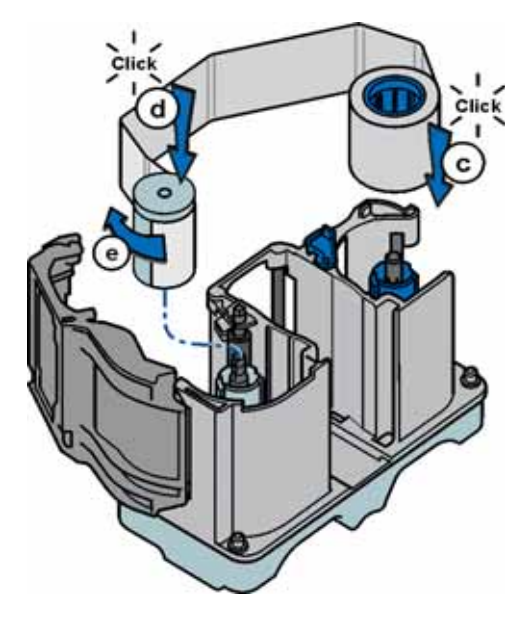

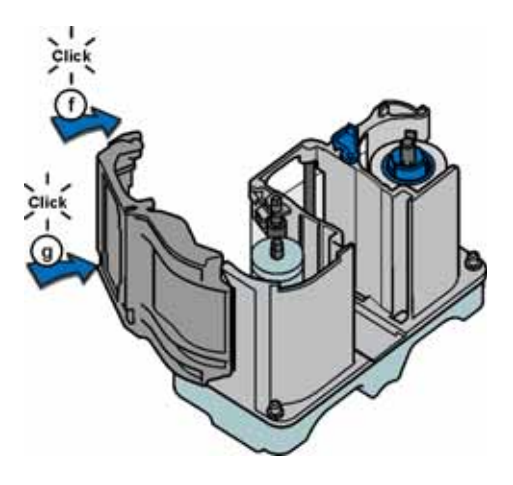

### Card Design

Set up your card design using your card production software or another application, such as Microsoft Word. You can specify your lamination preferences using the Card Printer Driver. Your card production software also may provide lamination settings.

The Card Printer Driver allows you to specify both printer and lamination preferences. Refer to your printer's *Driver Guide* for complete information on setting up printing preferences and lamination options.

- If the printer has one laminator, you can apply the overlay material to one or both sides of the card.
- If the printer has two laminators loaded with different overlay materials, the quickest way to process a card is to apply the overlay in L1 to the front of the card and the overlay in L2 to the back of the card.

You can fine‐tune the settings that control the application of the overlay using Printer Manager. Refer to the printer's *Installation and Administrator's Guide* for information on using Printer Manager.

### Verify Setup

After you set up the printer, print several test cards to determine how well the laminator applies the overlay to the card. You can print test cards from the Card Printer Driver (refer to the printer's *Driver Guide*), from the printer LCD panel (refer to ["Print](#page-29-0) a Test Card" on page 18), or from Printer Manager (refer to the printer's *Installation and Administrator's Guide*). You may need to print multiple test cards to make sure the overlay is positioned correctly. The card stock, the card design, and the printer's environment all can affect the appearance of cards.

When evaluating a card, make sure that:

- The overlays are being applied properly:
	- Each overlay is applied completely to the card.
	- The material adheres well to the edges of the card.
	- The overlay does not come off when the card is bent or twisted.
- The card is debowed correctly.
- The impression is positioned correctly and has the proper depth.

If you need to make adjustments to the laminator or overlay settings, refer to the "Printer Manager" section of the printer's *Installation and Administrator's Guide*.

# **Clear Laminator Card Jam**

- 1. Open the laminator access door.
- 2. Remove the L1 and L2 (if installed) laminator cartridges.

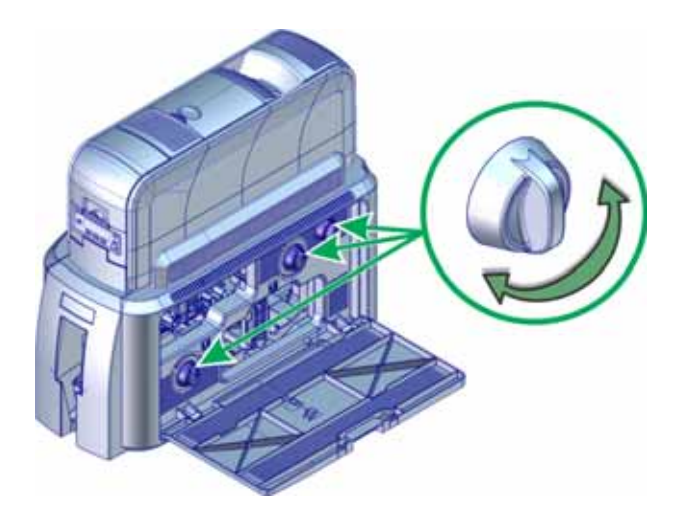

- 3. Turn the manual advance knobs inside of the laminator until the card is accessible.
- 4. Remove the card.
- 5. Replace the laminator cartridges.
- 6. Close the laminator access door.

# **Clean the Laminator**

Clean the laminator when at least one laminator cartridge is loaded with holographic overlay material and any of the following are true:

- Particles appear on the laminated cards.
- Particles are visible inside the laminator.

For examples of problems that require laminator cleaning, refer to ["Laminator](#page-61-0) [Problems"](#page-61-0) on page 50.

This procedure uses a double‐sided, sticky cleaning card that removes holographic overlay particles from the laminator. When you clean the SD460 system using a regular cleaning card, the card also moves into the laminator and cleans the laminator rollers, card entry area, and the impresser exit rollers. This is sufficient if you are not using holographic overlay. Refer to "Run a Printer [Cleaning](#page-41-0) Card" on [page](#page-41-0) 30.

- 1. Open the laminator access door and remove the L1 and L2 laminator cartridges.
- 2. Remove printed cards from the output hopper, if necessary.

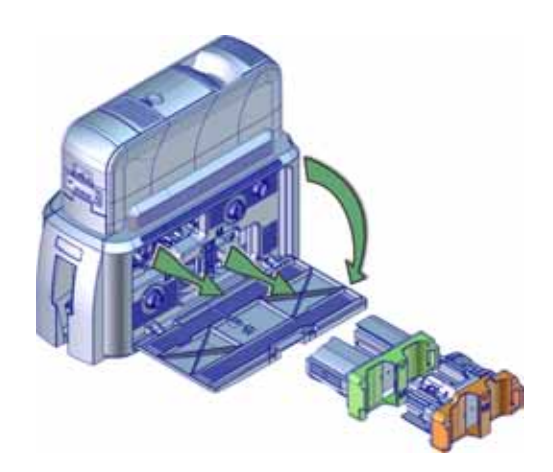

3. Remove the protective paper from both sides of the double‐sided, sticky laminator cleaning card and insert the card under the rollers of the card exit slot of the laminator. When it is in the correct location and pushed in far enough, the card stays in place.

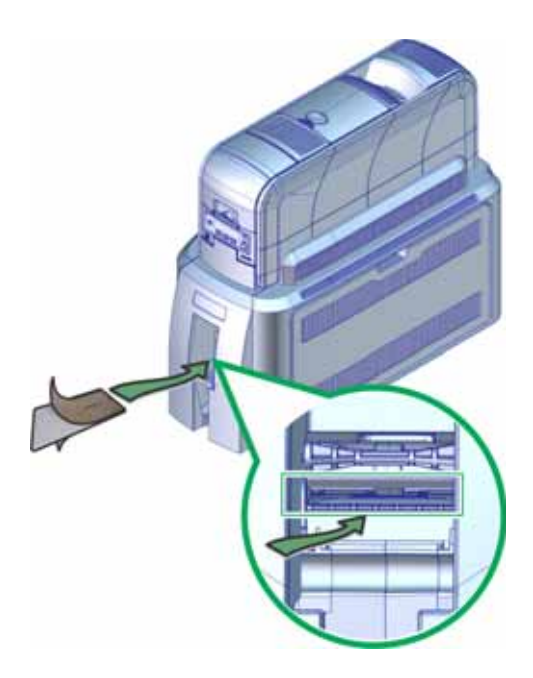

- 4. Use the LCD menu system to start the cleaning cycle.
	- A. Begin when the printer displays Ready and the USER button shows steady green. Press the USER button.

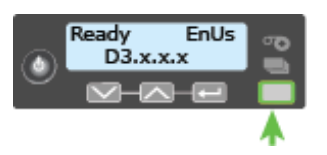

Suspended displays on line 1 of the LCD panel.

B. Press the ENTER key to enter the menu system.

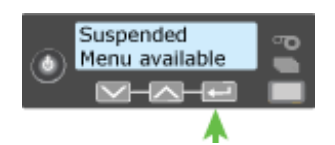

C. Maintenance displays on line 2 of the LCD panel. Press the ENTER key to enter the Maintenance menu.

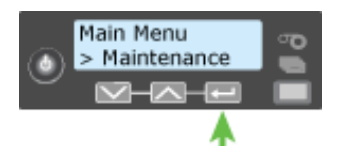

D. Cleaning Card displays on line 2 of the LCD panel. Press the ENTER key to enter the Cleaning Card menu.

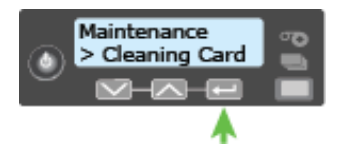

E. Printer displays on line 2 of the LCD panel. Press the down arrow.

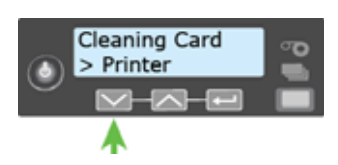

F. Laminator displays on line 2. Press the ENTER key.

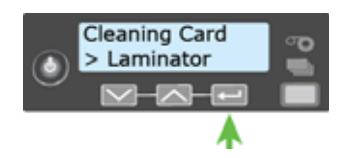

G. Start displays on line 2 of the LCD panel. Press the ENTER key to start the cleaning process.

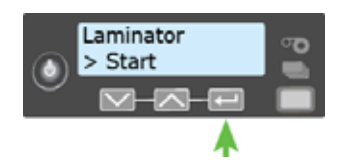

H. Insert cleaning card displays on the LCD panel. Press the UsER button to start the cleaning cycle.

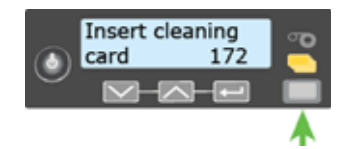

The laminator pulls the cleaning card from the card exit slot into the laminator and moves it back and forth through the L1 and L2 cartridge areas, the card entry area, and the exit rollers several times. The used card is ejected into the laminator output hopper.

- 5. Inspect the laminator cartridges for particles. If particles are present:
	- A. Retrieve the laminator cleaning card from the output hopper and use it to remove the particles of overlay material from the cartridges.
	- B. If particles still remain on the cartridge and inside of the laminator, use a vacuum cleaner with a small plastic hose attachment to carefully remove the particles. Also clean any remaining particles from the output hopper.

#### **HINTS & TIPS**

- If the cleaning card is not pulled into the laminator, the card is not in the correct position. The cleaning card must be located under the rollers of the card exit slot inside the output hopper.
- At the end of the laminator cleaning cycle, the card can stick to the rollers in the output hopper. Pull gently on the card to remove it.
- Discard the laminator cleaning card after one use.
- If cleaning the laminator does not solve the problem, contact your service provider for assistance.

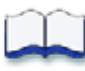